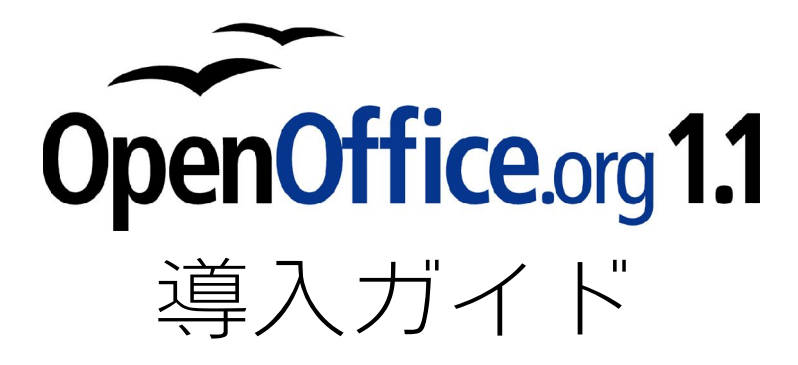

For Windows

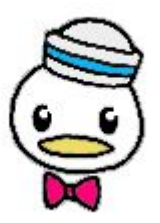

あわしろ いくや ikuya@openoffice.org 可知 豊( catch ) catch@openoffice.org

OpenOffice.org 日本ユーザー会

## Public Documentation License Notice

The contents of this Documentation are subject to the Public Documentation License Version 1.0 (the "License"); you may only use this Documentation if you comply with the terms of this License. A copy of the License is available at http://www.openoffice.org/licenses/PDL.html.

The Initial Writer of the Original Documentation is AWASHIRO Ikuya and KACHI Yutaka. Copyright (C) 2003. All Rights Reserved. (Initial Writer contact(s): ikuya@openoffice.org, catch@openoffice.org).

## 最新版/関連ファイル

このガイドの最新版、PDF 変換前の原版、作成したサンプル、使用したイラストなどは、次のサイトで入手で きます。

OpenOffice.org 1.1 活用ページ (for Windows) http://oooug.jp/1.1/katsuyou/ OpenOffice.org 1.1 Support Page (for Linux) http://desktop.good-day.net/ooo11/

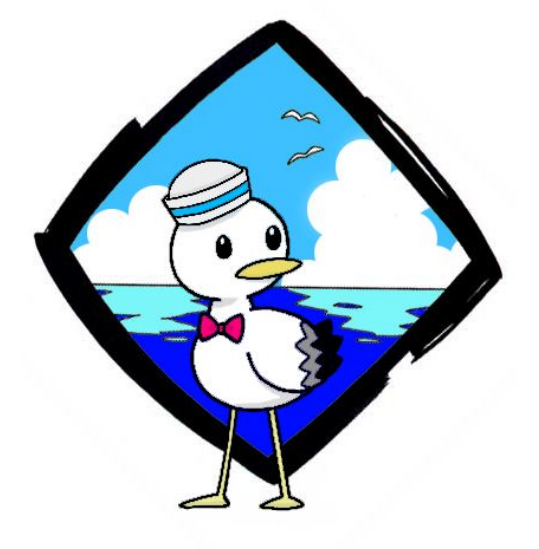

# はじめに

このガイドは、OpenOffice.org(オープンオフィス ドット オルグ)というソフトウェアについて、導入と使 い方について簡単に解説したものです。

ビジネスやデスクワークでは、ワープロソフトや表計算ソフトといったアプリケーションをよく使います。 最近では、簡単なイラストを描いたり、会議の発表でスライドを表示するのにパソコンを使うことも増えてき ました。このOpenOffice.orgには、そのために必要な機能が、ほとんど全て入っています。

その上、OpenOffice.orgは、誰でも自由に無料で使えます。

せっかく自由に無料で使えるソフトウェアなので、手頃な説明書も自由に無料で使えるようにしたいと考え て、このガイドを作りました。

このガイドは、次のように大きく4 つのステップに分かれています。

Step 1: OpenOffice.orgの特徴と位置づけ・基本機能を紹介します

Step2:インストール方法です。OpenOffice.orgを使えるようにします

Step 3: OpenOffice.orgの簡単な操作方法を説明します

Step 4: OpenOffice.orgを使いこなすためのテクニックを紹介します

このガイドはカタログの代わりに使えます。また、OpenOffice.orgを手に入れた時のインストール説明書と して使ってもいいでしょう。さらに、本格的に使う前の入門書にもなります。

このガイドは、コピーするのも配布するのも自分なりに改訂するのも自由です。

もしかすると、あなたが手に取ったこのガイドは、すでに多くの方の手を経て、よりよい物に改訂されている かも知れません。もしも、あなたがさらに改訂するなら、元の作者の名前をどこかに残すようにして下さい。あ とはまた、自由に読んだり、コピーしたり、配布してください。誰でも自由に使えるOpenOffice.orgを使い始め るのに、このガイドが少しでもお役に立てば幸いです。

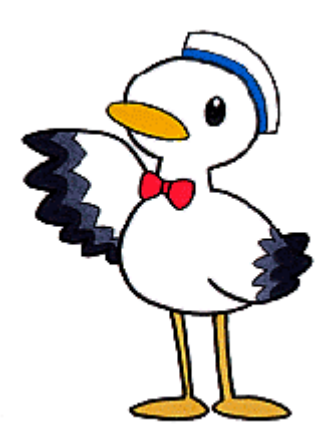

目次

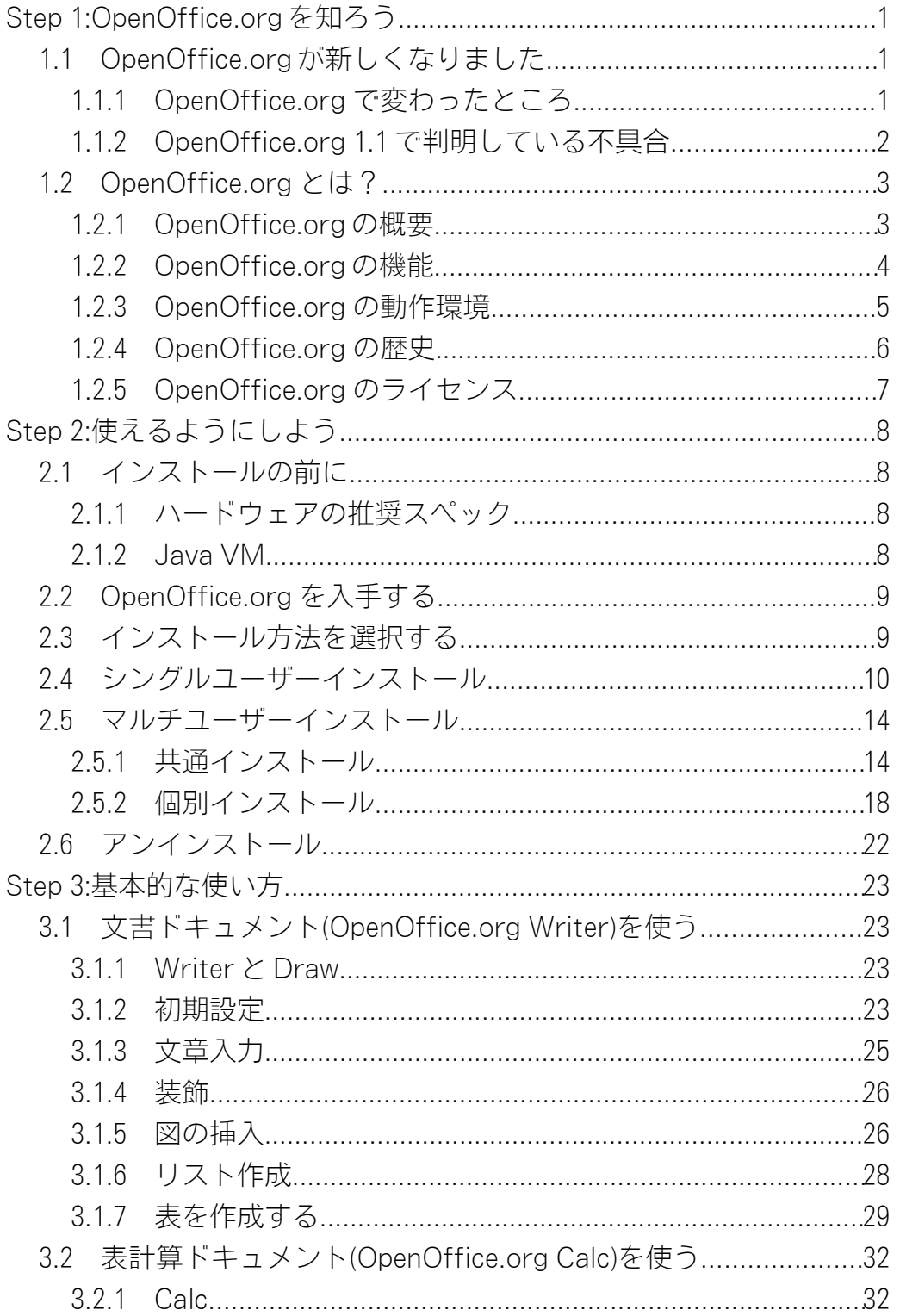

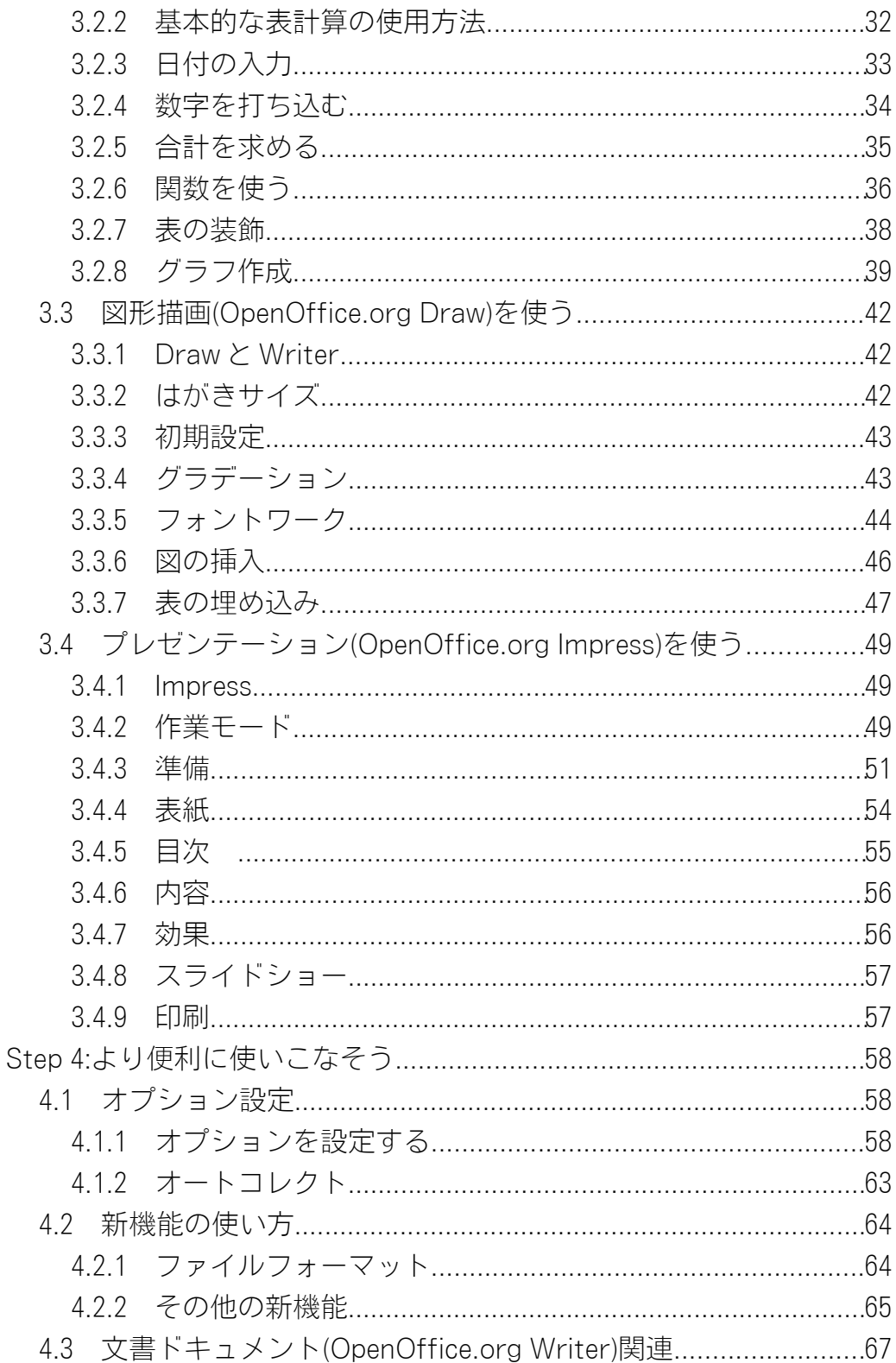

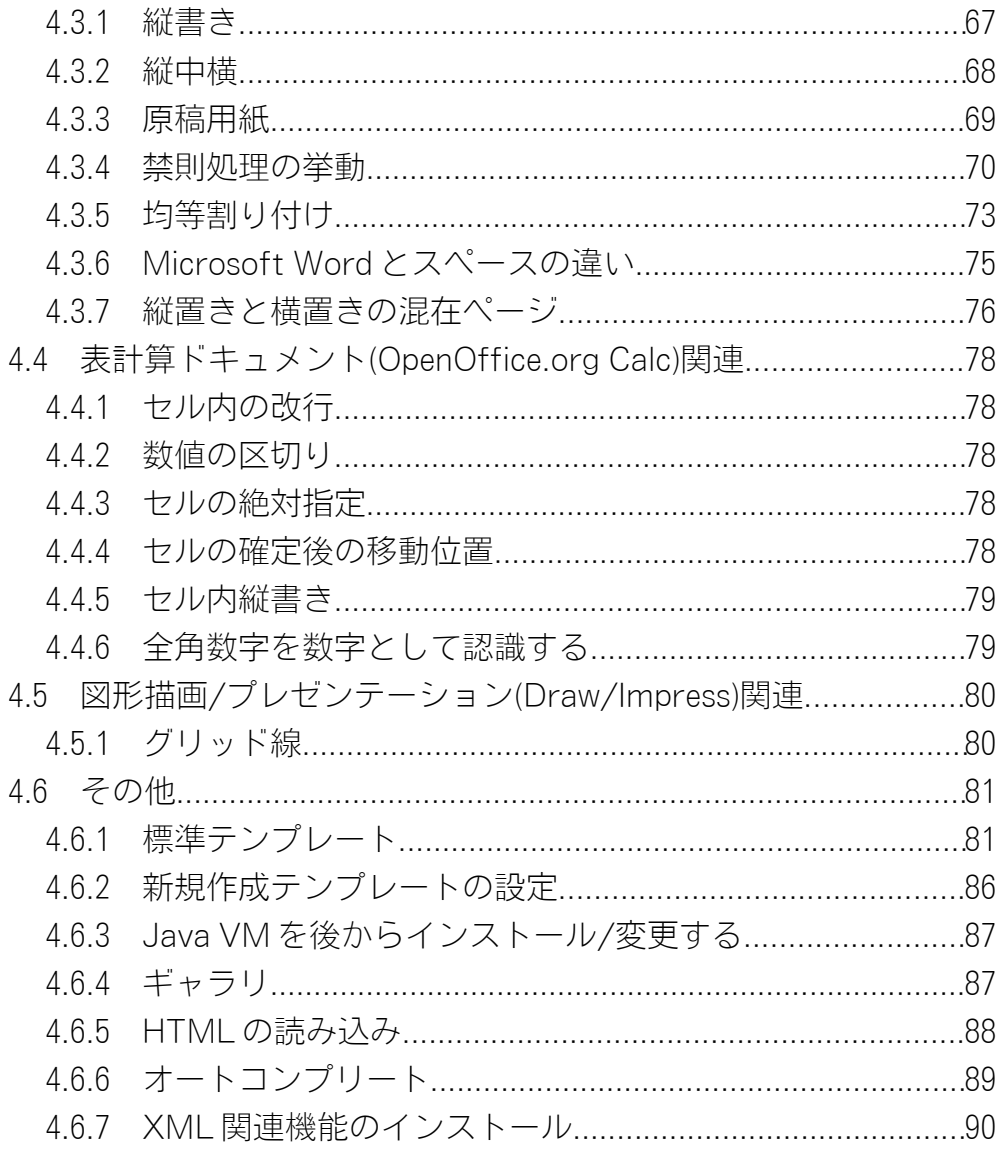

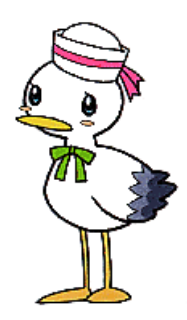

## Step 1:OpenOffice.org を知ろう

まずはOpenOffice.orgのことを知りましょう。

ここでは、このソフトウェアの特徴と機能を解説します。

OpenOffice.orgは、ワープロや表計算ソフトをセットにしたオフィスソフトです。誰 でも自由に無料で使えます。ありふれた道具であると同時に、ちょっと変わった存在で もあるのです。

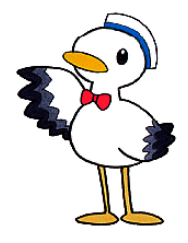

## 1.1 OpenOffice.org が新しくなりました

OpenOffice.org 1.1 がいよいよ登場です。使う前に変更点をおさらいしておきましょう。

## 1.1.1 OpenOffice.org で変わったところ

次の一覧は、主なOpenOffice.org 1.1 の新機能と改善されたポイントです。便利な機能もたくさん追加され ています。でも、基本的な操作は同じです。

- フォント置換設定をしなくても文字化けしなくなりました
- 禁則処理が正常に動作します
- 表計算のシート名に日本語が使えるようになりました
- 新しいファイル形式の書き出しに対応しました(PDF, Flash, XHTMLなど)
- Microsoft Office とのファイル互換性が向上しました
- アクセシビリティ機能が追加されました
- マクロ記録機能が追加されました
- タイ語, ヒンズー語, アラビア語, チェコ語, スロバキア語など、より多くの言語に対応しました
- 高品位な英文フォント、Bitstream Vera Font 3書体が添付されるようになりました

前のバージョンは、禁則処理に問題があるなど、日本語をサポートしているとは言い難いものでした。しか し、1.1 からは CJK(日本語・中国語繁体字・中国語簡体字・韓国語の総称です)はもちろん、タイ語・アラビ ア語・ヒンズー語といった右から左に書く言語に対応して、より多くの言語で使えるようになりました。

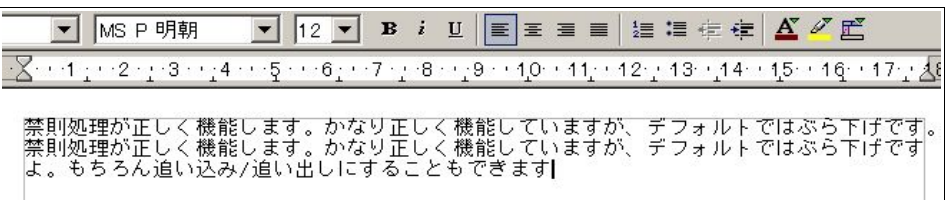

禁則処理が正しく機能します

より多くのファイルフォーマットに対応したのも1.1 の特徴です。PDF での出力が可能になりました。この ガイドも、OpenOffice.orgで作成して、PDF に出力しています。

また、Flashへの出力が可能になったので、プレゼンテーションに役立つことでしょう。

新たに対応したばかりではなく、OpenOffice.org のウリである Microsoft Office ファイル(Word, Excel, PowerPoint)との互換性が向上されているのも大きなポイントです。手元にあるWord, Excel, PowerPoint の ファイルを読み込ませてみれば、一目瞭然です。

表計算では、シート名に日本語を使えるようになったり、縦書きのセルが作れるなど細かな改善も盛り込ま れています。

| A1                    | 西 | $\Sigma$<br>$\hspace{1.2cm} = \hspace{1.2cm}$ | 柿食えば 鐘が鳴るなり 法隆寺 |  |
|-----------------------|---|-----------------------------------------------|-----------------|--|
| 喅<br>国<br>ď<br>☞<br>国 |   |                                               |                 |  |
|                       |   |                                               |                 |  |

縦書きのセルが作成可能になりました

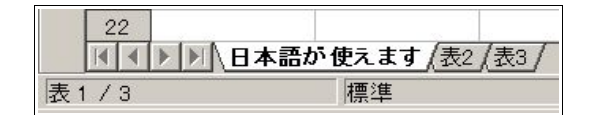

シート名に日本語が使えるようになりました

#### 1.1.2 OpenOffice.org 1.1 で判明している不具合

現在、次のような問題点が見つかっています。 他にもありますが、代表的なものは、

- シート名に()(括弧)などの記号が使用できません
- 一部古いフォントは使用できません
- Windows 版で縦書きPDF を出力した場合、フォントによってかぎ括弧など一部記号が正しく表示されま せん
- OpenOffice.org ダイアログを使用した場合、ファイルの種類のバージョンが"OpenOffice.org 6.0"と表示さ れます
- 「行数と文字数」で罫線を表示させたPDF を出力した場合、枠線の太さが異なって出力されます

## 1.2 OpenOffice.org とは?

では、OpenOffice.orgがどんなソフトウェアなのか、もう少し詳しく説明しましょう。 すぐに使いたいという方は、次のステップに進んでください。

でも、あとでじっくり読んでくださいね。

#### 1.2.1 OpenOffice.org の概要

OpenOffice.org はオープンソースでマルチプラットフォームなオフィスソフトです。Microsoft Office と ファイルの互換性があります。

#### 特徴

- ・誰でも自由かつ無料で使える → オープンソースライセンスで公開
- ・オフィスワークに必要な多数の機能を装備
- ・Microsoft Officeとファイル互換がある
- ・Windows だけでなく、Linux/Solaris/FreeBSDなどいろいろなプラットフォームで動作する

機能

- ・ワードプロセッサ
- ・スプレッドシート(表計算)
- ・プレゼンテーション
- ・図形描画
- ・数式エディタ
- ・HTML エディタ
- ・データベース接続機能

これらの特徴の中で一番重要なのは、これが「オープンソース」で開発されているということでしょう。多機 能なのも、自由かつ無料で使えるのも、これと大いに関係があります。

OpenOffice.orgは「オープンソース」という開発スタイルを取っており、LGPL/SISSL というライセンスのも とで、Sun Microsystems を中心に世界各地のプログラマ達が日々改良を進めています。その成果は誰でもフ リー(自由かつ無料)で使うことが出来ます。再配布等も自由です。用途に制限もありません。

Sun Microsystems 社製オフィスソフト、StarSuiteと基本的には同じものであり、OpenOffice.orgで搭載/公 開できない機能やテンプレート、サポートを付加したものです。

## 1.2.2 OpenOffice.org の機能

OpenOffice.orgは、オフィスワークに必要なツールを集めたソフトです。「オフィスソフト」とか「オフィスス イート」と呼ばれています。Windows PCを買うと、Microsoft Officeが付いてきますが、あれと同じように使え ます。Microsoft Officeのファイルをそのまま読み書きできますし、操作方法も似ています。

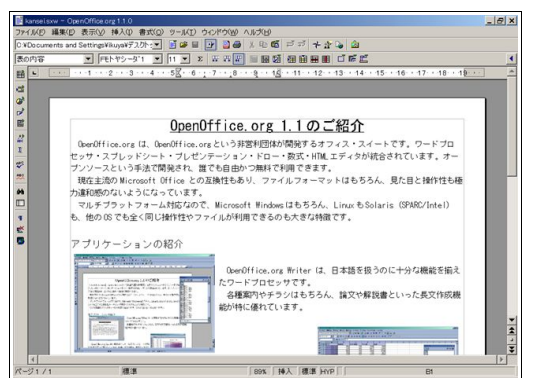

これは、ワープロ機能の画面です。 文書を作成して、それに表やイラストを入れるなん てことが簡単にできます。

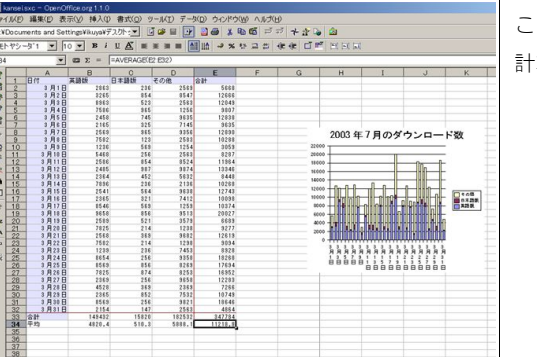

こちらは表計算機能の画面です。 計算をしたら、それを簡単にグラフ化できます。

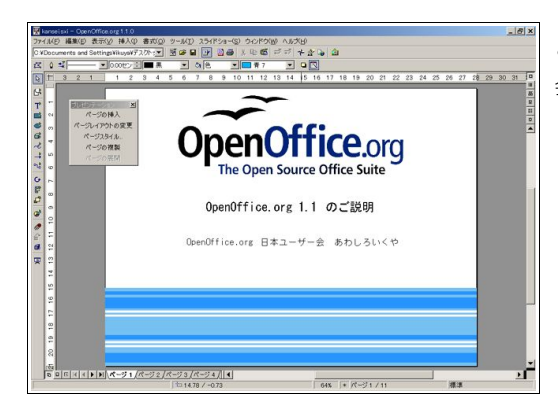

こちらは、プレゼンテーション機能の画面です。 会議の発表でスライドとして使えます。

この他に、図形描画機能・HTML エディタ・数式エディタ・データベース接続機能がセットになっていま す。メールソフトやスケジュール管理ソフトは、ありません。データベースソフトも付いていません。でも、それ らには、オープンソースで手頃なツールがありますから、そちらを使うと良いでしょう。

## 1.2.3 OpenOffice.org の動作環境

## Windows

- Microsoft Windows 98, 98SE, ME, NT4(サービスパック6以上), 2000, XP
- Pentium 互換 CPU
- 64MB RAM
- 250MB 以上の空きハードディスクスペース(ただし、日本語を含むCJKでは 300MB 以上必要です)
- 800x600 ピクセル以上の解像度と256 色以上のカラー
- Sun Microsystems 社製 Java VM JRE (1.4.1\_01 以上) ただし、必ずしも必要ではありません

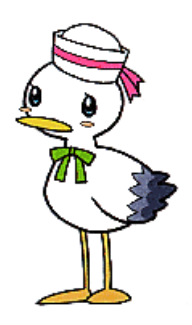

5 OpenOffice.org 1.1 導入ガイド

#### 1.2.4 OpenOffice.org の歴史

独 StarDivision 社が発売していたオフィスソフト、StarOfficeが OpenOffice.orgの元になっています。1999 年 8 月に米 Sun Microsystems 社がこの会社を買収し、StarOfficeが Sunのソフトになりました。日本にはすで に StarOfficeというソフトが存在したので、商標の関係からStarOfficeという名前は使えません。

そして2000 年 7 月、このStarOfficeをオープンソース化しました。これがOpenOffice.orgです。StarOffice の日本語版(StarSuite という名前になりました)と日本語の扱えるOpenOffice.org のリリースは非常に手 間取りましたが、2002 年 5 月に OpenOffice.org 1.0 が、同月 StarSuite 6.0 が発表されました。

2002 年 10 月に、OpenOffice.org 1.1 の開発バージョンであるOpenOffice.org 643 がリリースされ、1.1 がど のような発展を遂げるのか明らかになりました。翌月、643 の一部不具合を解消した643C がリリースされまし た。643 は内部バージョンであり、当時はまだ次のバージョンが"1.1"と決まる前だったので、そのままの名で呼 ばれたのです。

2003 年 3 月、ついに OpenOffice.org 1.1 Beta1がリリースされました。

5 月にはBeta 2 が、7 月には Release Candidate(リリース候補)がリリースされ、Release Candidate2/3/4/5 を経て、 RC5 が 1.1 正式版として 10 月にリリースされました。

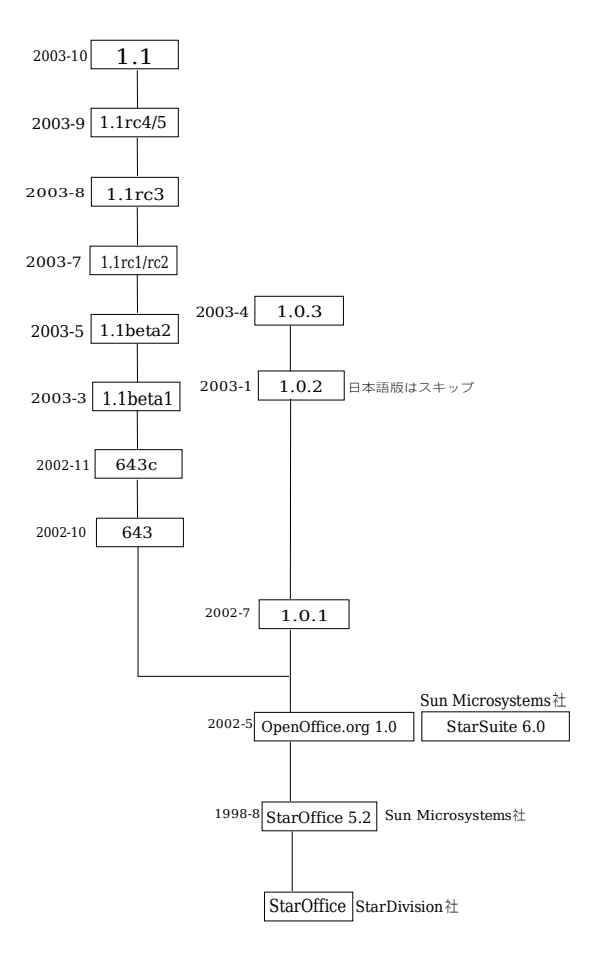

OpenOffice.orgのバージョン履歴と登場時期

#### 1.2.5 OpenOffice.org のライセンス

OpenOffice.org は、LGPL(GNU Lesser General Public License)と SISSL(Sun Industory Standard Source License)という2つのライセンス(デュアルライセンス)で提供されています。これは、(再)配布はLGPL か SISSL かその両方のライセンスで行いなさい、ということを示しています。

LGPL/SISSL の詳しい解説はここでは行いませんが、一般的なユーザーは、次の点を知っておけばいいで しょう。

- 再配布は自由に行ってよい。その際、無料である必要はない(対価を取ってもかまわない)。誰かに許可を 取る必要もない
- ただし、ソースコードと一緒に再配布するのが望ましい
- 用途は個人/業務を問わず無制限で、何に使ってもよい
- 1 つの OpenOffice.orgを何台のコンピュータにインストールしてもよい
- サポートも補償もないので、自己責任で使用する

要するに、自己責任であればどのように使ってもいいということです。ソースコードをいじるとなったらい ろいろと禁止事項が増えます。

詳しくは一度ライセンスの和訳を読んでみてください。

LGPL の非公式な和訳 http://www.gnu.org/copyleft/lesser.ja.html SISSL の非公式な和訳 http://oooug.jp/mirror/sissl\_ja\_01.html オープンソースとライセンスの解説 http://www.catch.jp/openoffice/copyright.htm

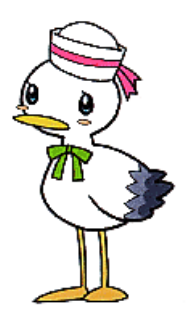

7 OpenOffice.org 1.1 導入ガイド

## Step 2:使えるようにしよう

続いては、インストール方法の解説です。いわゆるセットアップですね。 これが終われば、OpenOffice.orgが使えるようになります。 手順は、普通のアプリケーションと同じです。 操作説明に従って、進んでください。

## 2.1 インストールの前に

#### 2.1.1 ハードウェアの推奨スペック

OpenOffice.orgの動作環境は1.2.3 に書きましたが、必要最低限のスペックでは快適に使用できません。OS によって快適なスペックは若干異なりますが、だいたい

- Intel Pentium II 300MHzかあるいは互換 CPU以上
- 10GB クラスのハードディスク
- 256MB 以上のメモリ
- 1024x768 ピクセル以上の解像度。65536 色以上のグラフィック

このくらいあれば快適に動くものと思われます。

#### 2.1.2 Java VM

OpenOffice.orgの動作そのものにJava VMは必要ありませんが、あるとOpenOffice.orgの機能が全て使え るようになります。例えば、アクセシビリティ機能の一部はJava VM がないと使えません。

2003 年 10 月上旬現在、Java VMの最新安定バージョンは1.4.2\_01 です。

http://java.sun.com/j2se/1.4.2/ja/から指示に従ってダウンロードしてください。JRE と SDK があります が、使う分にはJRE をダウンロードすればいいでしょう。ビルドするなら、SDK が必要です。

なお、Java VMは OpenOffice.orgのインストール中にインストールすることもできますし、あとからインス トールすることもできます。

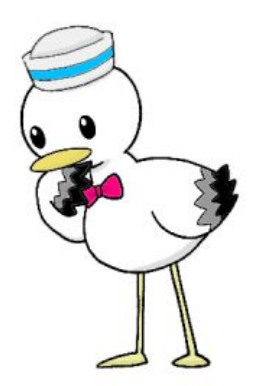

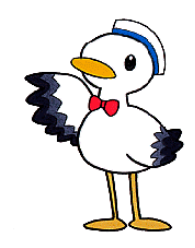

Step 2:使えるようにしよう 8

## 2.2 OpenOffice.org を入手する

当然ですが、OpenOffice.orgを入手しなければインストールできません。

多くのパソコン雑誌が、付録CD-ROM/DVD-ROMに OpenOffice.orgを収録するようになりました。まず、そ れを確認してみてください。

もしも見つからない場合は、インターネットの次のサイトからダウンロードしてください。

OpenOffice.org日本ユーザー会 http://ja.openoffice.org/ OpenOffice.org独自ビルドプロジェクト http://waooo.sourceforge.jp/

また、インストールする前に、Lhasa などで OpenOffice.orgを解凍しておいてください。

### 2.3 インストール方法を選択する

OpenOffice.orgのインストールには、2 つの種類があります。「シングルユーザーインストール」と「マルチ ユーザーインストール」です。

次の場合には、シングルユーザーインストールを行います。

- PC を一人で使っている
- PC 1 台を何人かで共有していて、ログイン名を共通にしている

ほとんどのユーザーは、シングルユーザーインストールでいいでしょう。よくわからない場合は、こちらを選 んでおきましょう。説明によっては、スタンドアローンインストールとなっている場合があります。 次の場合には、マルチユーザーインストールを行います。

- PC 1 台を何人かで共有していて、各ユーザーがユーザ名を持っている
- 複数のパソコンをLAN で結び、そのうち1 台をファイルサーバーにしている

こちらは、ネットワークインストールと呼ばれる場合もあります。

マルチユーザーインストールは、「共有インストール」と「個別インストール」という2 つのステップに分かれ ています。

## 2.4 シングルユーザーインストール

まずはシングルユーザーインストールの手順を説明します。 OpenOffice.orgを解凍してできたディレクトリにあるsetup.exeをダブルクリックし、起動させます。

管理者権限でインストールした場合は次 に進むのですが、もしユーザー権限の場合 はこのダイアログが出てきます。

ここでは、ユーザー権限のままでインス トールするので、そのままOK をクリックし てください。

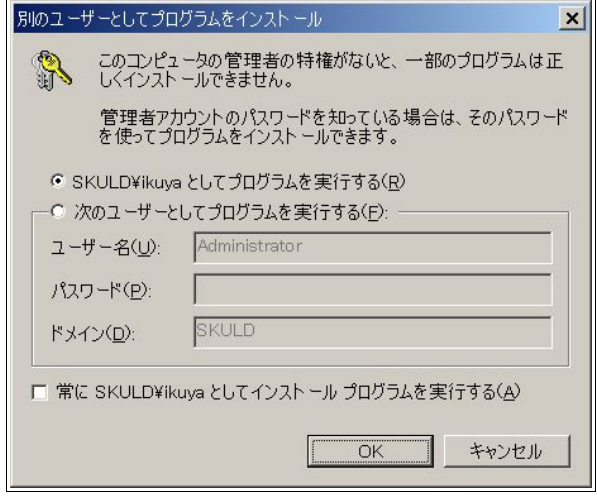

インストール作業に必要なファイルの解凍が始まります。

解凍が終わると、セットアッププログラムが表示されます。

インストールのスタートです。

「次へ]をクリックします。

以前のバージョンがインストールさ れている場合、そのディレクトリに上書 きするか、新しいディレクトリにインス トールするか尋ねられますが、新しい ディレクトリにインストールすること をお薦めします。

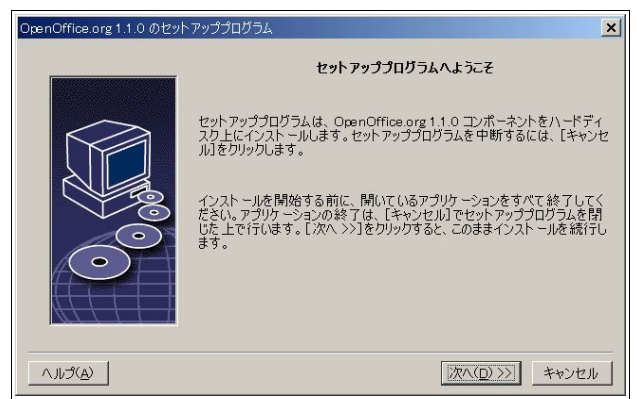

OpenOffice.orgの「重要な情報」が表 示されます。ひととおり読んだ後、[次へ] をクリックします。

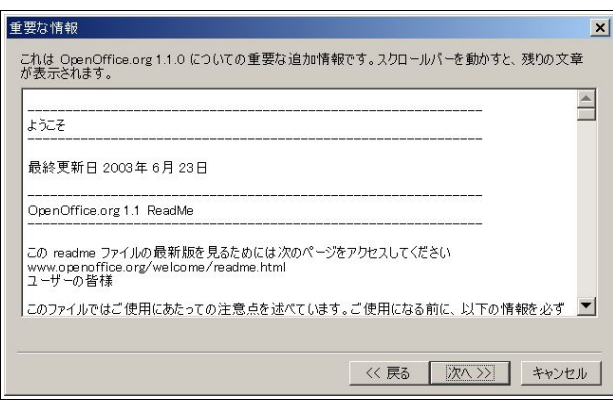

ソフトウェア許可協定が表示されま す。

OpenOffice.org 1.1 では、ライセンス を全て読んで、(一番下までスクロール させて)[協定条件に同意します]に チェックを入れないとインストールが 進まないようになりました。

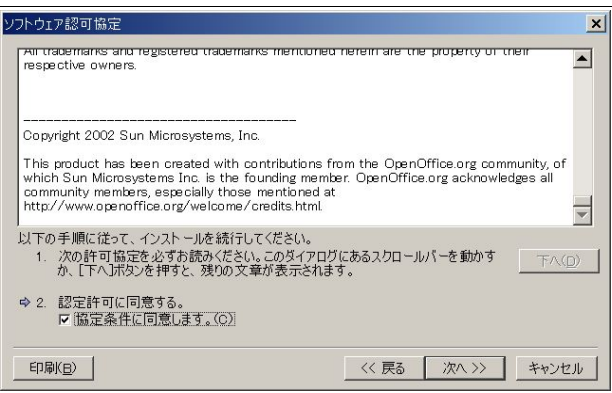

ユーザーデータの入力です。

入力しなくてもインストールはでき ますが、[バージョン管理]機能を使うこ とを考えると、名前くらいは入力してお いた方がいいでしょう。

 入力してから[次へ]をクリックしてく ださい。

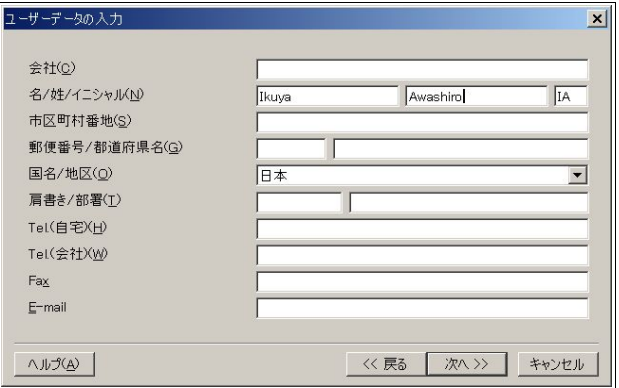

11 OpenOffice.org 1.1 導入ガイド

インストールの種類を選択します。 ここでは、デフォルトの標準インス トールを行います。そのまま[次へ]をク リックしてください。

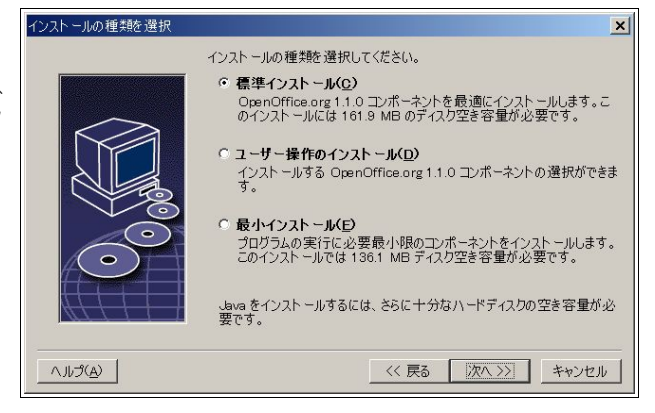

インストールディレクトリの設定で す。

OpenOffice.org をインストールする ディレクトリを指定します。 このままでいいでしょう。

[次へ]をクリックしてください。

もしディレクトリがない場合は、作成 を確認するダイアログが出てきます。

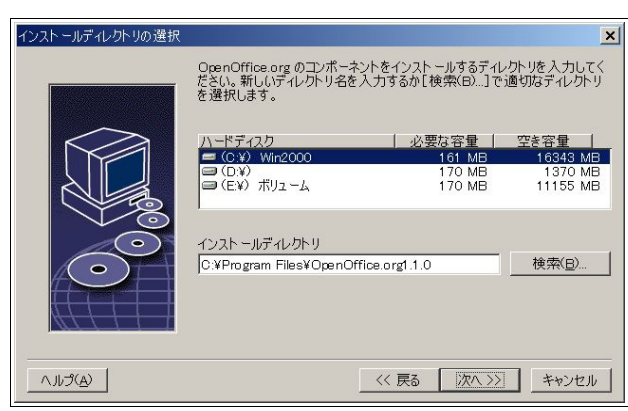

インストールの設定作業は、これで終 わりと表示されます。

[インストールする]ボタンをクリック します。

でも、作業はこれで終わりではありま せん。

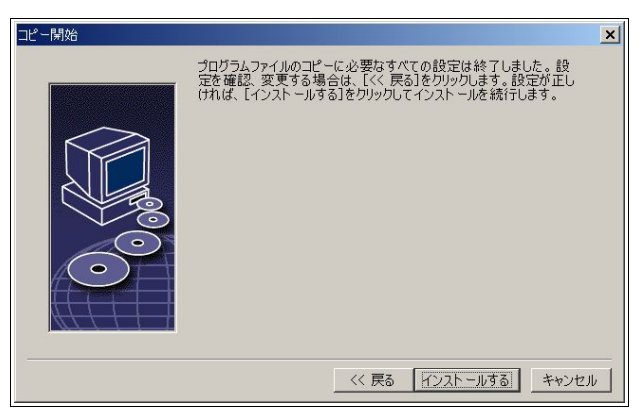

関連づけの設定です。お好みにあわせ てチェックを入れてください。

Microsoft Officeがインストールされ ていればチェックを入れない方がいい でしょうし、インストールされていなけ ればチェックを入れると便利でしょう。

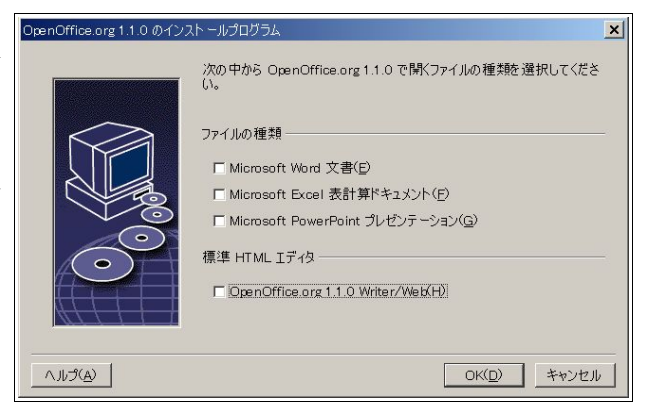

ここでは、Java VMの設定をします。 すでに Java Vm がインストールされて いるならそのまま[OK]ボタンを押しま しょう。

もしインストールされていなければ、 [OpenOffice.org1.1 で Java は使用しな い]にチェックを入れます。

複数インストールされていれば、使用 する Java Runtime環境を選択します。

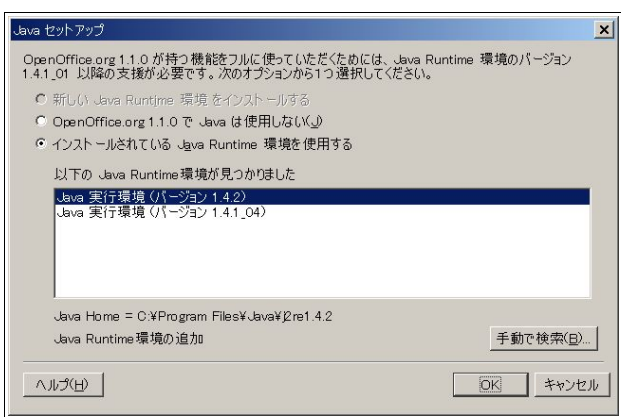

いよいよインストールが始まります。しばしお待ちください。 数十秒ないし数分でインストールが完了します。

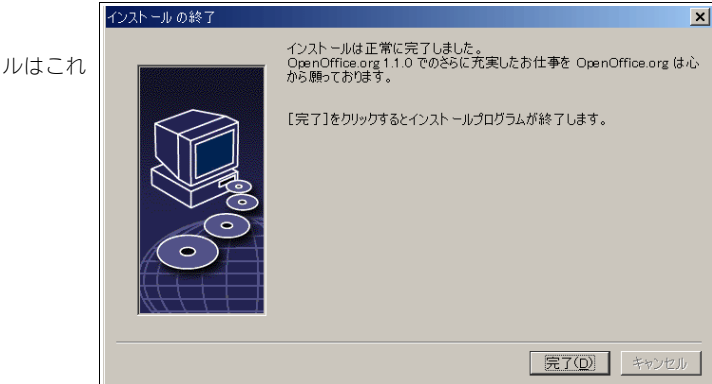

シングルユーザーインストールはこれ で終了です。

## 2.5 マルチユーザーインストール

ここでは、マルチユーザーインストールの手順を説明します。

すでに説明したように、1 台の PC で複数のユーザーが使い分ける場合には、こちらのインストール方法にし ます。

この作業は、共通インストールと個別インストールの2 つに分かれています。

#### 2.5.1 共通インストール

マルチユーザーインストールは、一度だけ行う共通インストール(別名サーバーインストール)と、各ユー ザーアカウント毎に行う個別インストール(別名ワークステーションインストール)に分かれます。

まずは共通インストールから行いましょう。

共通インストールの場合、インストール前に少々工夫が必要です。シングルユーザーインストールでは setup.exeを起動するだけでよかったのですが、共通インストールでは管理者権限でsetup.exeにオプションを つけて起動する必要があります。

スタートメニューにある[ファイル名を指定して実行]をクリックします。

ダイアログが出てきますので、そこにsetup.exeをドラッグ&ドロップするか、[参照]から setup.exeを探し てください、

さらにsetup.exeの後ろに半角スペースを入れ、-net をつけてください。

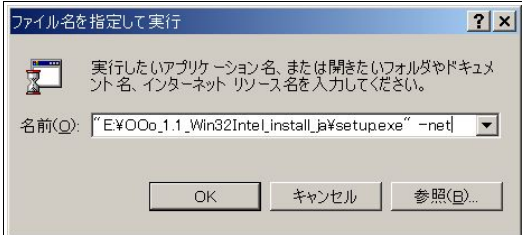

もし"(ダブルクォーテーションマーク)が setup.exeの後ろにある場合は、"の後ろに -net を入れます。

今度は管理者権限でインストールする必 要があるので、管理者名(デフォルトでは Administrator です)とパスワードを入力 し、[OK]をクリックします。

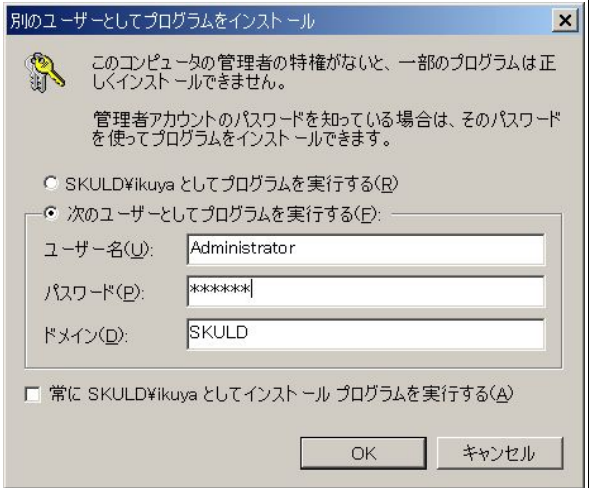

いよいよインストールを始めます。 「次へ]をクリックします。

以前のバージョンがインストールさ れている場合、そのディレクトリに上書 きするか、新しいディレクトリにインス トールするか尋ねられますが、新しい ディレクトリにインストールすること をおすすめします。

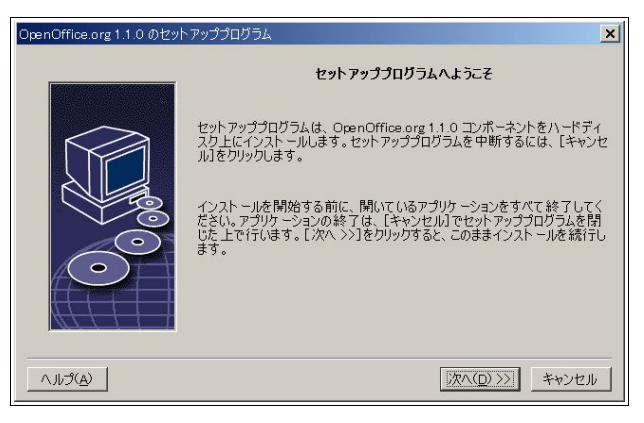

OpenOffice.orgの「重要な情報」が表 示されます。 [次へ]をクリックします。

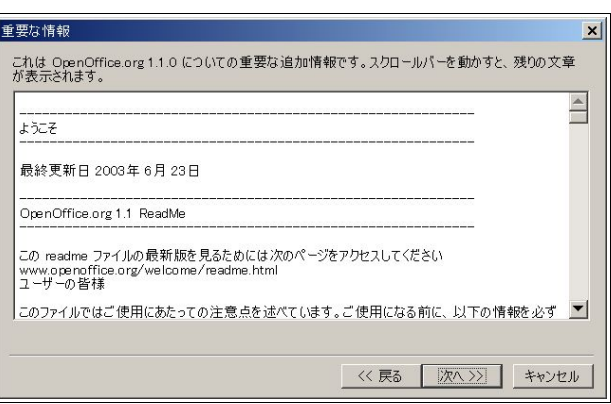

ライセンスを全て読んで(一番下ま でスクロールさせて)[協定条件に同意 します]にチェックを入れます。

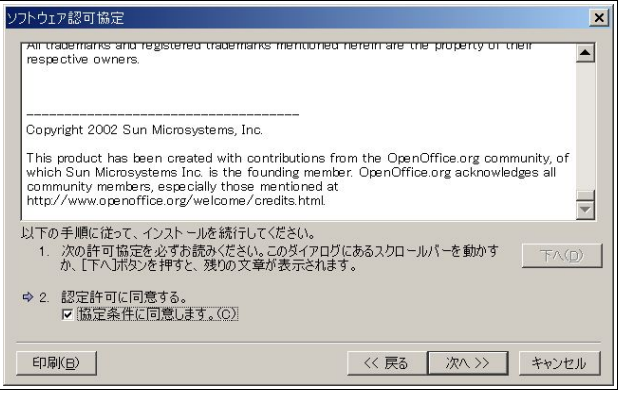

ここでは、デフォルトの標準インス トールを行います。

 そのまま[次へ]をクリックしてくださ い。

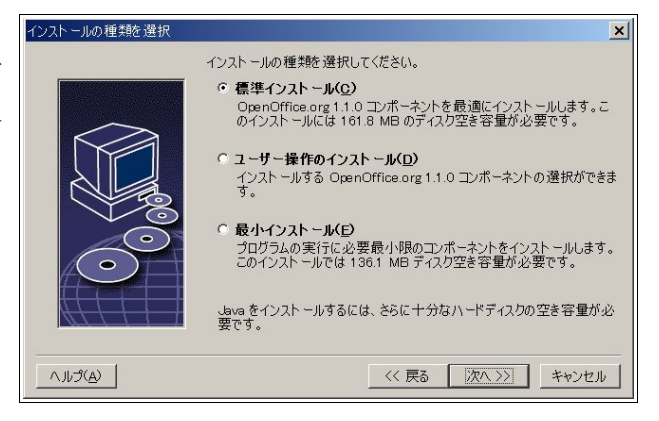

OpenOffice.org をインストールする ディレクトリを指定します。

 ディレクトリを指定したら、[次へ]を クリックしてください。

もし指定したディレクトリが存在し ない場合は、ここで作成するかどうか確 認のメッセージが出ます。

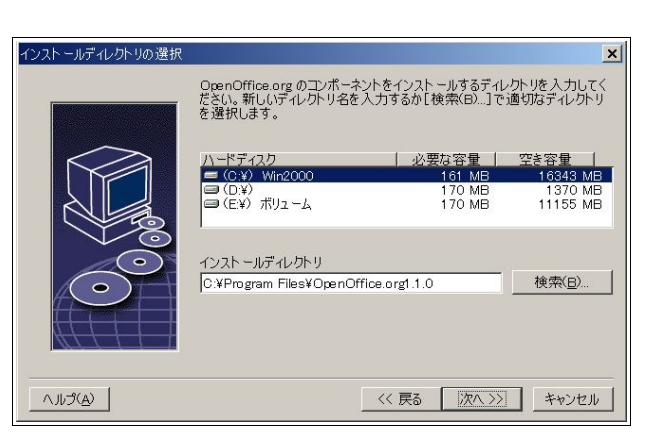

インストールの設定が完了したと表 示されました。

[インストールする]ボタンをクリック します。

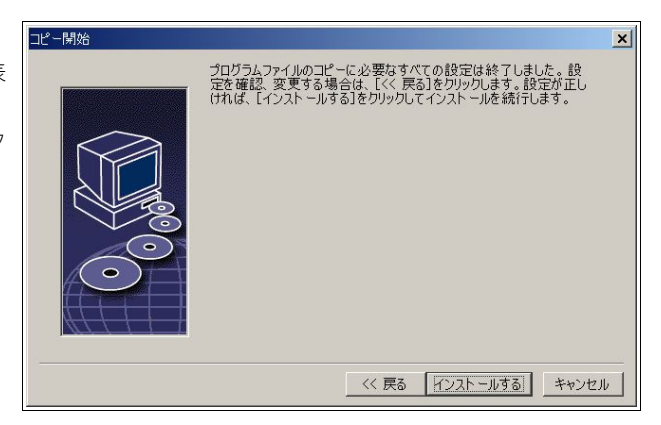

Java VM の選択画面になります。

すでに Java がインストールされている なら、そのまま[OK]ボタンを押しましょ う。

もしインストールされていなければ、 [OpenOffice.org1.1 で Java は使用しな い]にチェックを入れます。

複数インストールされていれば、使用 する Java Runtime環境を選択します。

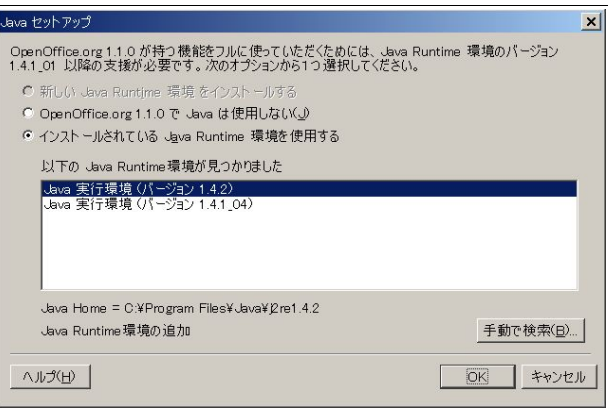

[OK]ボタンをクリックすると、実際にインストール作業が行われます。しばしお待ちください。

これで共通インストールは完了です。 引き続き個別インストールに移って ください。

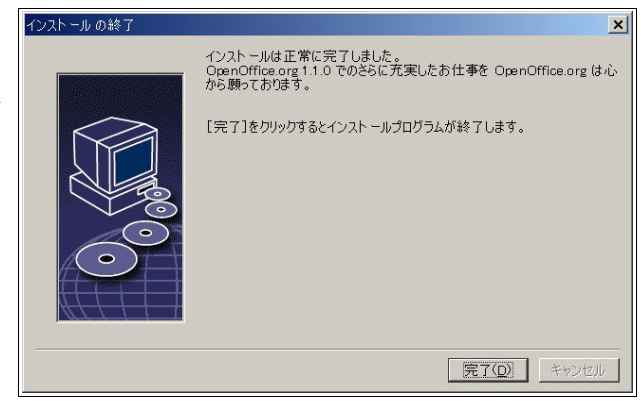

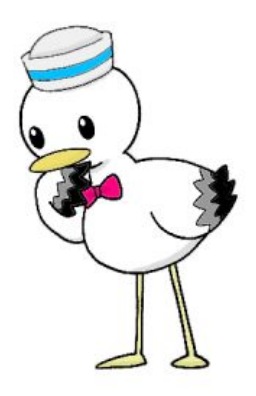

## 2.5.2 個別インストール

マルチユーザーインストールでは、共有インストールに続いて、個別インストールが必要です。この操作は、 各ユーザーが個別に行います。

> 別のユ S

> > $\mathfrak{g}$

 $\overline{1}$  $I'$ 

 $\overline{1}$ 

まず、インストールしたフォルダを開いてくださ 標準では、C:\Program Files\OpenOffice.org1.1.0 ここにある、"OpenOffice.org Setup"を起動します。

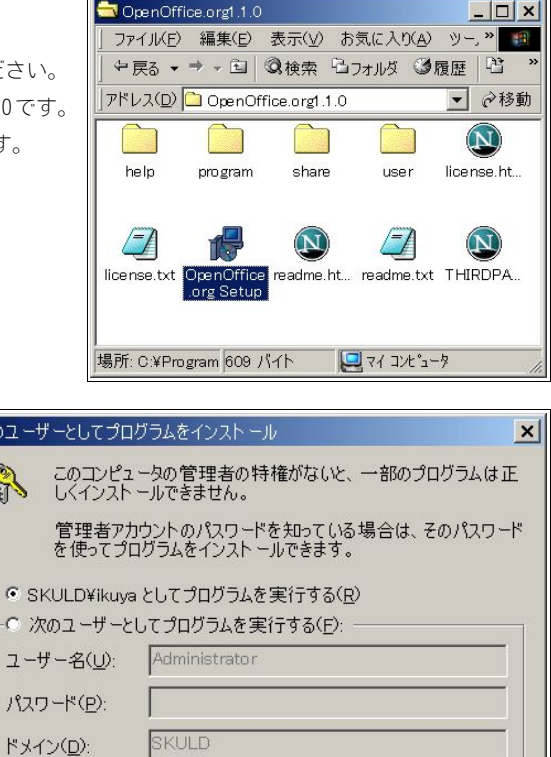

 $\overline{\phantom{a}}$ 

今度はユーザー権限でインストールする ので、そのまま[OK]をクリックします。

やはり、このダイアログが出ます。 「次へ]をクリックします。

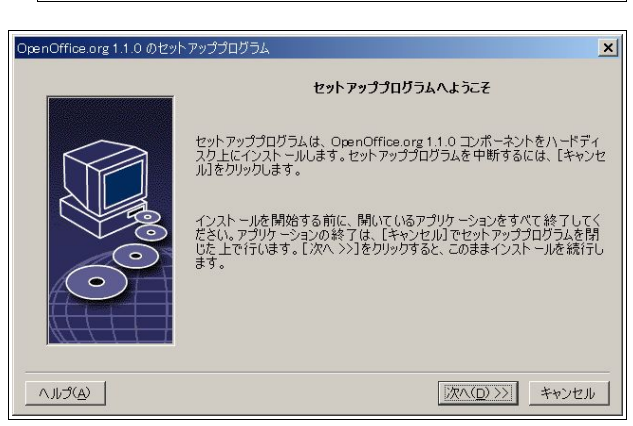

□ 常に SKULD¥ikuya としてインストール プログラムを実行する(A)

 $OK$ 

キャンセル

OpenOffice.orgの「重要な情報」が表 示されます。

[次へ]をクリックします。

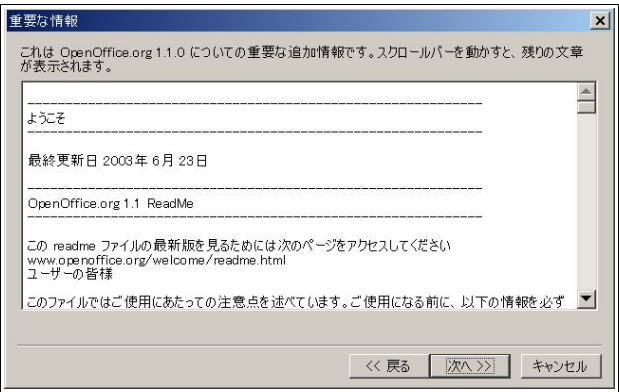

「ソフトウェア許可協定」です。一番下 までスクロールして、同意するにチェッ クをつけます。

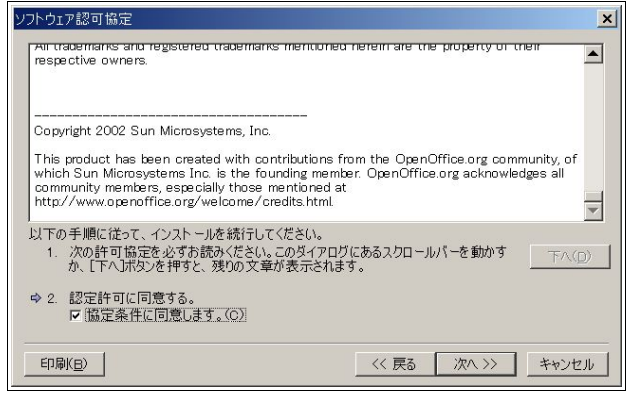

ユーザーデータの入力です。 名前くらいは入力して、次へ行きま しょう。

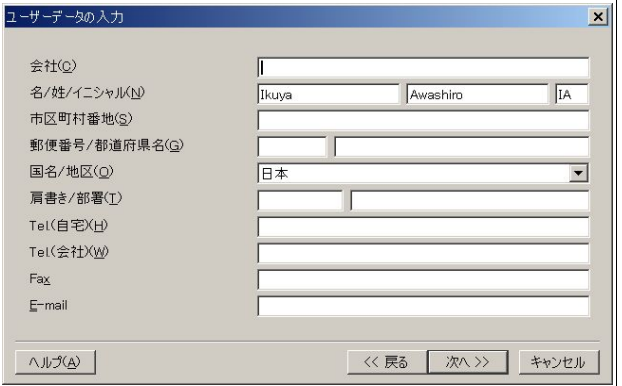

ここでは、[ワークステーションインス トール]を選択します。

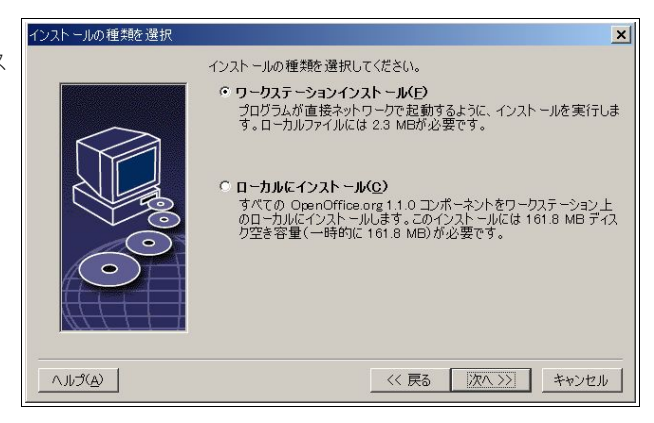

インストールするディレクトリを指 定します。

デフォルトのままでいいでしょう。 [次へ]ボタンをクリックします。

ディレクトリがない場合、ディレクト リを作成するかどうかの確認ダイアロ グが出ます。

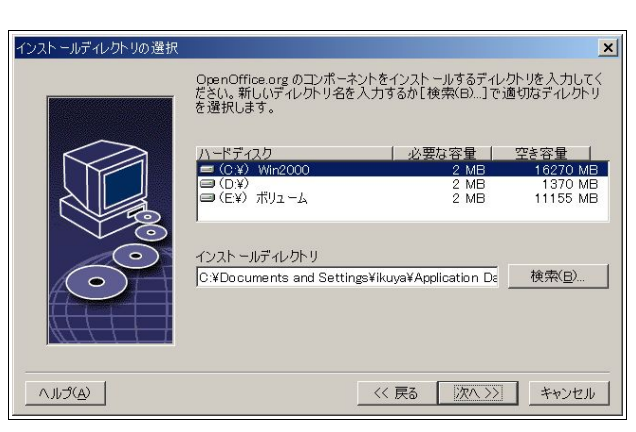

[インストールする]ボタンをクリック します。

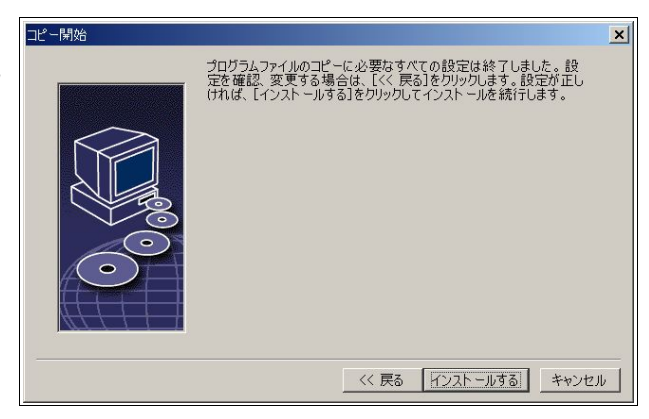

インストールが始まりますが、すぐに 終わります。

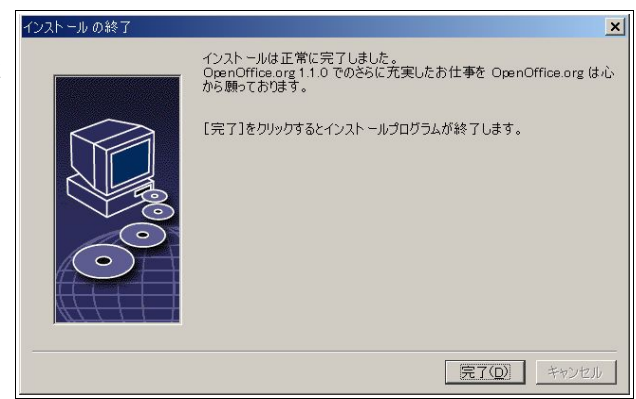

これで完了です。

他のユーザーがOpenOffice.orgを使う場合、そのユーザーのアカウントでログインして、同じように個別イ ンストールを行います。

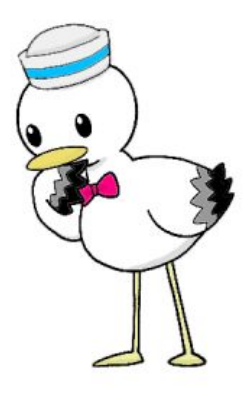

21 OpenOffice.org 1.1 導入ガイド

## 2.6 アンインストール

OpenOffice.org をアンインストールするには、コントロールパネルのファイルの追加と削除で OpenOffice.org1.1.0 を指定します。

インストールプログラムが呼び出さ れますので、[削除]を選択します。

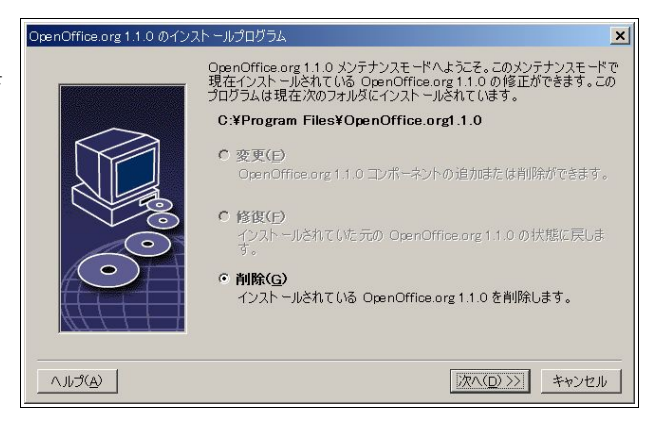

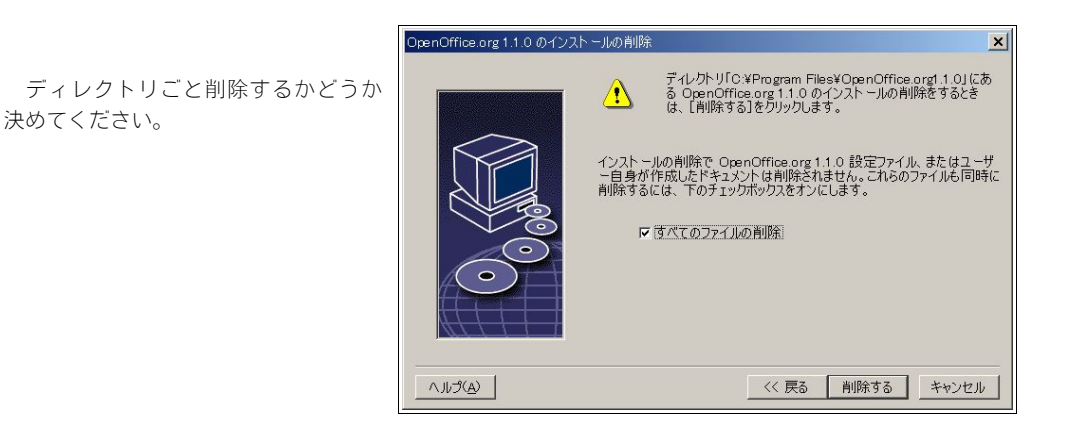

アンインストールの方法は、シングルユーザーインストールでも、個別インストールでも同じです。 共有インストールの場合は、"-net"のオプション付きでsetup.exeないしSetupのショートカットを起動して ください。

## Step 3:基本的な使い方

さあ、準備はできました。実際に OpenOffice.orgを使ってみましょう。 ここでは、基本的な操作を解説します。 OpenOffice.orgは、とても機能が多いソフトですから、全機能を紹介できません。 そこで、簡単で応用範囲の広い使い方を紹介します。

## 3.1 文書ドキュメント(OpenOffice.org Writer)を使う

#### 3.1.1 Writer と Draw

Writer はワードプロセッサで、もちろん文書を作成するためのものですが、細かなレイアウトを行いたい場 合は、Draw の方が便利で融通が利きます。図形描画でレイアウトというのも変わっているように取られかねま せんが、実は商業出版の世界ではごく普通に行われていることです。今回はワードプロセッサのほうが便利に 作成できる例を使用していますが、Draw でもやろうと思えばできます。

#### 3.1.2 初期設定

今回作成するのは、OpenOffice.org 1.1 を宣伝するチラシです。

まずはWriter を開きます。

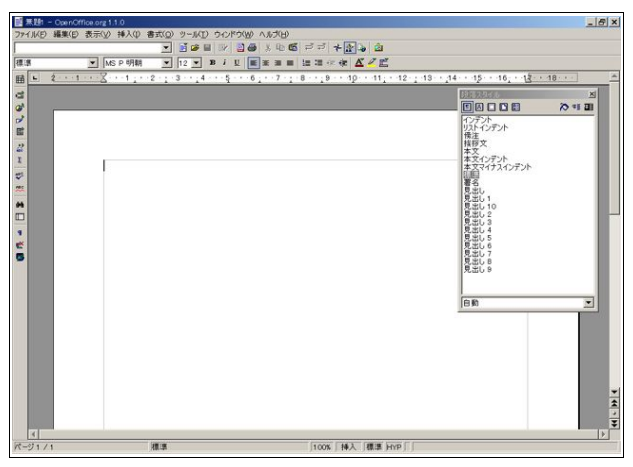

タイトルバーの下の[ファイル(F)]から始まるところをメニューバー、その下をファンクションバー、更に下 をオブジェクトバー、左端を標準ツールバーと呼びます。

スタイリストも起動させておきます。起動していない場合、F11 ないし[書式]-[スタイリスト]で起動できま す。ファンクションバーの右から3 番目をクリックすることによっても起動できます。

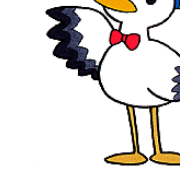

初期設定は、スタイリストの[段落スタイル]と[ページスタイル]の 2 つで行います。まずは[段落スタイル]の [標準]にポインタを合わせ、右クリックし、変更をクリックします。

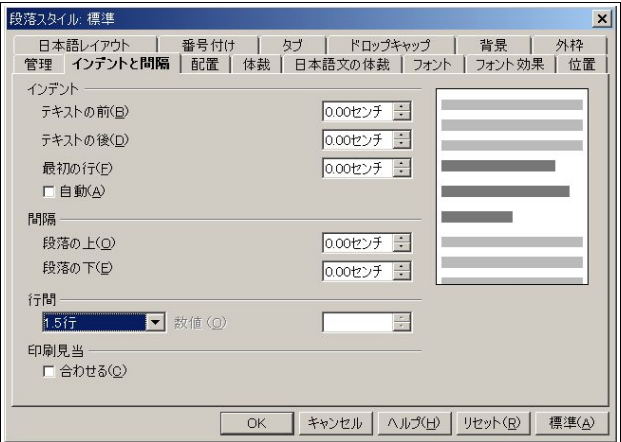

[インデントと間隔]タブを開き、[行間]を[1.5 行]にします。チラシなので、適度な行間があった方が読みやす いです。

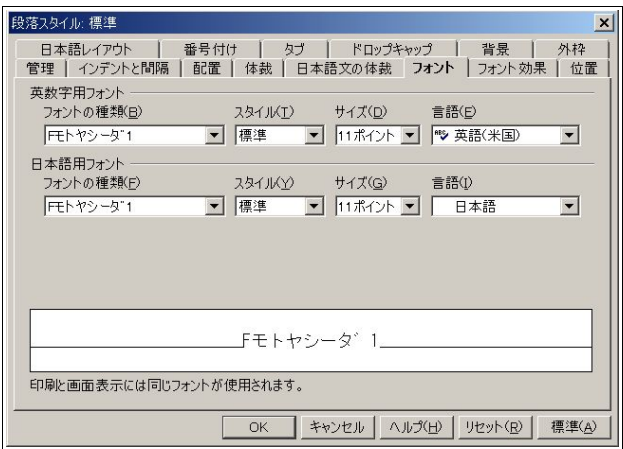

[フォント]タブを開き、ここでは[モトヤシーダ1]に、フォントを11 ポイントにしておきます。

次はページスタイルを開きます。スタイリストの「ページスタイル」からも呼び出せますし、「書式]-[ページ] からも呼び出せます。

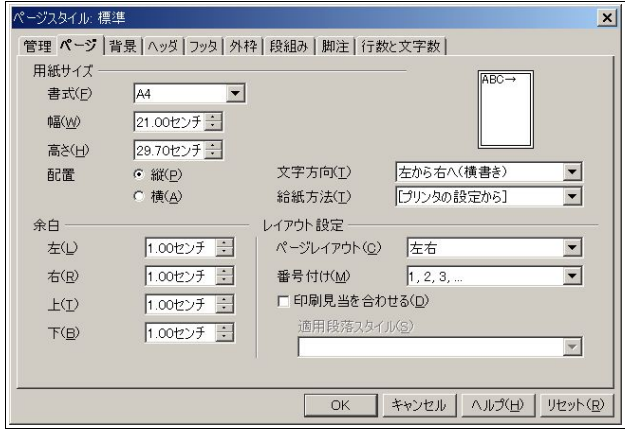

[ページ]タブを開き、余白を1.00 センチにします。初期設定の2.00 センチでは必要な広さが取れないからで す。お使いのプリンタによっては下1.00 センチという設定ができないかも知れませんが、その場合は上を削っ て、上下合わせて2.00 センチぐらいになるように設定してください。

#### 3.1.3 文章入力

次のように入力します。

『OpenOffice.org 1.1 のご紹介

OpenOffice.org は、OpenOffice.orgという非営利団体が開発するオフィス・スイートです。ワードプロセッ サ・スプレッドシート・プレゼンテーション・ドロー・数式・HTML エディタが統合されています。オープン ソースという手法で開発され、誰でも自由かつ無料で利用できます。

現在主流のMicrosoft Office との互換性もあり、ファイルフォーマットはもちろん、見た目と操作性も極力 違和感のないようになっています。

マルチプラットフォーム対応なので、Microsoft Windows はもちろん、Linux も Solaris (SPARC/Intel)も、 他の OS でも全く同じ操作性やファイルが利用できるのも大きな特徴です。』

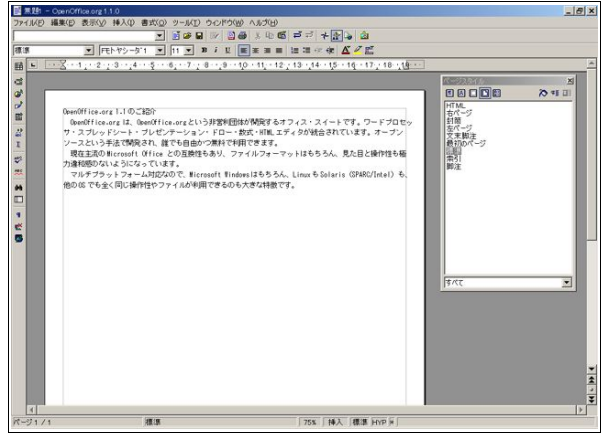

#### 3.1.4 装飾

OpenOffice.orgの装飾方法は、直接登録形式と間接登録形式の2 種類があります。直接登録形式は、スタイリ ストを使用しない方法で、間接登録形式は、スタイリストを使用する方法と理解すると簡単です。ここでは、直 接登録形式を使うことにします。

まずは装飾したい部分をマウスでドラッグし、反転させます。

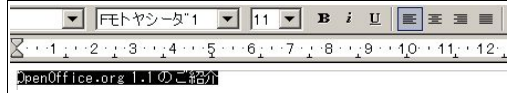

オブジェクトバーを使用し、フォントをプルダウンメニューから20 に、アンダーライン、センタリングの設 定を行います。

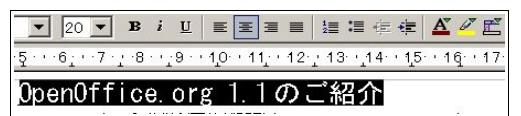

使用された装飾のアイコンの色が変わっているのがおわかりいただけると思います。これが適用されたこと を示しています。

315 図の插入

次の段落に移ります。まずはタイトル(各アプリケーションの紹介)を打ち込み、フォントを14 ポイントに します。

[挿入]-[図]-[ファイルから]で図を読み込むダイアログを呼び出し、ここではwriter.pngを読み込みます。

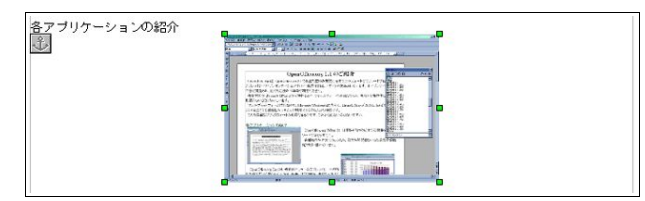

真ん中に配置されました。

今度は、これを左に寄せ、文章の回り込み設定を行い、左右に余白を作ります。

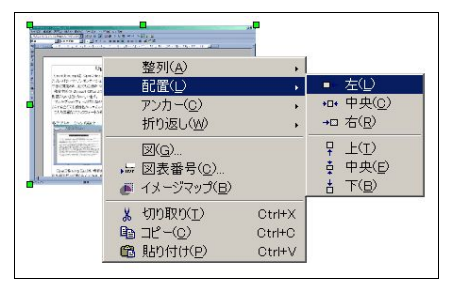

画像を右クリックし、[配置]-[左]を選択します。

同じく、右クリックし、[折り返し]-[左右動的折り返し]を選択します。これで文字が横に回り込むようになり ます。

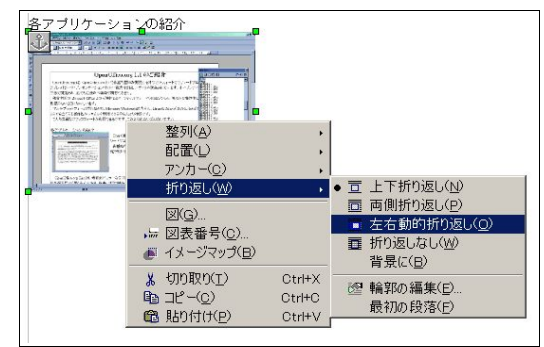

次は画像をダブルクリックし、左右の余白を設定します。

[余白]の[左]と[右]をそれぞれ0.20 センチにします。すなわち2 ミリですね。

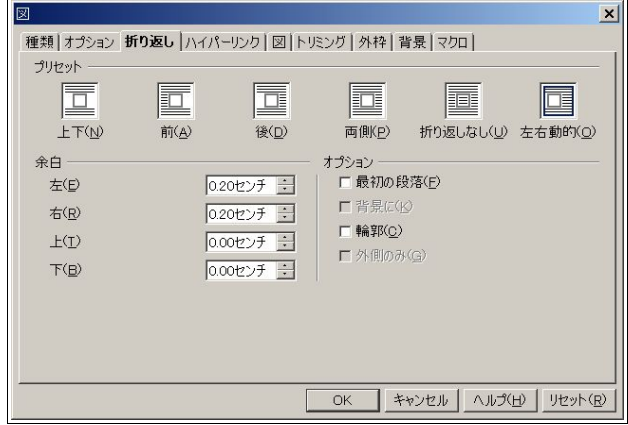

このようになっていれば成功です。

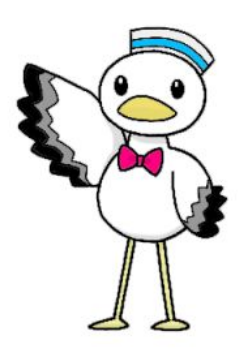

今度はcalc.pngを右寄せをします。手法は全く同じです。 最後にimpress.pngを左寄せで配置します。 文章を流し込み、次のようになれば成功です。

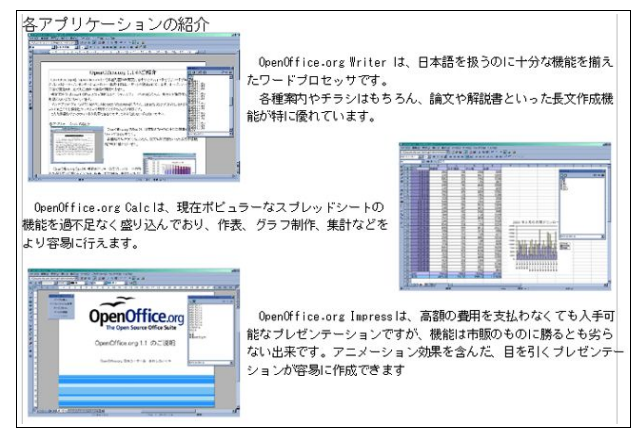

#### 316 リスト作成

まずはタイトル「主な新機能/改善点」を打ち込み、フォントサイズを14 ポイントにしてから改行し(改行後 は 11 ポイントになるようにしてください)、オブジェクトバーの箇条書きアイコンをクリックします。

左から2 番目の、黒点二つのアイコンです。

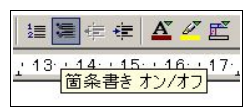

すると、左側に黒点が現れるので、「日本語の扱いに不安がなくなりました。禁則処理もきちんと機能しま す。」という文章を打ち込み、改行を入れます。すると、次の行にも黒点がつきます。

「PDF や Flashの書き出しなど、より多くのファイルフォーマットに対応しました。」と打ち込み、更に改行を 入れ、黒点を出し、「Microsoft Officeファイルとの互換性が向上しています。」と打ち込みます。

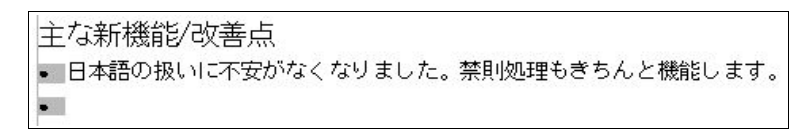

ここではこれで完成ですが、[書式]-[箇条書きと番号付け]から黒点をもっと大きくしたりなど、いくつかの パターンに変更することができます。

|主な新機能/改善点| ● 日本語の扱いに不安がなくなりました。禁則処理もきちんと機能します。 • PDF や Flash の書き出しなど、より多くのファイルフォーマットに対応しました。 • Microsoft Office ファイルとの互換性が向上しています。

リリースまでの道のり

なお、リストは何もせず2 回改行すると通常に戻ります。

## 3.1.7 表を作成する

前のキャプチャ画面にはもうありましたが、まずはタイトル(リリースまでの道のり)を打ち込みます。 Writer では、簡単な表とCalc のセルを埋め込んだ複雑かつ細かいレイアウトや計算ができる表の2 つを埋 め込むことができますが、ここでは簡単な表を埋め込むことにします。

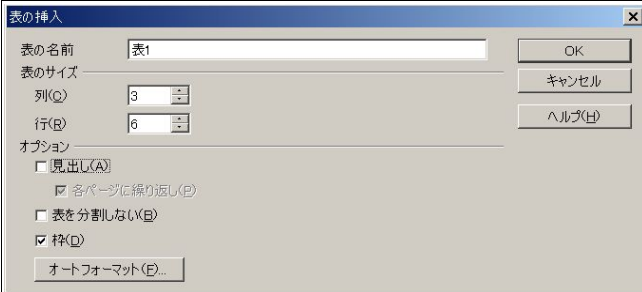

標準ツールバーの一番上の表アイコンをクリックし、ダイアログを出します。ここでは、3x6 行の表を作りま すので、上図のようにします。見出しは必要ないので、チェックを外します。

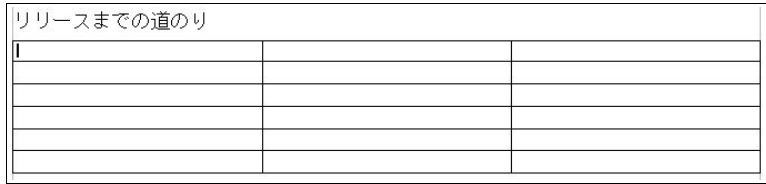

このように挿入されているはずです。

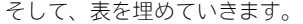

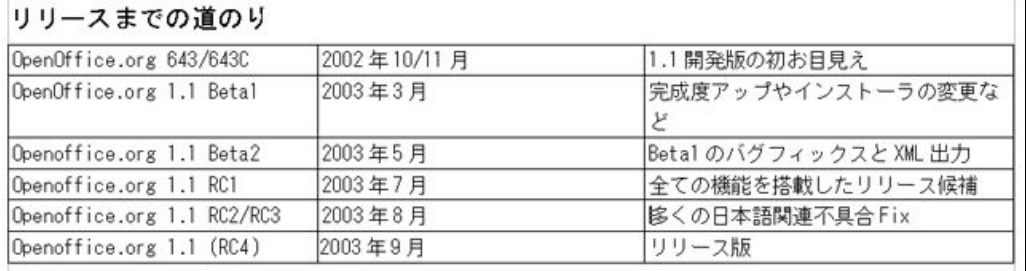

文字が読めるよう、大きなままにしておきます。

見やすくするために、文字をセンタリングしましょう。

スタイリストの段落スタイルを呼び出し、[表の内容]を右クリックし、[変更]をクリックします。 [配置]タブを開き、[中央揃え]にし、[OK]をクリックします。

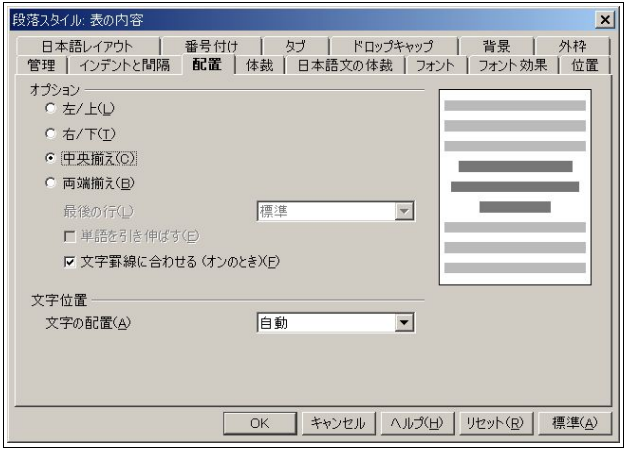

このようになれば成功です。

| OpenOffice.org 643/643C    | 2002年10/11月 | 1.1開発版の初お目見え           |
|----------------------------|-------------|------------------------|
| OpenOffice.org 1.1 Betal   | 2003年3月     | 完成度アップやインストーラの変更な      |
| Openoffice.org 1.1 Beta2   | 2003年5月     | Betal のバグフィックスと XML 出力 |
| Openoffice.org 1.1 RC1     | 2003年7月     | 全ての機能を搭載したリリース候補       |
| Openoffice.org 1.1 RC2/RC3 | 2003年8月     | 多くの日本語関連不具合 Fix        |
| Openoffice.org 1.1 (RC4)   | 2003年9月     | リリース版                  |

しかし、右の列が少々窮屈で改行してしまっているので、左と真ん中の列を狭め、右の列を広くします。

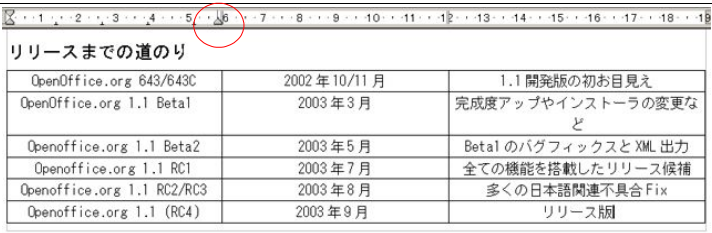

向かって左側、左と真ん中の列の間にある縦線にポインタを合わせると、マウスのカーソルが変わります。そ こで、少し左にずらしてやります。図には出てこないので少々わかりにくいですが、上の三角印が目安になりま すので、注意してみてください。(注:三角印を動かすわけではありません)

もう一つの縦線にも、同じことを行います。
このように、ページの中に収まれば完成です。

| OpenOffice.org 643/643C    | 2002年10/11月 | 1.1開発版の初お目見え           |
|----------------------------|-------------|------------------------|
| OpenOffice.org 1.1 Betal   | 2003年3月     | 完成度アップやインストーラの変更など     |
| Openoffice.org 1.1 Beta2   | 2003年5月     | Betal のバグフィックスと XML 出力 |
| Openoffice.org 1.1 RC1     | 2003年7月     | 全ての機能を搭載したリリース候補       |
| Openoffice.org 1.1 RC2/RC3 | 2003年8月     | 多くの日本語関連不具合 Fix        |
| Openoffice.org 1.1 (RC4)   | 2003年9月     | リリース版                  |

次に完成した図を掲載します。

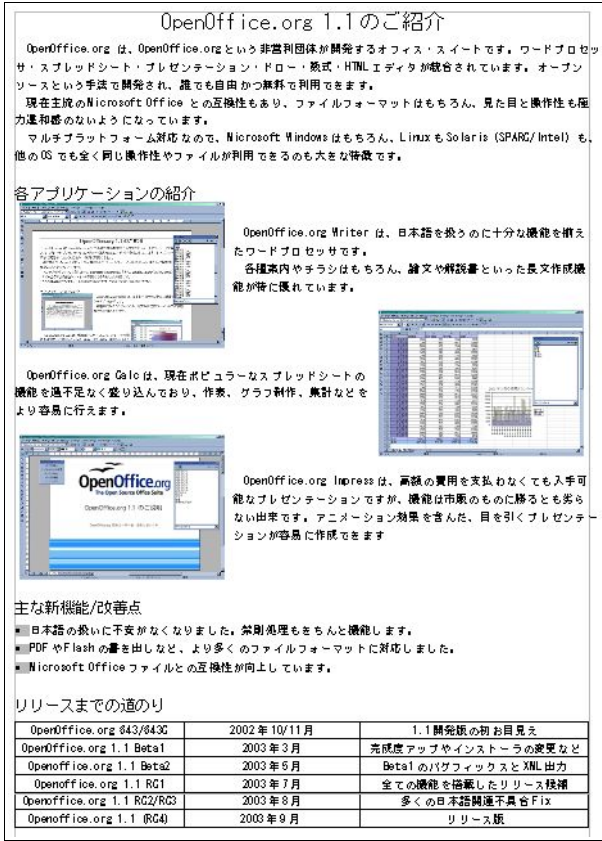

# 3.2 表計算ドキュメント(OpenOffice.org Calc)を使う

#### 3.2.1 Calc

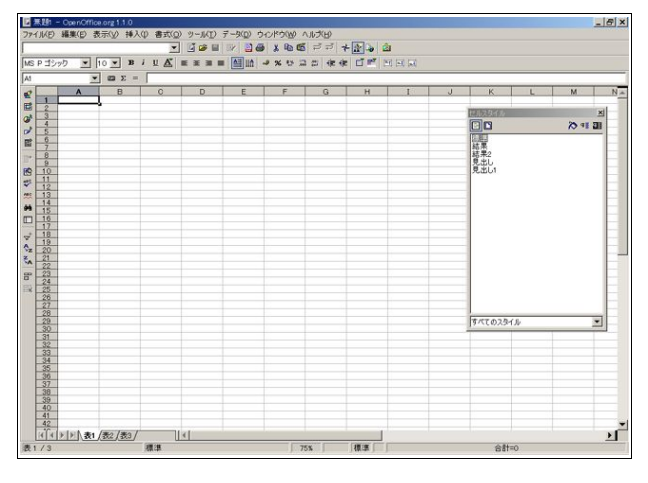

Calc は、現在一般的に使われている表計算(スプレッドシート)の機能を網羅しています。

ツールバーは、一番上がメニューバー、2 段目がファンクションバー、3 段目がオブジェクトバー、4 段目が数 式バー、左端が標準ツールバーです。

また、ここではOpenOffice.orgの月間ダウンロード数をサンプルにしますが、数字は全て架空のものです。

#### 3.2.2 基本的な表計算の使用方法

セルの移動

表計算には、数字を扱うのに便利な機能がたくさん搭載されています。元になるデータを打ち込みながら、1 つ1つ見ていきましょう。

起動した状態では、黒い太線で囲まれているA1 がアクティブなセルです。まずここに、「日付」と打ってみま しょう。

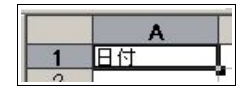

IME(ATOK, MS-IMEなど)で入力し、かな漢字変換直後はアクティブなセルがA1 のままですが、ここからも う一度Enter キーを押したらアクティブなセルは下へ移動しますし、Tab を押したら右に移動します。ついで に、Shift を押しながら Enter キーを押すと左に移動し、Shift を押しながら Tab キーを押すと上に移動します。 なお、Enter で下に移動するという動作は、設定で変更することができます。詳細はStep4 をご覧ください。もち ろん、矢印キーで動かすこともできます。

では、「日付」の横に「英語版」「日本語版」「その他」「合計」と打ち込んでいきましょう。

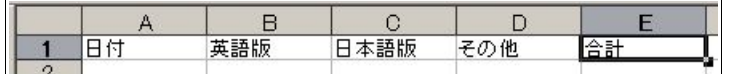

## 3.2.3 日付の入力

次は、A2 に「3 月 1 日」という日付を入力します。もちろん、普通に文字として日付を入力することはできます が、計算することはできません。そこで、計算できるようにするのですが、「3 月 1 日」の場合は「3/1」と打ち込む と日付として認識されます。

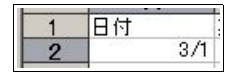

この状態でEnter キーを押すと、

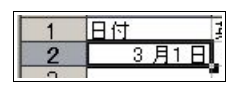

このようになります。西暦が省略された場合は今年として認識されるようで、数式バーには「2003 年 3 月 1 日」と表示されています。他の年にしたい場合は、「2002/3/1」とすればいいだけです。

ひとつポイントですが、文字は左揃えで、数字は右揃えで表示されています。もし日付を文字として入力した 場合は左揃えで表示されるので、区別することができます。

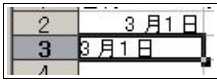

あくまでこれはサンプルです。このようにしないでください。

オートフィル

オートフィルは、連続したデータを自動で作成してくれる機能です。例えば、「3 月 1 日」の下に「3 月 2 日」「3 月3日」…と、31日分打ち込むのは非常に骨の折れる作業ですが、オートフィルを使うと「3/1」を日付として自 動的に認識し、マウスのドラッグだけで「3 月 2 日」「3 月 3 日」…と必要なだけ作成してくれます。

使い方は非常に簡単で、アクティブなセルを「3 月 1 日」のところに移動し、右下の黒い四角をドラッグして (マウスのポインタが変わるので、わかると思います)、必要なところまでドロップすればいいのです。

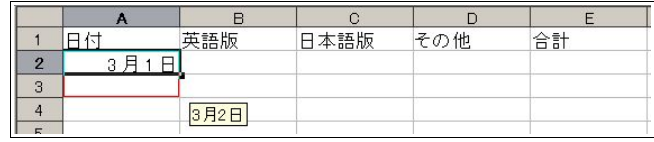

 オートフィルが始まったことがわかります。右下のヒントが3 月 31 日になるまで下にドラッグしてくださ い。

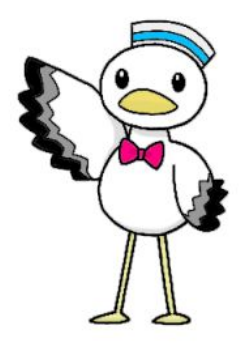

33 OpenOffice.org 1.1 導入ガイド

そして、こうなれば成功です。

| $\mathbf{1}$                                                                        | 日付      | 英語版 | 日本語版 | その他 | 合計 |
|-------------------------------------------------------------------------------------|---------|-----|------|-----|----|
|                                                                                     | 3月1日    |     |      |     |    |
|                                                                                     | 3月2日    |     |      |     |    |
|                                                                                     | 3月3日    |     |      |     |    |
|                                                                                     | 3月4日    |     |      |     |    |
|                                                                                     | 3月5日    |     |      |     |    |
|                                                                                     | 3月6日    |     |      |     |    |
| $\frac{2}{3}$ $\frac{3}{4}$ $\frac{5}{5}$ $\frac{6}{7}$ $\frac{7}{8}$ $\frac{8}{9}$ | 3月7日    |     |      |     |    |
|                                                                                     | 3月8日    |     |      |     |    |
| 10                                                                                  | 3月9日    |     |      |     |    |
| 11                                                                                  | 3月10日   |     |      |     |    |
| 12                                                                                  | 3月11日   |     |      |     |    |
| 13                                                                                  | 3月12日   |     |      |     |    |
| 14                                                                                  | 3月13日   |     |      |     |    |
| 15                                                                                  | 3月14日   |     |      |     |    |
| 16                                                                                  | 3月15日   |     |      |     |    |
| 17                                                                                  | 3月16日   |     |      |     |    |
| 18                                                                                  | 3月17日   |     |      |     |    |
| 19                                                                                  | 3月18日   |     |      |     |    |
| 20                                                                                  | 3月19日   |     |      |     |    |
| 21                                                                                  | 3月20日   |     |      |     |    |
| 22                                                                                  | 3月21日   |     |      |     |    |
| 23                                                                                  | 3月22日   |     |      |     |    |
| 24                                                                                  | 3月23日   |     |      |     |    |
| 25                                                                                  | 3月24日   |     |      |     |    |
| 26                                                                                  | 3月25日   |     |      |     |    |
| 27                                                                                  | 3月26日   |     |      |     |    |
| 28                                                                                  | 3月27日   |     |      |     |    |
| 29                                                                                  | 3月28日   |     |      |     |    |
| 30                                                                                  | 3月29日   |     |      |     |    |
| 31                                                                                  | 3月30日   |     |      |     |    |
| $\frac{32}{22}$                                                                     | 3 月31 日 |     |      |     |    |
|                                                                                     |         |     |      |     |    |

# 3.2.4 数字を打ち込む

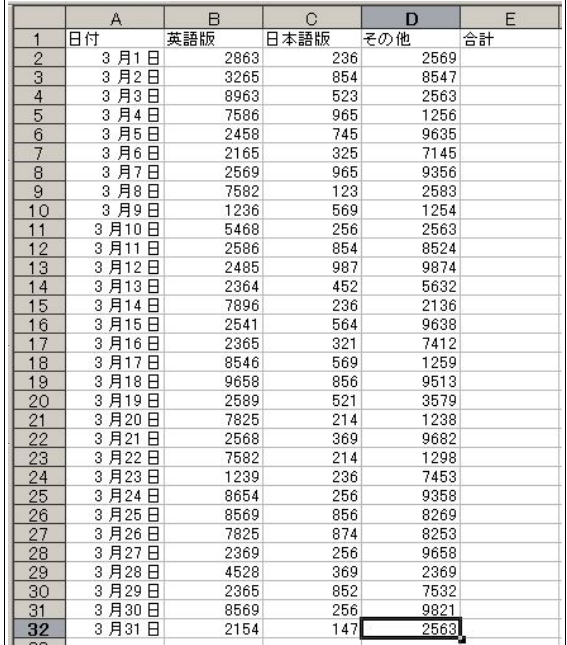

今はあくまで説明に必要なサンプルを作成しているだけで、1つ1つの数値に意味はありません。適当に打 ち込んでください。

#### 3.2.5 合計を求める

合計を求める方法はいくつかあります。足し算、関数、オートSum 機能の 3 つで、当然ながらどれでも同じ結 果が出ます。

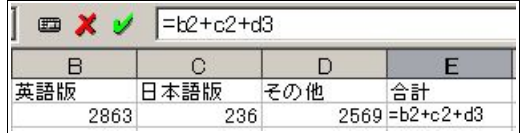

上図は足し算の例ですが、あまりおすすめしません。自動で行う機能があるので、それを使いましょう。 また、Sum という関数があり、数式入力ボックスに「=sum(b2:d2)」と打ち込む方法もあります。Sum は、足す ことを意味する関数です。

行頭の「=」が数式であることを示し、「b2:d2」は B2 から D2 までという意味で、もちろんC2 を含んでいます。 ここでは小文字を使用していますが、大文字と小文字は全く同じものと認識されます。 四則演算記号は、足すは「+」、引くは「-」、かけるは「\*」、割るは「/」が使われます。 余談が少々長くなりましたが、知っておいて損はない基本的なことです。

さて、いよいよ本題ですが、オートSum 機能は、まず合計を入力したいセルをアクティブにします。 そして、数式バーにあるΣ に似たアイコンをクリックします。

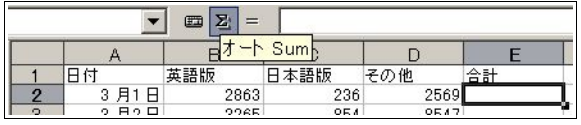

すると、左一列が選択された状態になります。しかし、日付まで入ってしまうと計算結果がおかしくなるの で、除外します。

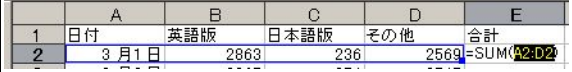

除外方法を2 回に分けて行います。まずは、右下の青い四角形をドラッグして、セルの選択を3 つにします。

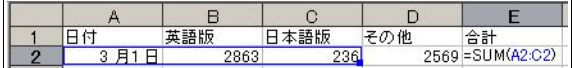

その後、ポインタをちょっと左にずらし、手のアイコンになったところで右にずらし、B2 から D2 までを選択 する状態にします。

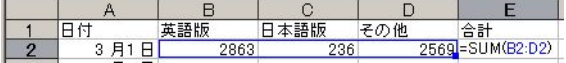

Enter キーで確定して終了です。

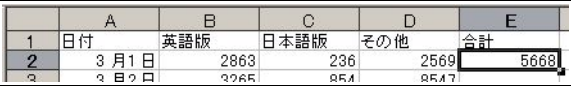

1つ終われば、残りはオートフィルを使用します、これで全部自動で計算してくれます。 同じく、日付のあとにも合計欄を作り、計算してみましょう。 全てうまくいけば、以下のようになります。

35 OpenOffice.org 1.1 導入ガイド

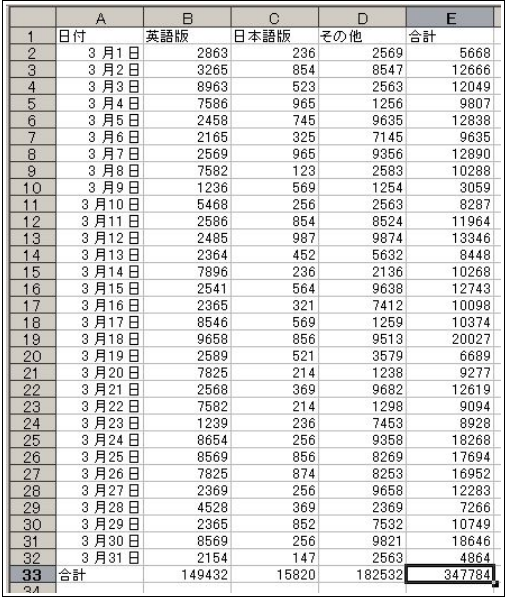

縦の合計と横の合計が一致するように調べてみてください。今回は横の合計で全部の合計を出しましたが、 縦の合計(E2:E32)を選択してやると、画面右下に合計が出ます。

一致していますね。

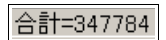

#### 3.2.6 関数を使う

Calc は、さまざまな数をさまざまな角度から計算するために、たくさんの関数が用意されています。前に挙げ た Sum を含め、全部で300 を越えています。単純な数なら、Microsoft Excel よりも多いです。たくさんある関数 を1つ1つ覚えたり、いちいち本やヘルプで調べながら使うのでは非常に効率が悪いので、[関数オートパイ ロット]という機能が提供されています。ここでは、言語ごとの平均を求めてみましょう。

A33(合計)の下に「平均」と入力し、1 つ右にずらして、B34 をアクティブなセルにしておきます。 その後、数式バーにある[関数オートパイロット]アイコンをクリックします。

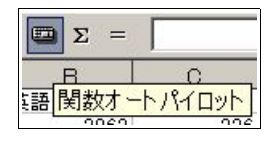

すると、次のようなダイアログが出てきます。

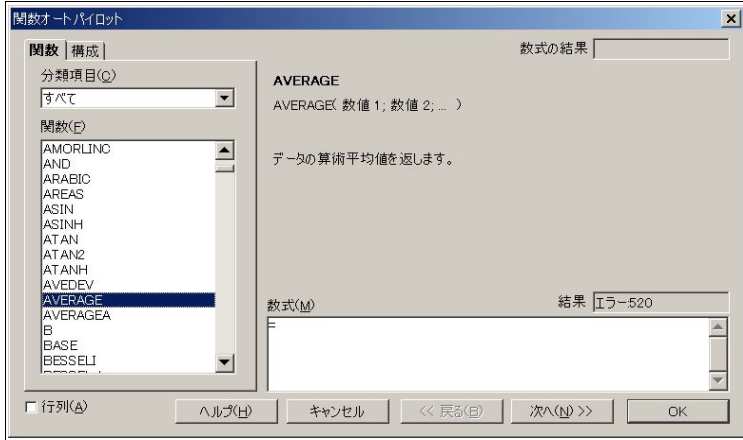

図のとおり平均を求める関数であるAVERAGEを選択し、[次へ]をクリックします。

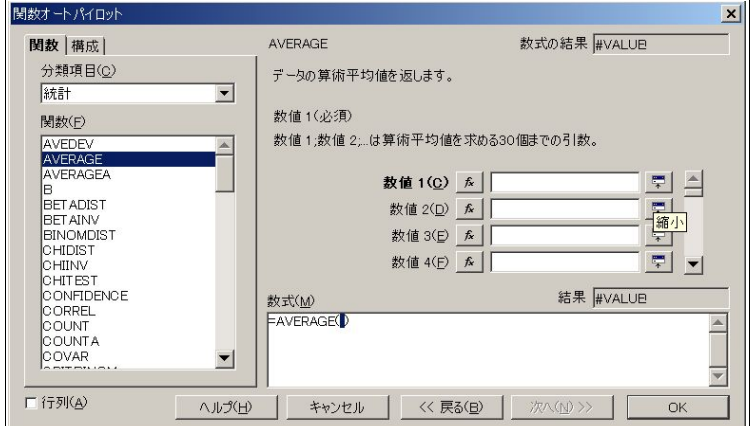

どこの平均を求めるか指定する必要があります。ここではB2:B32 ですので、[数値 1]の空欄に直接打っても いいですが、ここでは[縮小]アイコンをクリックします。

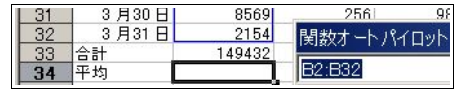

細長いダイアログが出たところで、マウスでB2 から B32 まで選択します。

このあと、ダイアログの右端にある[拡大]アイコンをクリックし、戻ったあと、[OK]をクリックします。 これで終了です。やはり、オートフィルを行い、全ての平均を出します。

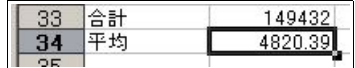

37 OpenOffice.org 1.1 導入ガイド

デフォルトで平均は小数点2 位まで表示されていますが、そこまで細かく必要ない場合は、オブジェクト バーの[数の書式:小数位の削除]をクリックし、第 1 位までにします。

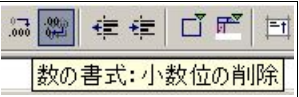

左隣のアイコンをクリックすると、反対に増やすこともできます。

#### 3.2.7 表の装飾

表を装飾する方法は、大きく分けて自動で行う方法と、手動で行う方法の2 種類があります。手動で行う方法 は更に2 種類あるのですが、ここでは自動で行う方法にします。

まず、一番下の[平均]を除いた部分(A1:E33)を選択し、標準ツールバーの[オートフォーマット]アイコンをク リックします。

|            | $\frac{8}{9}$ |        |  |  |
|------------|---------------|--------|--|--|
|            |               | 33     |  |  |
|            |               | Ŕ      |  |  |
|            |               |        |  |  |
|            | 2             |        |  |  |
| <b>REC</b> | \$            |        |  |  |
|            |               | G      |  |  |
| άâ         |               |        |  |  |
| ¢          | $\frac{5}{6}$ | ദാദാദ  |  |  |
|            |               | 3<br>Ξ |  |  |

すると、次のようなダイアログが出てきます。

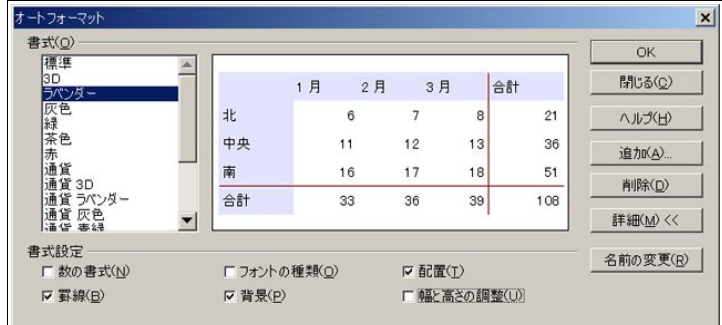

[詳細]をクリックし、下の書式設定を表示させます。

日付を含む場合は、[数の書式]のチェックを外しておきましょう。インストールされていないフォントが使 われることがあるので、[フォントの種類]のチェックを外しておくのもお薦めです。

[幅と高さの調整]も、ここではチェックを外しました。

[OK]をクリックすると、次のようになっているはずです。

|                | A                     | в       | $\cap$ | D       | E        |
|----------------|-----------------------|---------|--------|---------|----------|
| 1              | 日付                    | 英語版     | 日本語版   | その他     | 合計       |
| $\overline{c}$ | 3月1<br>$\overline{a}$ | 2863    | 236    | 2569    | 5668     |
| 3              | 月2日<br>3              | 3265    | 854    | 8547    | 12666    |
| 4              | 月3<br>3<br>F          | 8963    | 523    | 2563    | 12049    |
| 5              | 3<br>月4<br>F          | 7586    | 965    | 1256    | 9807     |
| $\frac{6}{7}$  | 月5<br>3<br>F          | 2458    | 745    | 9635    | 12838    |
|                | 月6<br>3<br>A          | 2165    | 325    | 7145    | 9635     |
| 8              | 月7<br>3<br>F          | 2569    | 965    | 9356    | 12890    |
| 9              | 月8<br>3<br>E          | 7582    | 123    | 2583    | 10288    |
| 10             | 3<br>月9<br>B          | 1236    | 569    | 1254    | 3059     |
| 11             | 3月10<br>B             | 5468    | 256    | 2563    | 8287     |
| 12             | 3月11<br>A             | 2586    | 854    | 8524    | 11964    |
| 13             | 3月12<br>F             | 2485    | 987    | 9874    | 13346    |
| 14             | 3月13<br>A             | 2364    | 452    | 5632    | 8448     |
| 15             | 3月14<br>F             | 7896    | 236    | 2136    | 10268    |
| 16             | 3月15<br>Β             | 2541    | 564    | 9638    | 12743    |
| 17             | 3月16<br>F             | 2365    | 321    | 7412    | 10098    |
| 18             | 3月17<br>F             | 8546    | 569    | 1259    | 10374    |
| 19             | 3月18<br>F             | 9658    | 856    | 9513    | 20027    |
| 20             | 3月19<br>A             | 2589    | 521    | 3579    | 6689     |
| 21             | 3月20<br>B             | 7825    | 214    | 1238    | 9277     |
| 22             | 3月21<br>F             | 2568    | 369    | 9682    | 12619    |
| 23             | 3月22<br>B             | 7582    | 214    | 1298    | 9094     |
| 24             | 3月23<br>A             | 1239    | 236    | 7453    | 8928     |
| 25             | 3月24<br>A             | 8654    | 256    | 9358    | 18268    |
| 26             | 3月25<br>A             | 8569    | 856    | 8269    | 17694    |
| 27             | 3月26<br>A             | 7825    | 874    | 8253    | 16952    |
| 28             | 3月27<br>E             | 2369    | 256    | 9658    | 12283    |
| 29             | 月28<br>Θ<br>3         | 4528    | 369    | 2369    | 7266     |
| 30             | 月29<br>B<br>3         | 2365    | 852    | 7532    | 10749    |
| 31             | 3月30<br>Β             | 8569    | 256    | 9821    | 18646    |
| 32             | 3月31<br>Ħ             | 2154    | 147    | 2563    | 4864     |
| 33             | 合計                    | 149432  | 15820  | 182532  | 347784   |
| 34             | 平均                    | 4820.39 | 510.32 | 5888.13 | 11218.84 |
| 35             |                       |         |        |         |          |
| 0 <sup>c</sup> |                       |         |        |         |          |

[平均]だけ色がそのままなのはいささか寂しいので、右クリックから[セルの書式]を呼び出し、[背景]で任意 の色に変更してみてください。

## 3.2.8 グラフ作成

最後にグラフを作成します。[オートフォーマットグラフ]機能を使うのですが、まずはグラフにする部分 A1:D32 を選択しておきます。そのあと、標準ツールバーの上から3 番目、円グラフのアイコンをクリックしま す。するとポインタの形が変わるので、右側の空いているスペースをクリックします。

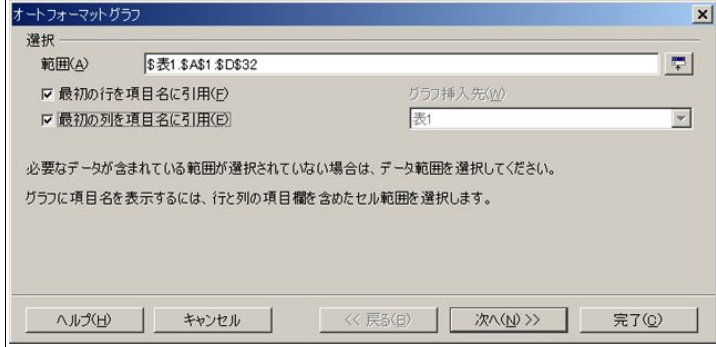

[最初の列を項目名に引用]にチェックを入れ、[次へ]をクリックします。

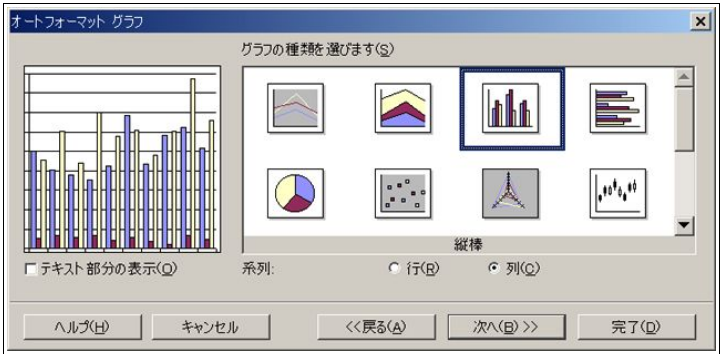

今回は[縦棒]がもっともふさわしいと思われるので、これにしておきます。[次へ]をクリックします。

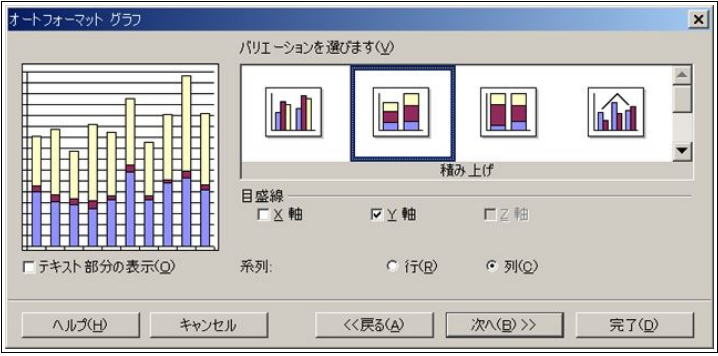

[積み上げ]にしておくと、一日の総数がわかって便利でしょう。[次へ]をクリックします。

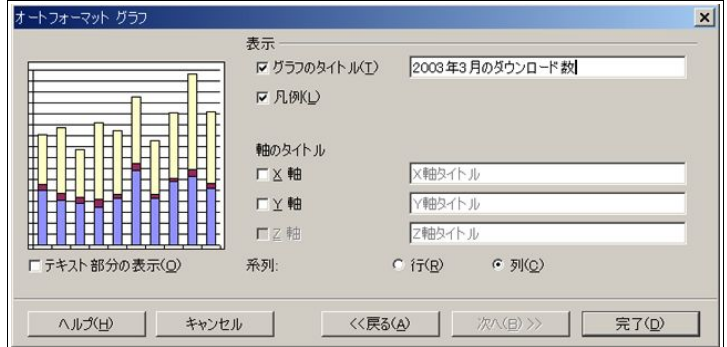

グラフのタイトルを入れて、[完了]です。

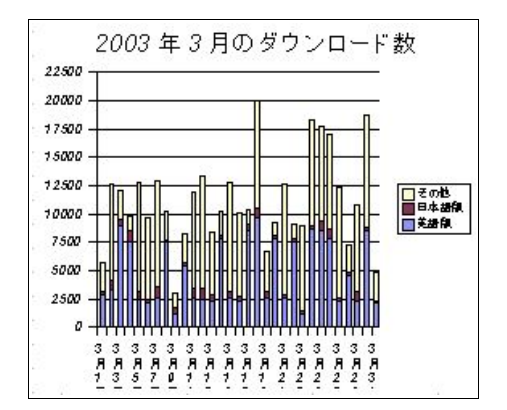

これでグラフはできあがりなのですが、下の文字が見づらいので、設定を変更します。グラフをダブルクリッ クして、編集モードにします。そのあと、右クリック-[軸]-[X 軸]とたどり、クリックします。

[ラベル]タブを開き、[文字方向]を縦書きの ABCD にするのがポイントです。

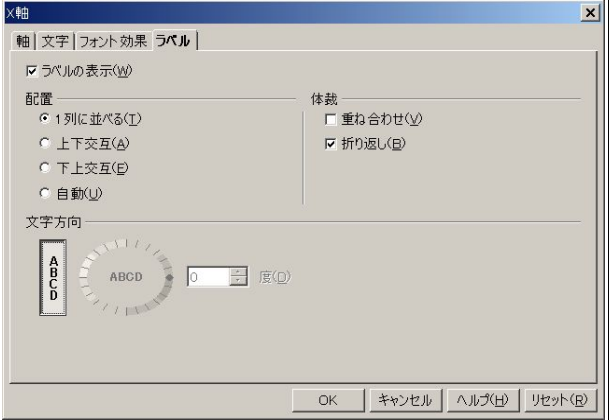

フォントの変更も行い、最終的には以下のようになりました。

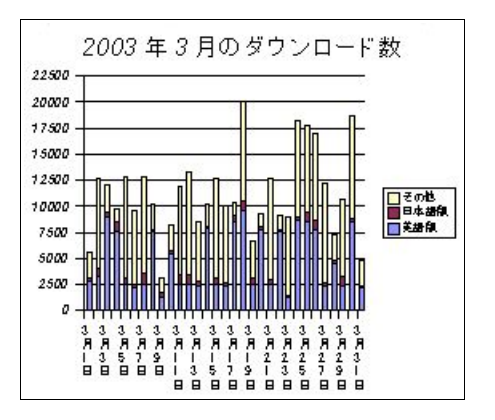

41 OpenOffice.org 1.1 導入ガイド

# 3.3 図形描画(OpenOffice.org Draw)を使う

#### 3.3.1 Draw と Writer

Writer のところにも書きましたが、自由なレイアウトを行う場合はDraw の方が便利です。ここでは、簡単な デザインのコツを書いていきたいと思います。本当にやっていることはシンプルですが、用途に応じて応用が 利きますので、覚えておいて損はありません。

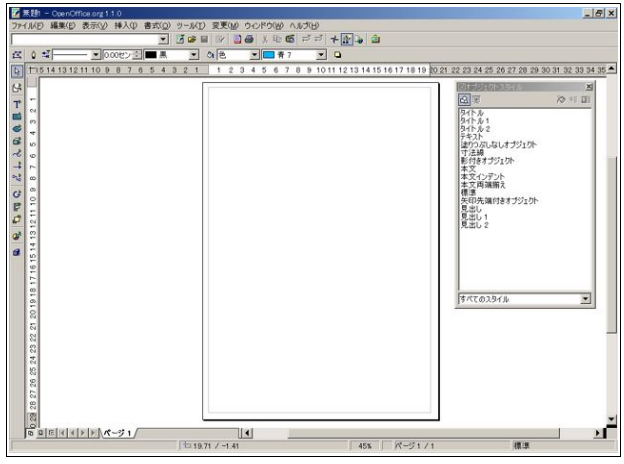

#### 3.3.2 はがきサイズ

ここでは、はがきの裏面を作ることにします。しかし、OpenOffice.org 1.1 にははがきサイズがないので、 ユーザー設定で寸法を指定する必要があります。

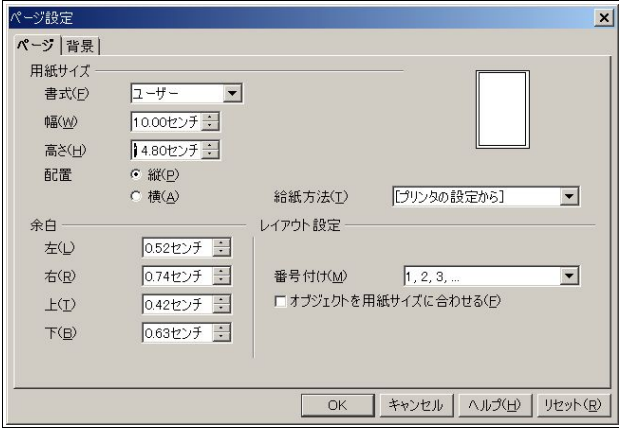

[書式]-[ページ]から、[ページ設定]を呼び出します。

幅を10.00 センチに、高さを14.80 センチにします。これがはがきのサイズです。余白は、プリンタの設定から 自動的に取得しますので、特にいじる必要はありません

#### 3.3.3 初期設定

はがきサイズだと、標準ではフォントが大きすぎるので、小さくします。スタイリストの[標準]を右クリック して、[変更]をクリックします。

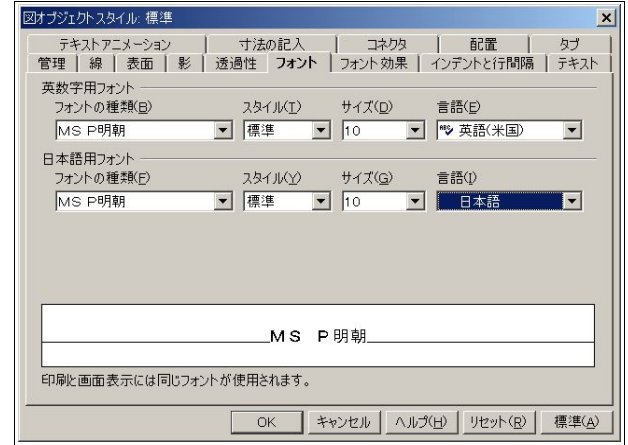

[サイズ]を[10]くらいにしておけばいいでしょう。

## 3.3.4 グラデーション

Draw では、簡単にグラデーションを作成することができます。グラデーションは綺麗で人の目を引くので、 使わない手はありません。

まずは、全体を覆う枠を作ります。標準ツールバーの上から4 番目にある四角形のアイコンをクリックし、描 画モードに入ります。アイコンが変わるので、枠いっぱいに四角形を作ります。始点はきっちり合わせる必要が ありますが、終点はマウスを端近くに持っていくと、自動的に端にフィットするので、わりと簡単に枠いっぱい の四角形ができると思います。いろいろやって、慣れるのもいいでしょう。

デフォルトの設定では、四角の色は青くなっています。

うまくいけば、次のようにぴったり収まります。

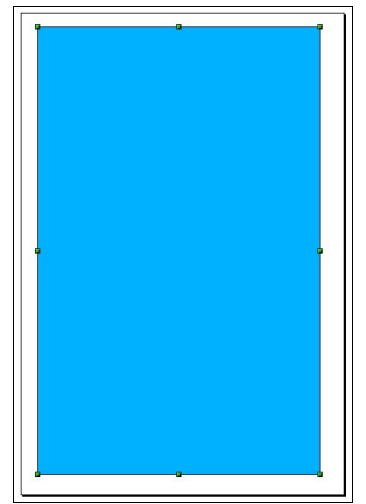

次は、設定を変更してグラデーションを作成します。先ほど作成した青い四角を選択して、右クリック-[表面] から、[グラデーション]タブを開きます。

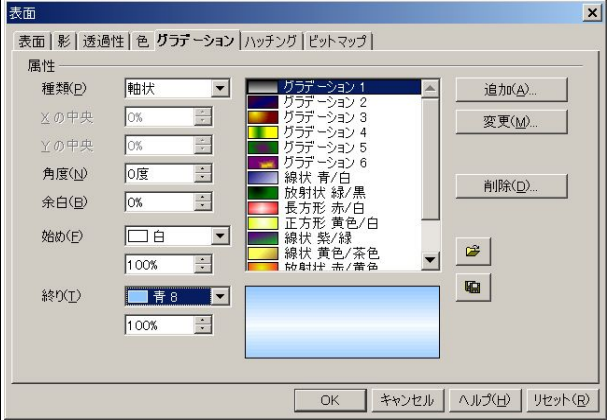

[種類]を[軸状]に、[始め]を[白]に、[終り]を[青 8]にして、[OK]をクリックします。すると、

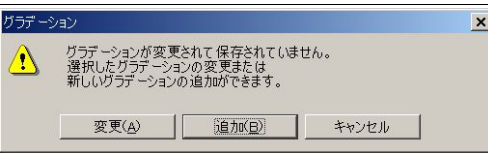

このようなダイアログが出ますので、[追加]をクリックし、適当に名前を付けましょう。これで、グラデー ションの作成ができたことと思います。

#### 3.3.5 フォントワーク

次は、見出しを「OpenOffice.org 1.1 のご案内」とし、変形させてみましょう。標準ツールバーの上から3 番目 にある「T」のアイコンをクリックし、適当な大きさで枠を作ってください。そして、「OpenOffice.org 1.1 のご案 内」と打ち込みます。

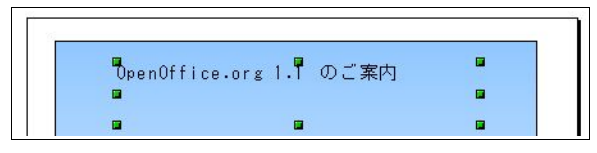

これではフォントが小さいので、大きくします。その方法もいくつかありますが、ここでは、上図の状態で右 クリックし、[文字]をクリックします。

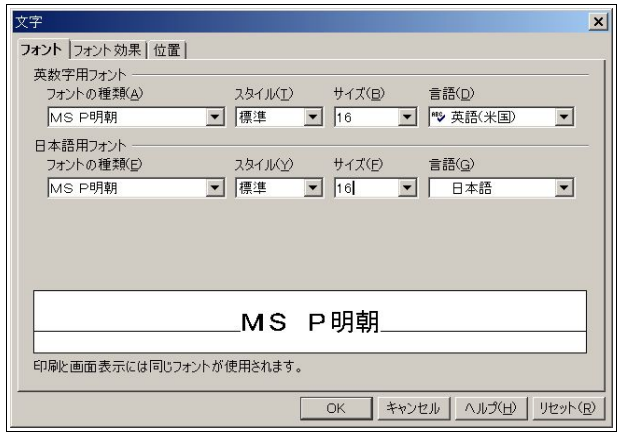

16 くらいにしておくといいでしょう。

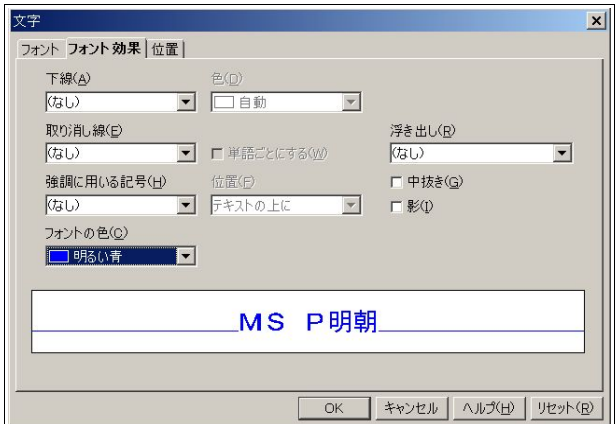

フォントの青を、[明るい青]にしておきます。

これで[OK]をクリックすると、ひょっとしたら文が改行しているかも知れませんが、一行に収まるように枠 を調整しておいてください。

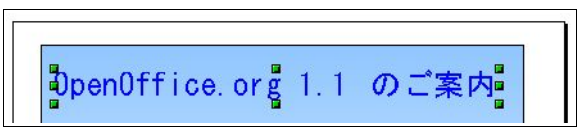

いよいよフォントワークに入ります。同じく右クリック-[フォントワーク]を選び、クリックします。

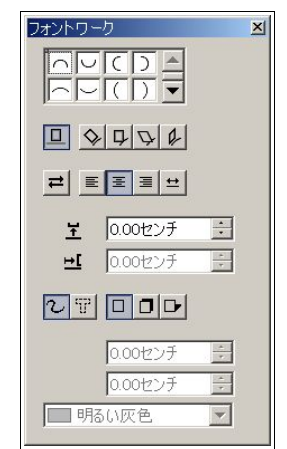

ポピュラーなアーチ型にして、文字に影を付けます。結果はリアルタイムに反映されます。少々カーブがキツ すぎるので、高さを狭めます。

このくらいでいいでしょう。右クリック-[配置]-[(上の)中央揃え]で、中央に揃えると更にいいです。

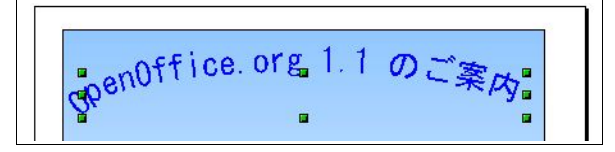

3.3.6 図の挿入

[挿入]-[図]でダイアログを呼び出します。

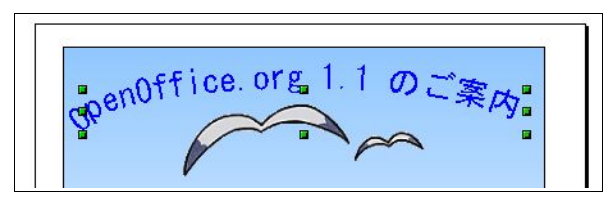

ここでは、背景が透明なpng画像(seagull.png)を使用しています。やはり、[中央揃え]しておくといいでしょ う。

そして、次のとおりタイトルと説明を書きます。

『OpenOffice.org 1.1 for Windows 日本語版』

『いよいよ OpenOffice.org 初のメジャーバージョンアップ版である 1.1 がリリースされました。全てにおいて 前バージョンを凌ぐ出来ですので是非一度お試しください。』

## 3.3.7 表の埋め込み

次は、Windows 版に必要なスペックを書きます。まずは表題を同じように書いて、その下に表を埋め込みま す。Writer のような作表機能はないようで、Calcを埋め込むことになります。

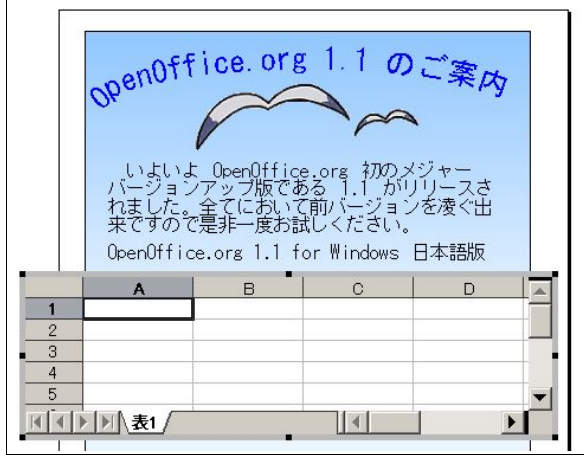

メニューの[挿入]-[表計算]で表を出し、実際に打ち込んでいきます。 書式設定は、Calc と同じくスタイリストの[標準]を右クリックして行います。

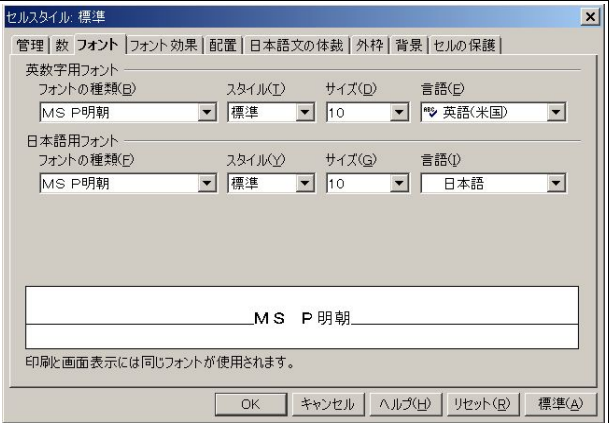

フォントを日本語のものにし、サイズは10 くらいにしておけばいいと思います。

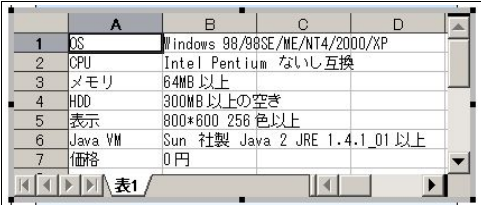

通常ならセルの大きさを文の長さにあわせるものですが、ここでは合わせる必要はないです。 といいますのも、表示している部分が実際に反映されるので、このままで問題ないです。

こうなったでしょうか。

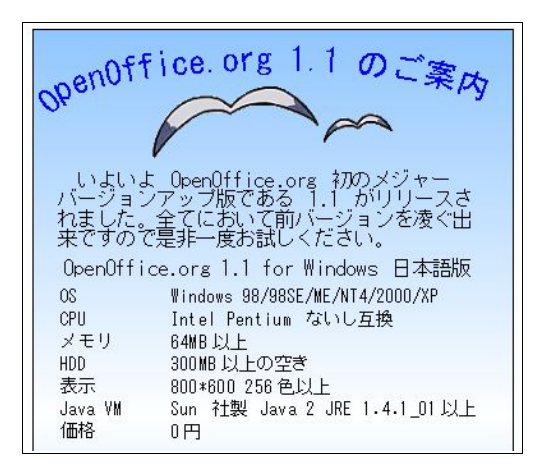

あとは、Linux 版の紹介を書くだけです。基本的にWindows の部分と同じようにやってみてください。

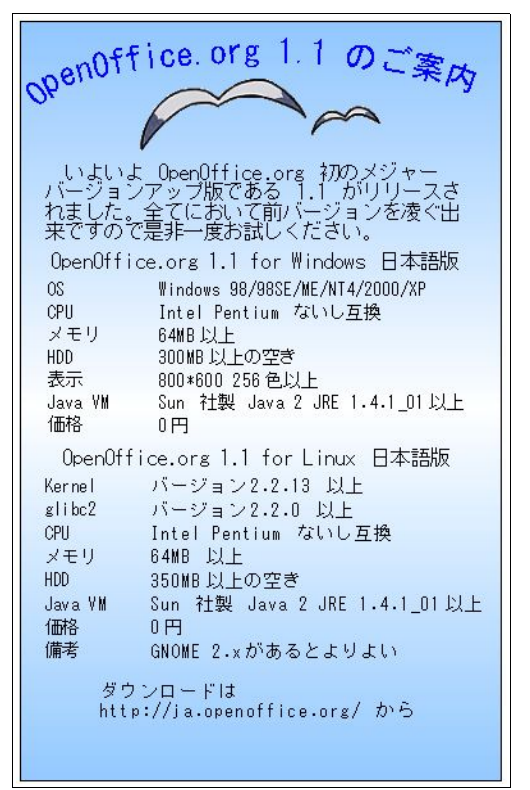

これで完成です。ひととおりのことはやったと思うので、是非いろいろ応用してみてください。

## 3.4 プレゼンテーション(OpenOffice.org Impress)を使う

#### 3.4.1 Impress

Impressはプレゼンテーションを作成するためのものですが、今までプレゼンテーションをあまりお使いに ならなかった方もいらっしゃるかと思います。Impressは、基本的にはDraw と同じように扱えるので、取っつ きやすいでしょう。ただ、この手のアプリケーションには必須といえるテンプレートがほとんどないので、まず は背景を設定することから始めます。

#### 3.4.2 作業モード

と、その前に作業モードの説明から。Impressはいくつかの作業モードを持っています。いずれも、作成した ものを効率的・効果的に活用するために便利なものばかりなので、これらを使ってただ説明を行うだけではな く、資料の配付や概要の説明などに応用するとより効果的なプレゼンテーションになるでしょう。

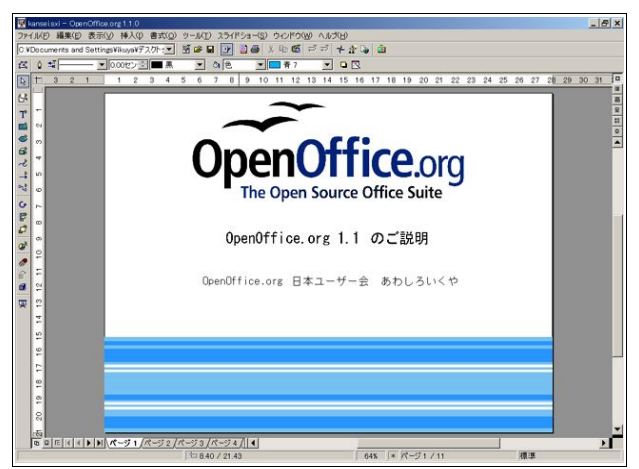

これが図形描画モードです。通常の編集は、このモードで行うと便利でしょう。

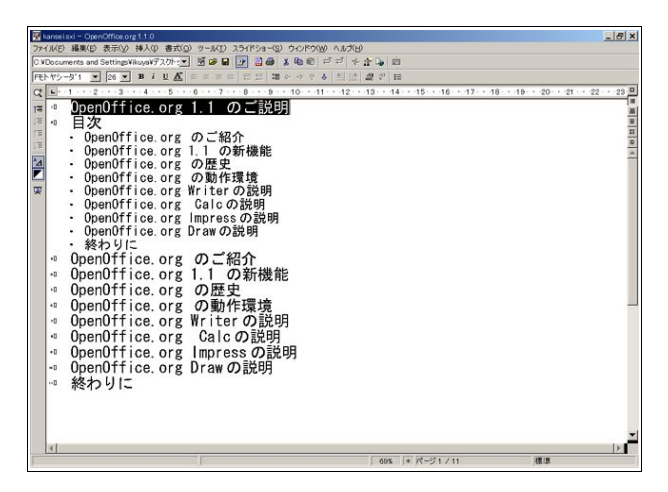

これがアウトラインモードです。要約を見るのに便利です。

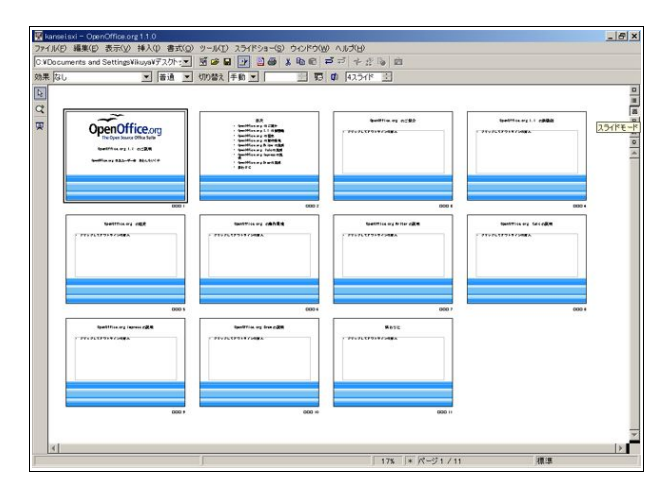

スライドモードです。多くのスライドを一度に表示するので、間違いや表記揺れのチェックに便利でしょう。

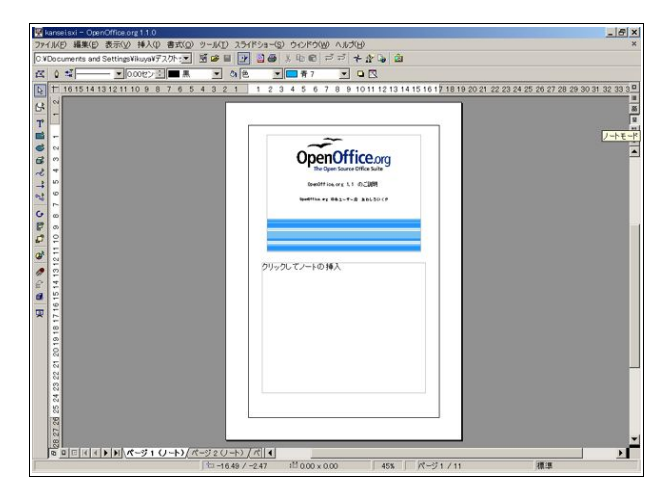

ノートモードです。自分用に内容の詳細を書いておくと便利ですね。

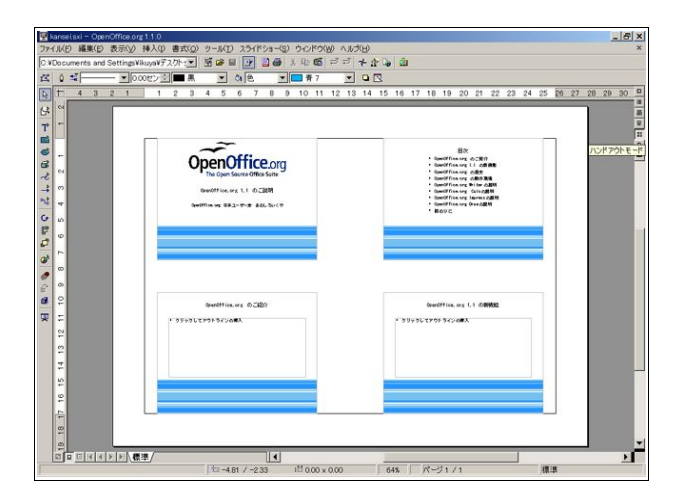

ハンドアウトモードです。これを印刷して、配布するといいでしょう。

あとは、実際にプレゼンテーションを行うスライドショーの実行モードがあります。

ちなみに、モードの変更は[表示]-[作業モード]と、右スクロールバーの上のアイコンのクリックにより行え ます。

また、図形描画モード、ノートモード、ハンドアウトモードには、更にページモード、マスターモード、レイ ヤーモードがあり、画面左下のアイコンから設定できます。

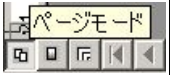

#### 3.4.3 準備

では、いよいよ作成に入ります。Impressを起動すると、

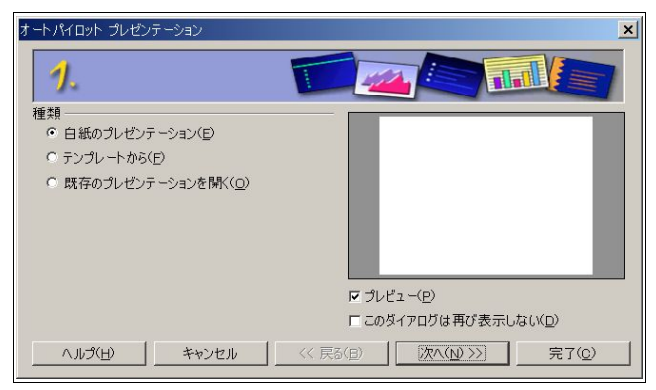

このようなダイアログが出ます。テンプレートを使う場合は便利なのですが、ここでは使わないので、[白紙 のプレゼンテーション]にチェックが入っていることを確認して、[完了]をクリックします。

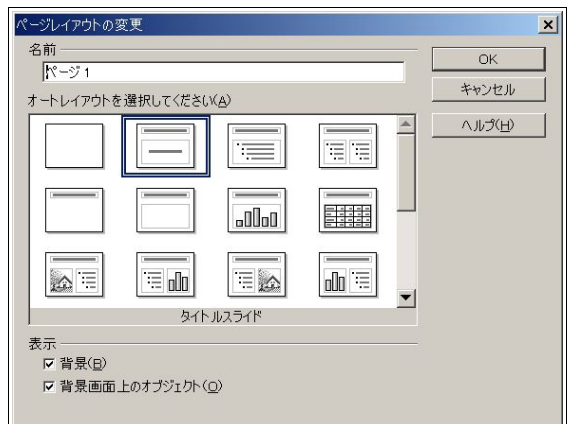

次はこのようなダイアログが出てくるはずです。もし出てこなければ、[書式]-[ページレイアウトの変更]か ら呼びだしてください。

ここでは、[タイトル、テキスト]を選択し、[OK]をクリックします。すると、大きなフォントで[クリックして タイトルの挿入][クリックしてアウトラインの挿入]という欄ができていると思います。

確認したら、マスターモードに移行します。

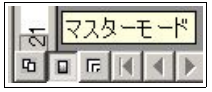

背景の貼り付けは、[挿入]-[図]から行えます。ここでは、blueline.pngを読み込みました。

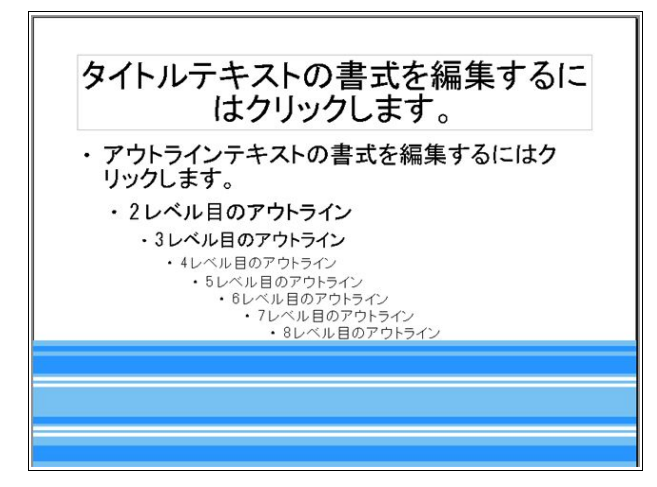

背景と枠が被っているので調整します。スタイリストのプレゼンテーションオブジェクトスタイルにある [タイトル]を右クリックし、[変更]をクリックします。

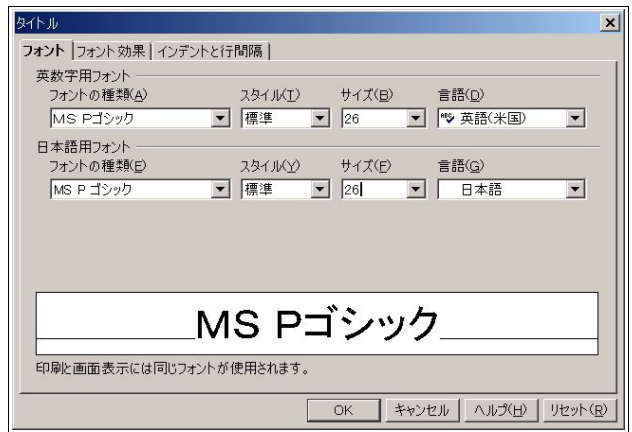

フォントのサイズは26 ポイントくらいでいいでしょう。

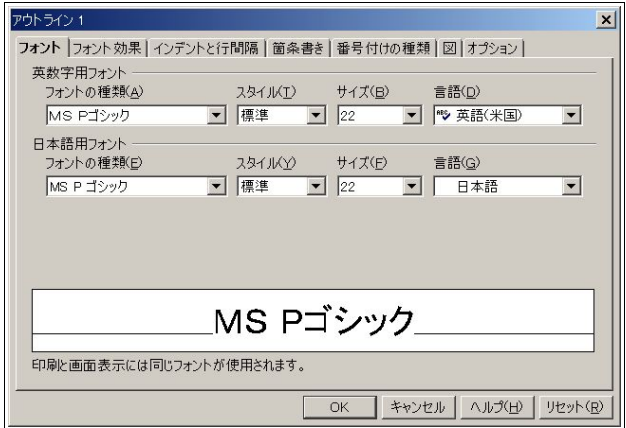

続いてアウトライン1 の編集です。フォントのサイズは、タイトルよりも小さくするべきでしょう。それに合 わせ、アウトライン2 以下も調整します。

枠の大きさや位置も調整し、背景に合わせます。

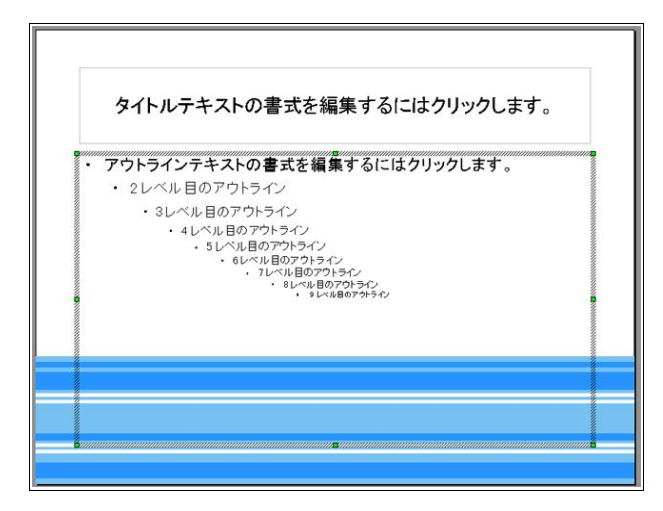

このくらいになればいいでしょう。

#### 3.4.4 表紙

ページモードに戻ります。すると、枠やフォントが調整されているのがわかるかと思います。 とりあえず、表紙にアウトラインは必要ないので、枠を削除します。選択してDeleteキーを押してください。 タイトルになる図も挿入しましょう。ここでは、ooo-osos-gradient-trans2.pngです。 [クリックしてタイトルの挿入]を下にずらし、[OpenOffice.org 1.1 のご説明]と打ち込みます。 お好みに応じて、自分の名前を入れるのもいいでしょう。センタリングも必要だと思います。 全てDraw と同じ方法でできます。

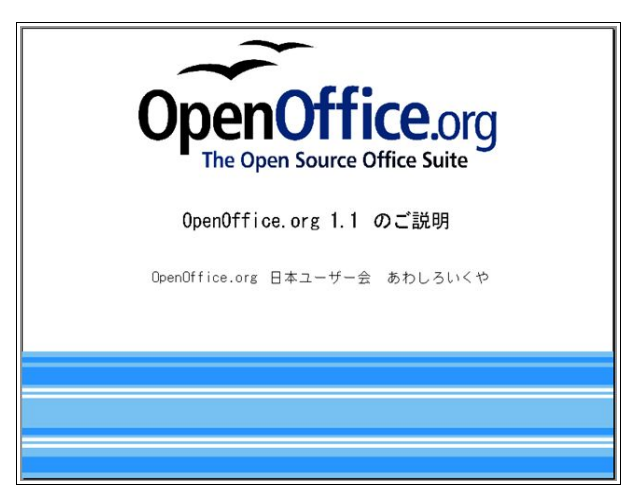

これで完成です。

#### 3.4.5 目次

2ページ目は目次にします。新しいページの作成方法はいくつかありますが、画面左下のタブ (ページ 11) の横の空欄をクリックするのが簡単です。タイトルを「目次」にし、目次を書き込んでいきます。枠が大きすぎま すので、調整します。お好みに合わせてセンタリングします。

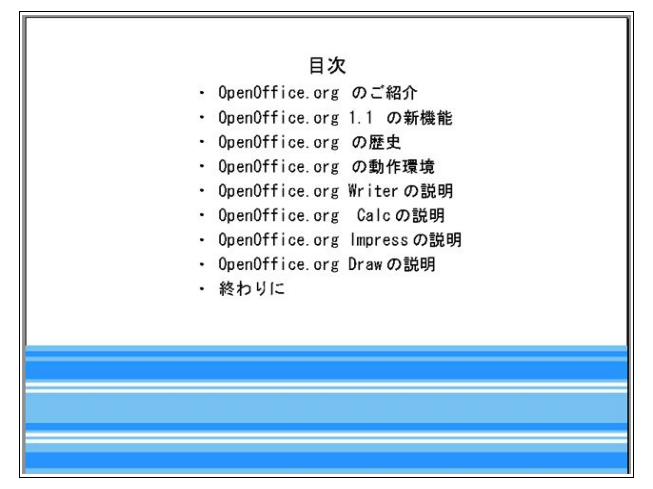

次からはアウトラインの項目がタイトルになるわけですが、これを展開してタイトルにする便利な機能があ るので、それを利用します。

プレゼンテーションバーを使いますが、もし表示されていない場合は[表示]-[ツールバー]-[プレゼンテー ション]から呼び出します。あるいは、オブジェクトバーの右端のアイコンをクリックします。

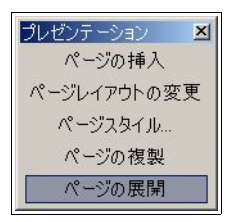

呼び出したら、一番下の[ページの展開]をクリックします。

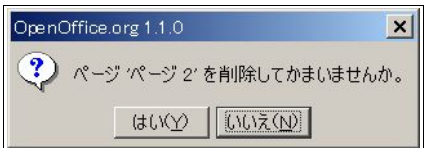

このようなダイアログが出るので、「いいえ]をクリックします。すると、目次のアウトラインがタイトルに なったページが一度に作成できます。

55 OpenOffice.org 1.1 導入ガイド

3.4.6 内容

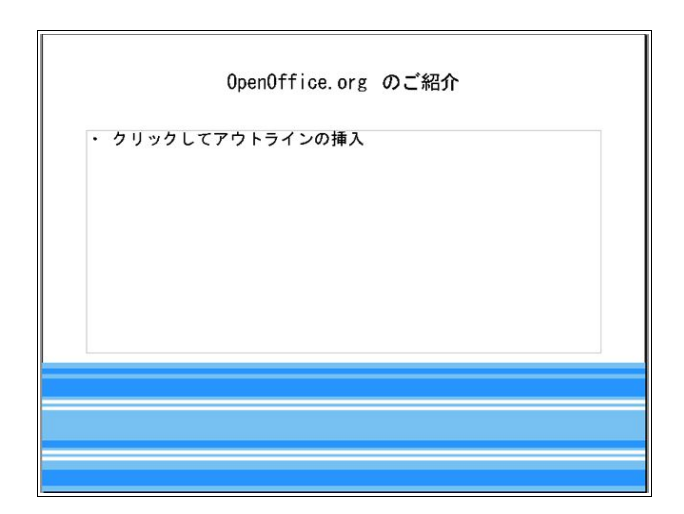

今までやってきたとおりにやってみてください。

#### 3.4.7 効果

目を引くプレゼンテーションにするために、くどくならない程度に効果を付けるといいでしょう。ここでは、 表紙のタイトルに上から落ちてくる効果を付けてみます。

まずはタイトル(OpenOffice.org 1.1 のご説明)を選択して、[スライドショー]-[効果]とたどります。

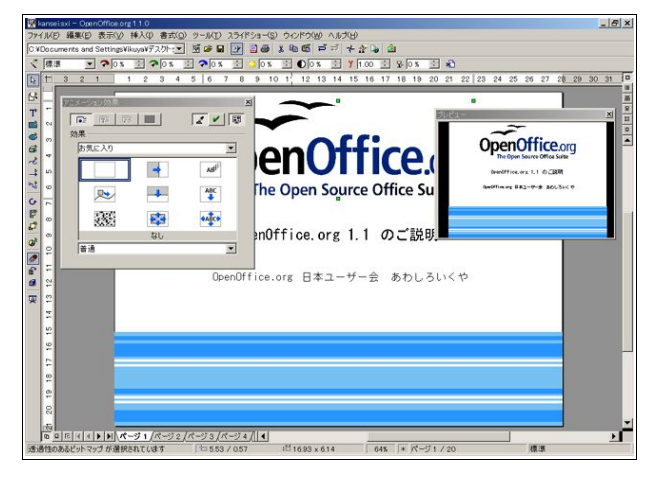

お好きな効果を選択し、[アニメーション効果]の右上にある緑のチェックをクリックすることにより適用さ れます。とにかくたくさんの効果があるので、いろいろテストしてみてください。

#### 3.4.8 スライドショー

スライドショーは[スライドショー]-[スライドショーの実行]と辿るか、F9 をクリックするか、画面右上の[ス ライドショーの実行]アイコンをクリックすることにより開始しますが、その前に設定を行いましょう。

[スライドショー]-[スライドショーの設定]から呼び出して、[手動で画面切り替え]にチェックを入れてくだ さい。あと、ポインタの表示/非常時や、ポインタをペンにするオプションなど、お好みに応じてお使いくださ い。ちなみに、ポインタのペンは1 つだけで、色や太さを変えることはできません。

#### 3.4.9 印刷

デフォルトでは図形描画モードで印刷されるのですが、アウトライン・スライド・ノート・ハンドアウトの 各モードで印刷したいということも多々あるかと思います。

そのような場合、[ファイル]-[印刷]-[オプション]を開き、設定を行うことが出来ます。

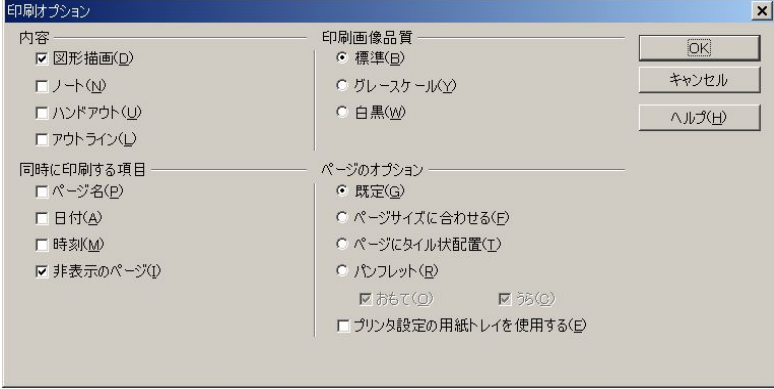

なお、ハンドアウトモードで、1 ページに何枚のスライドを印刷するのか決める設定は、[書式]-[ページレイ アウトの変更]から行います。

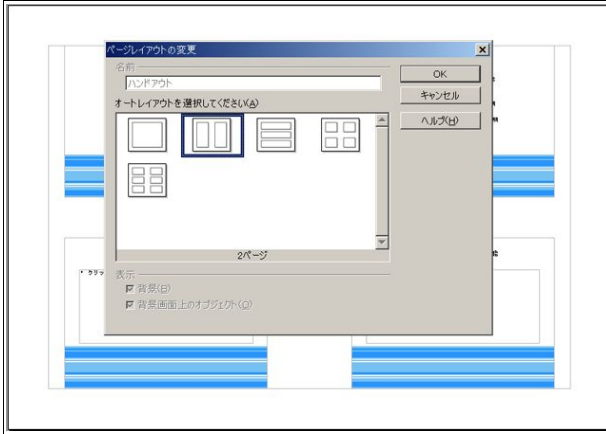

また、任意の場所を右クリック-[ページ]-[ページレイアウトの変更]からも行えます。

設定は、ハンドアウトモードの時に行ってください。別のモードの時に[ページレイアウトの変更]を呼び出 しても、このダイアログは出てきません。

# Step 4:より便利に使いこなそう

Step 3 までのことが自在に操れるようになったら、OpenOffice.org 1.1 をひととおり 使いこなせるようになったといっていいでしょう。

これから書くことを全てマスターする必要はないでしょうが、自分で使いたい機能 の部分だけでも覚えておけば、OpenOffice.org 1.1 が更に手になじむソフトになること と思います。

## 4.1 オプション設定

OpenOffice.org 1.0.xでは、使用前に多岐にわたる設定が必要でしたが、OpenOffice.org 1.1 ではほとんど必 要ありません。しかし、より便利に使うためにも、設定することをお薦めします。

## 4.1.1 オプションを設定する

[ツール]-[オプション]から、オプションを呼び出します。

## ユーザーデータ

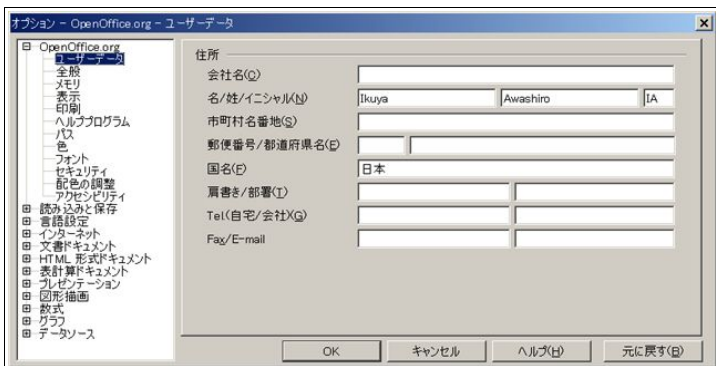

Writer, Calc, Draw, Impress, Mathなど、全てのアプリケーションで共通の設定になっています。 インストール時に設定したユーザーデータが、ここでも編集できます。

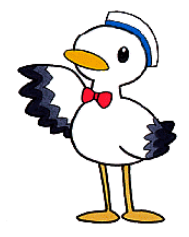

## 元に戻す

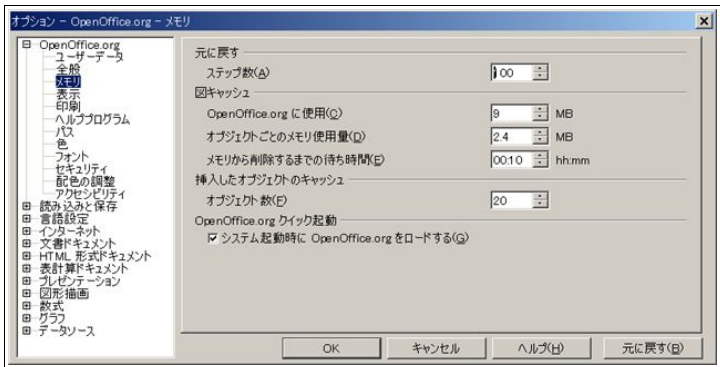

[元に戻す]のステップ数は、限界の100 にしておくのがいいと思います。極度にメモリが少ない環境では辛 いかも知れませんが、そうでないならお薦めの設定です。

スケール

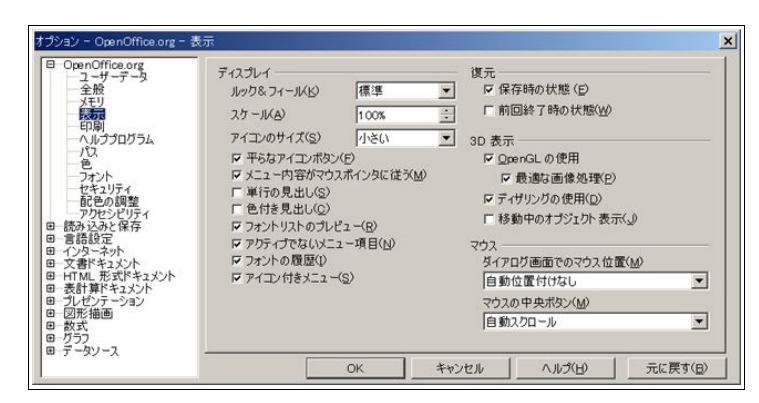

ここでは、スケールを覚えておくといいでしょう。解像度が大きくなると、メニューのフォントが小さくなり すぎますが、スケールのパーセンテージをいじることによって大きくなります。

ちなみに、Windows ではマウスの中央ボタンが[自動スクロール]になっています が、Linux では[クリップ ボードの貼り付け]になっています。

#### フォントの置換

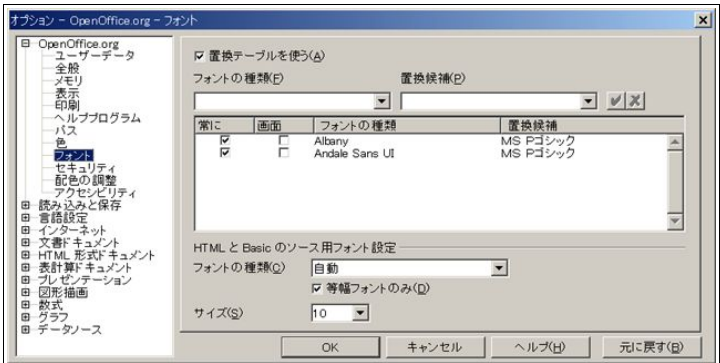

OpenOffice.org 1.0.xではお世話になったフォントの置換も、基本的には必要ありません。なくても、文字化 けなどが起こることはないです。本来の役割である、ドキュメントの相互使用のためにだけ使われることで しょう。

ただ、ヘルプが文字化けするという事態が万が一起きた場合、"Albany"と"Andale Sans UI"を置換するといい かも知れません。

方法は、[置換テーブルを使う]にチェックを入れ、[フォントの種類]に"Albany"ないし"Andale Sans UI"(ダブ ルクォーテーションマークは必要ありません)と大文字小文字を間違えず入力するか、コピーして、[置換候 補]にはお好きなフォントを選択し、右の緑のチェックボックスをクリックします。

そして、[常に]にチェックをいれてください。

#### 配色の調整

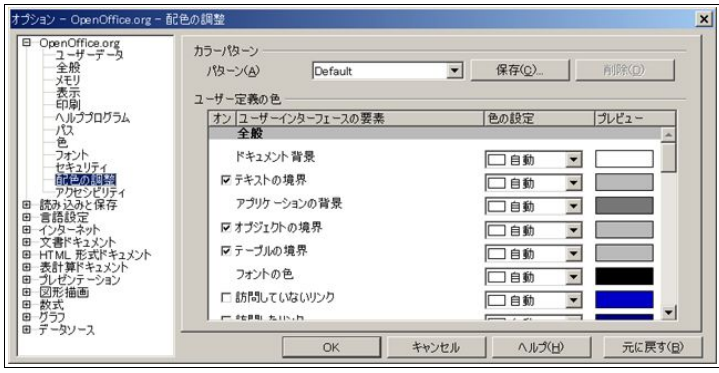

配色は、これまでと同様基本的にシステムの色を取得します。しかし、OpenOffice.org 1.1 からは、任意の色 を設定することができるようになりました。

```
アクセシビリティ
```
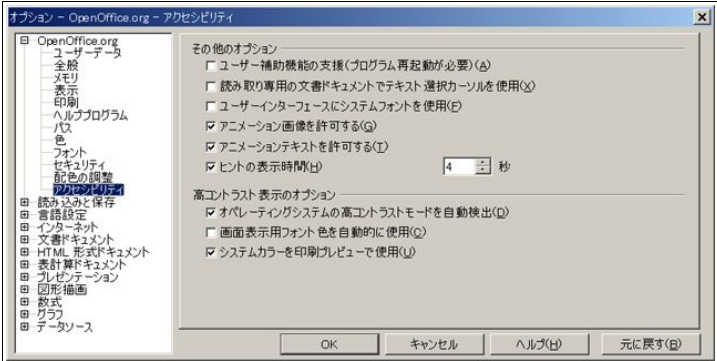

アクセシビリティは基本的に障害のある方のための機能ですが、誰にとっても便利な機能になっています。 いろいろと試してみてください。

言語設定

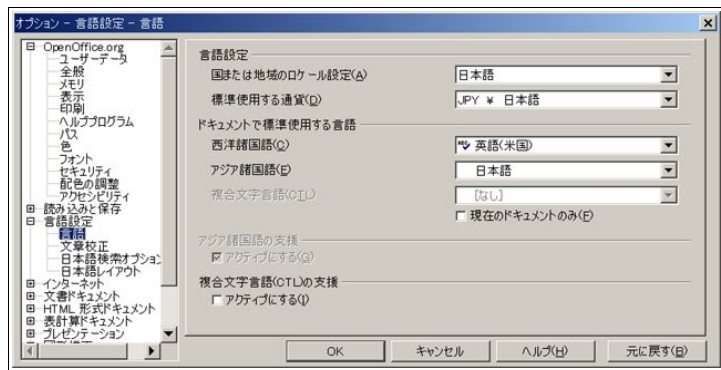

言語設定は、日本語にしておくといいでしょう。特にCalc を使う場合は通貨を円にしておかないと、思わぬ 落とし穴にはまる恐れがあります。

しかし、[標準]の場合はOS の設定を読み込むので、必ずしも必要ではありません。

日本語レイアウト

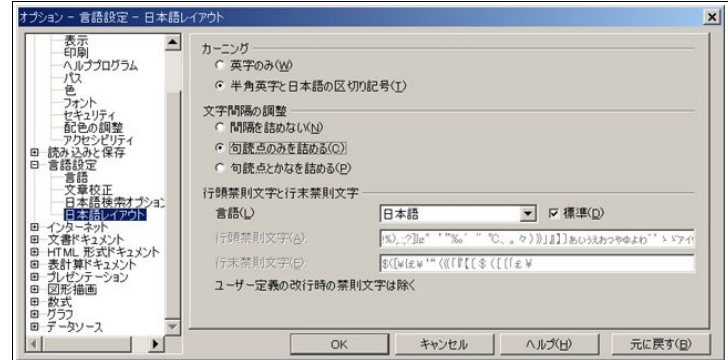

デフォルトでは文字のスペースが英語に合わせてあり、日本語だと少々開きすぎています。 そこで、カーニングと文字間隔の設定をします。

詰め過ぎもよくないので、詳しくはStep4 の禁則処理の挙動をご覧下さい。

既定のフォント

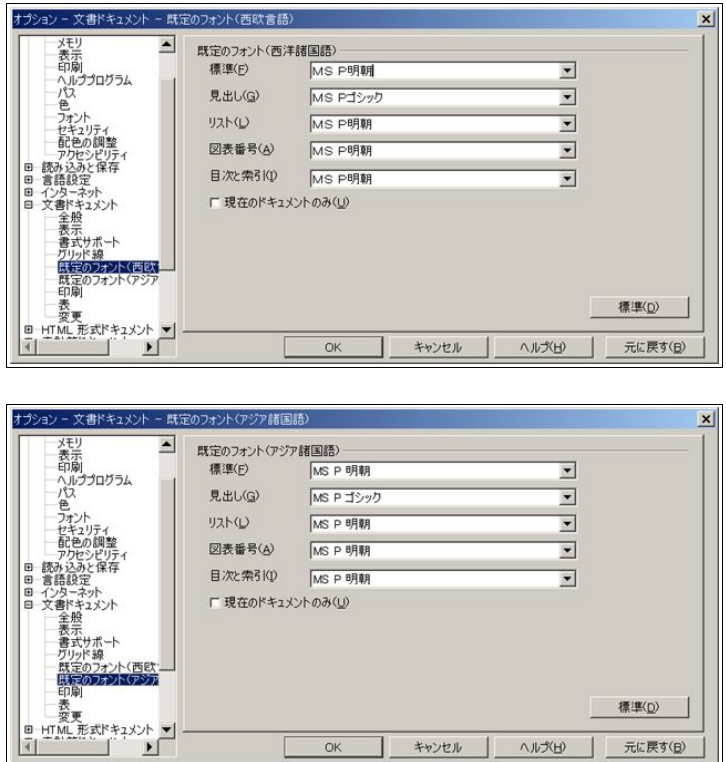

どちらも、Writer 用フォントの初期設定です。お好きなものに変更してください。

 $\overline{OK}$ 

キャンセル | ヘルプ(H) | 元に戻す(B)

## 4.1.2 オートコレクト

## オプション

[ツール]-[オートコレクト/オートフォーマット]([オートコレクト])から設定します。

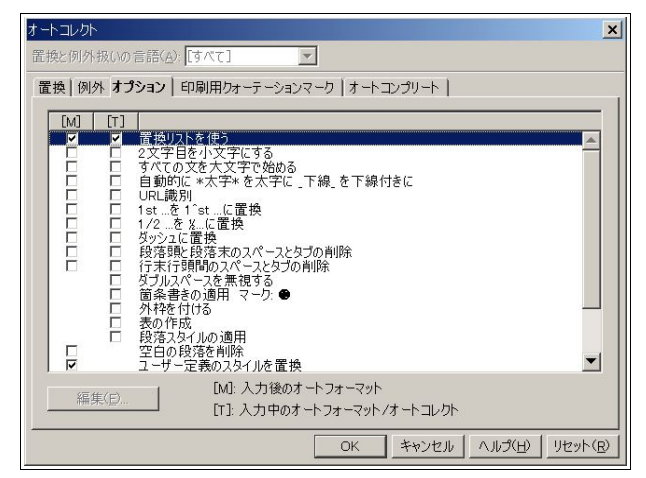

OpenOffice.org 1.0.xにあり、Microsoft Officeにもある、いろいろなことを自動でやってくれる機能ですが、 必ずしもありがたいことばかりではないので、使用しない機能は切っておきましょう。

特に、[2 文字目を小文字にする]と[URL 識別]と[全ての文を大文字で始まる]はハマりやすいので、チェック を外すことをお薦めします。

#### 印刷用クォーテーションマーク

一つ横のタブに移動します。

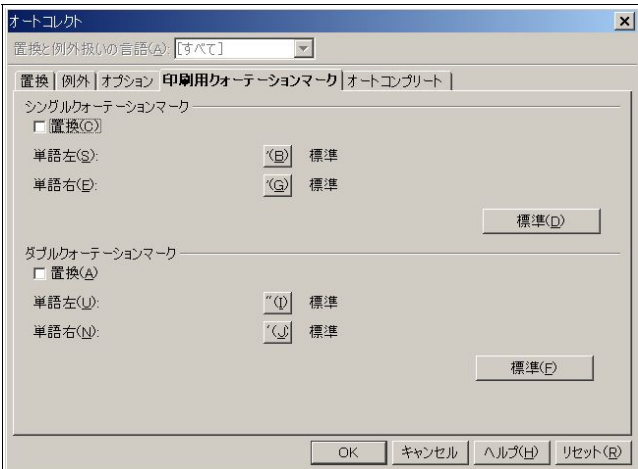

標準では[ダブルクォーテーションマーク]にチェックが入っており、半角のダブルクォーテーションマーク が全角に変換されるので、チェックを外すことをお薦めします。

## 4.2 新機能の使い方

多岐に渡る新機能を、個別に説明をします。 とはいえ、どれも簡単なものばかりですので、どんどんご活用ください。

#### 4.2.1 ファイルフォーマット

PDF

基本的には、ファンクションバーにあるPDF アイコン(直接PDF としてエクスポート)をクリックして書 き出すのですが、ここでは細かな設定ができません。

[ファイル]-[PDF としてエクスポート]とたどると、次のようなダイアログが出てきます。

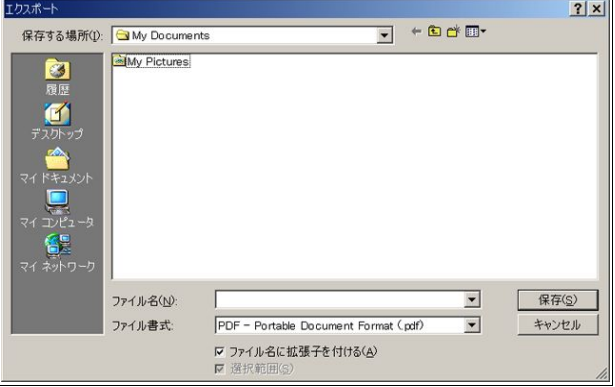

まずは名前を付けて、<保存>をクリックしてください。

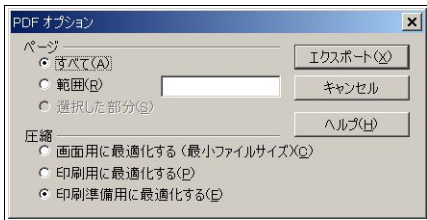

すると、オプションダイアログが出てきます。

[ページ]は、たいていは[すべて]でいいでしょう。しかし、例えば1 ページから 10 ページまでを PDF にする 場合は、[範囲]にチェックを入れ、右のダイアログに[1-10]と入力します。この際、"[]"はいりません。数値とハイ フンだけを入力して下さい。

[圧縮]で、PDF のクオリティを決めます。フォントそのものはどれにしても同じですが、ファイルサイズが小 さいとファイルに貼り付けられている画像が荒くなります。ファイルサイズが大きいと画像は綺麗に表示され るようになりますが、その分ファイルサイズは大きくなります。

昨今の通信回線事情とCD-R の普及を考えれば、圧縮率を高くする必然性はあまり無いと思いますので、特 に事情がなければ、画面のとおり一番下にチェックを入れるといいでしょう。

ちなみに、ここで図のとおりの設定にした場合、ファンクションバーのPDF アイコンをクリックしても、 [ページ]が[すべて]、[圧縮]が[印刷準備用に最適化する]の状態で PDF に書き出されます。

Flash

Flashに書き出せるのは Draw と Impress のみですが、特に Impressで効果を発揮するでしょう。 [ファイル]-[エクスポート]で、[ファイル書式]から[Macromedia Flash (SWF)]を選択してください。

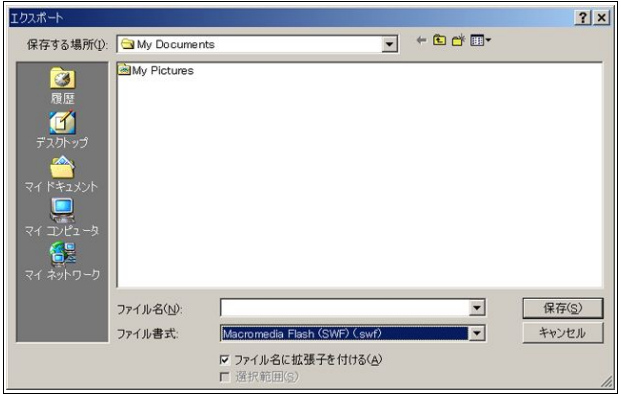

オプション設定は特にありません。

Macromedia Flashファイルを見るためには、IE や Mozilla といった Webブラウザにドラッグ&ドロップす るのが一番簡単でしょう。もちろん、Macromedia FlashプラグインがWebブラウザにインストールされてい る必要があります。

## 4.2.2 その他の新機能

マクロの 記録

よく行う一連の機能をマクロとしてまとめて記録させるという機能ですが、これがなかなか強力です。

もちろんマクロ(OpenOffice.org BASIC)を知らなくても使えますし、記録方法も、マウスで記録させたい操作 を行うだけです。

試しに、Writer で選択した段落の背景色を変更し、中央揃えにするというマクロを作ってみましょう。

[ツール]-[マクロ]-[マクロの記録]とたどります。すると、[マクロの記録]という小さなダイアログが出てき たと思います。このダイアログが出ているときに行われた操作が記録されるのです。

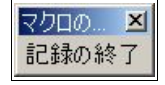

[書式]-[段落]を選択し、[配置]タブを表示させ、[中央揃え]にします。続いて[背景]タブを表示させ、任意の色 を決め、[OK]をクリックします。

操作はこれで終わりなので、[記録の終了]をクリックします。すると、次のようなダイアログが出てきます。

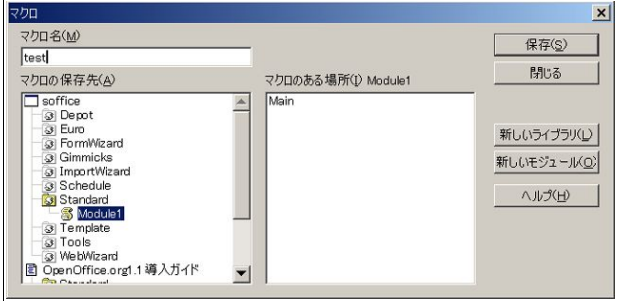

適当な名前を付けて[保存]をクリックしてください。ただし、マクロ名に日本語は使えません。

マクロを呼び出すときは、[ツール]-[マクロ]-[マクロ]を選択し、上とよく似たダイアログを出します。

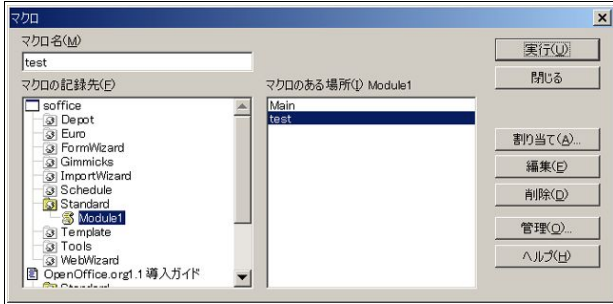

使いたいマクロを選択し、[実行]をクリックします。

ここでの例では、任意の段落を選択すると、マクロに記録された操作が適用されます。

足りない機能を補うなど、うまく使うとかなり効率的なドキュメント作成が行えると思います。

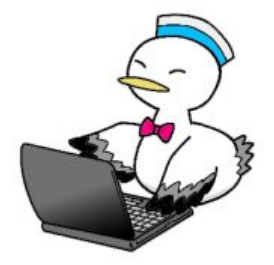

Step 4:より便利に使いこなそう 66
# 4.3 文書ドキュメント(OpenOffice.org Writer)関連

## 4.3.1 縦書き

[書式]-[ページ]-[ページ](タブ)の[印字方向]を、[右から左へ(縦書き)]にします。

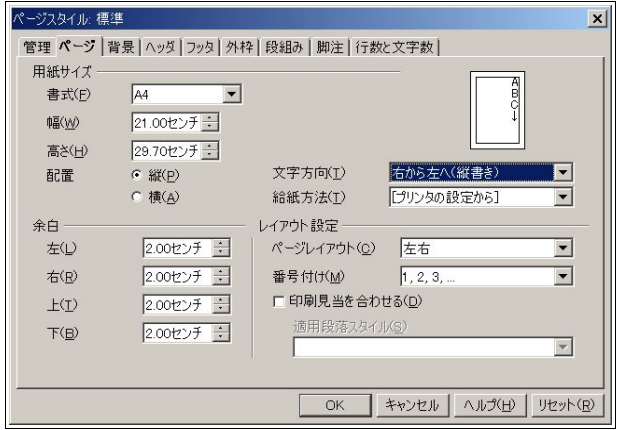

もちろんPDF への書き出しも可能ですし、[書式]-[段組]で段組を縦書きにすることもできます。

ただし、縦書きの段組でも縦に分割されるような印象を与えます。

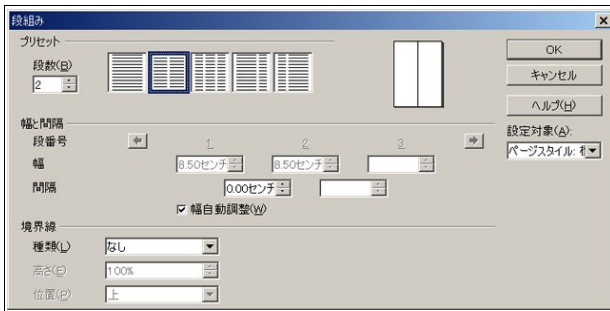

これは不正確であり、もちろん縦書きの場合はきちんと横に分割されます。

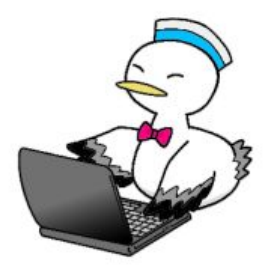

### 4.3.2 縦中横

縦書きの中に半角英数字を入れると、当然ですが横に寝てしまいます。

こんな感じに→ 12寝てしまいます。<br>寝てしまいます。

これでは格好悪いので、半角英数字も縦書きにしてみましょう。

ただし、行の中に収まる文字数以上になるとまた問題なので、あくまで2 文字程度にとどめておきましょう。 まずは縦にしたい文字を選択し、[書式]-[文字]-[位置](タブ)とたどります。

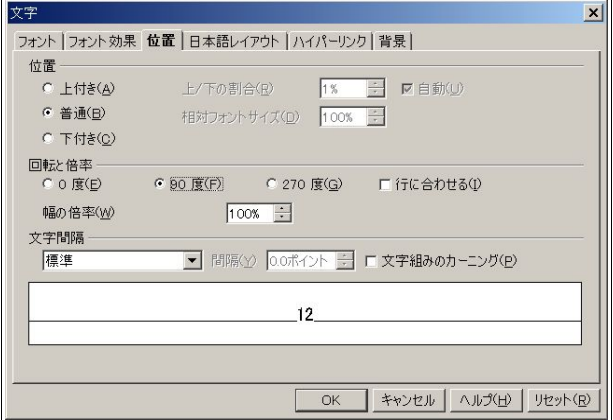

[回転と倍率]の[90 度]にチェックを入れ、[OK]をクリックします。

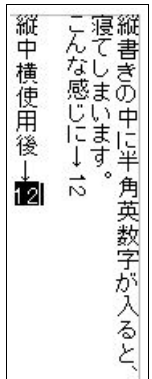

Step 4:より便利に使いこなそう 68

### 4.3.3 原稿用紙

原稿用紙そのものに印刷するのはなかなか大変ですが、罫線を印刷して原稿用紙のように見せることはわり と簡単です。また、その際文字数を指定することもできます。

[書式]-[ページ]-[行数と文字数](タブ)を呼び出します。

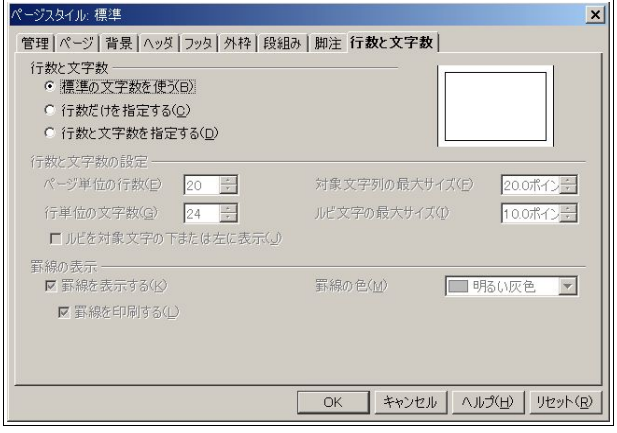

原稿用紙風の印刷で紙を縦に置くことは通常行わないので、あらかじめ横に設定しておきます。同じダイア ログの[ページ]タブの[配置]で、縦に置くか横に置くか設定しておきます。

すんなりと文字数を設定できればいいのですが、少々コツが必要です。ここでは、例として1 ページ 40 文字 ×40 行の原稿用紙を想定します。

- 1. [行数と文字数]の[行数と文字数を指定する]にチェックを入れてください。
- 2. [ルビ文字の最大サイズ]を 5 ポイントくらいまで小さくしてください。
- 3. [ページ単位の行数]を 40 にしてください。
- 4. [行単位の文字数]を 40 にしてください。
- 5. [ルビ文字の最大サイズ]を[ページ単位の行数]と[行単位の文字数]が変わらない数値まで大きくしてくだ さい。

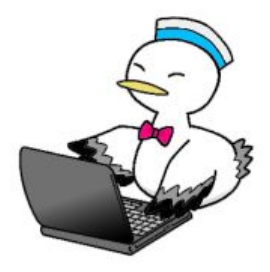

うまくいけば、次のようになります。

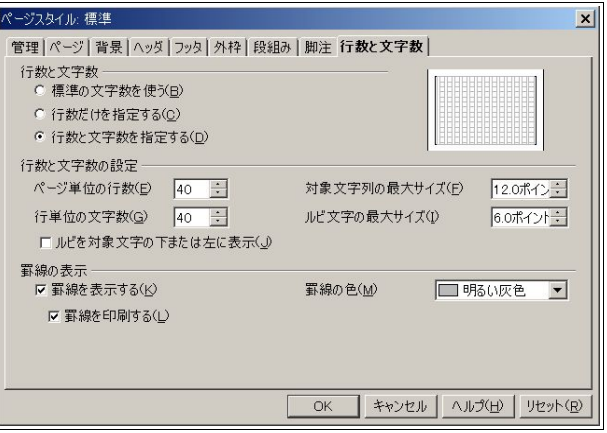

必要に応じて紙を縦に置いて段組をしたり、フッタを用意してそこにページ数を入れるといいでしょう。 ページ数は、[挿入]-[フィールド]-[ページ番号]から挿入できます。

 また、フォントの大きさをを考慮しないので、文字が大きく、枠が小さいと、文字が線と被って正しい表示にな りません。くれぐれもご注意ください。

#### 4.3.4 禁則処理の挙動

OpenOffice.org 1.1 からは禁則処理がきちんと機能するようになりました。では、禁則処理とはいったい何な のでしょうか。

日本語の文法上、文頭に来るとおかしい文字や記号と、文末に来るとおかしい文字や記号があります。例え ば、句読点は通常文頭には来ません。これを回避するのが禁則処理です。

ここで、禁則文字がどう処理されるのかという問題がありまして、通常は、

- 1. ぶら下げ…原稿用紙で使われる手法で、枠からはみ出して禁則文字を配置します。
- 2. 追い込み…行内に収まるように、文字の間隔を少しずつ狭めます。
- 3. 追い出し…禁則文字の前に来る文字と一緒に、次の行に来るよう配置します。 これら3 つの方法で処理されます。

OpenOffice.org 1.1 では、標準ではぶら下げで禁則処理を行いますが、枠から文字や記号がはみ出すのはあま りよろしくないという意見もありますので、追い込みないし追い出しにするための設定を行うことにします。

ただし、追い込みと追い出しに関しては、明確な区別の方法がOpenOffice.org 1.1 に用意されているわけで はありません。文章とフォントによって異なります。

次より、設定と例を見ていくことにします。

例 1:「ツール]-「オプション]-「言語設定](タブ)-「日本語設定](タブ)の「カーニング]を「半角英字と日本語の 区切り記号]にし、段落スタイルの[標準]を右クリック-[変更]からダイアログを呼び出し、[日本語分の体裁]タ ブの[改行時の処理]の[句読点のぶら下げを行う]のチェックを入れたままの場合。

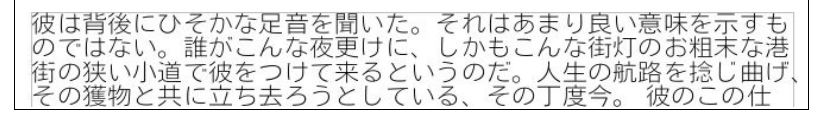

句点が枠からはみ出す「ぶら下げ」になっています。

例 2:[ツール]-[オプション]-[言語設定](タブ)-[日本語設定](タブ)の[カーニング]を[半角英字と日本語の 区切り記号]にし、段落スタイルの[標準]を右クリック-[変更]からダイアログを呼び出し、[日本語分の体裁]タ ブの[改行時の処理]の[句読点のぶら下げを行う]のチェックを外した場合。

彼は背後にひそかな足音を聞いた。それはあまり良い意味を示すも<br>のではない。誰がこんな夜更けに、しかもこんな街灯のお粗末な港<br>街の狭い小道で彼をつけて来るというのだ。人生の航路を捻じ曲<br>げ、その獲物と共に立ち去ろうとしている、その丁度今。 彼のこ

句点の一字前で改行する「追い出し」になっています。また、文末が揃っていません。

例 3:[ツール]-[オプション]-[言語設定](タブ)-[日本語設定](タブ)の[カーニング]を[半角英字と日本語の 区切り記号]にし、[文字間隔の調整]を[句読点のみを詰める]にし、段落スタイルの[標準]を右クリック-[変更] からダイアログを呼び出し、[日本語分の体裁]タブの[改行時の処理]の[句読点のぶら下げを行う]のチェック を外した場合。

彼は背後にひそかな足音を聞いた。それはあまり良い意味を示すも<br>のではない。誰がこんな夜更けに、しかもこんな街灯のお粗末な港街<br>の狭い小道で彼をつけて来るというのだ。人生の航路を捻じ曲げ、そ<br>の獲物と共に立ち去ろうとしている、その丁度今。 彼のこの仕事へ

句点のスペースを削り、「追い込み」になっています。文末も完全に揃っているとはいえません。

例 4:[ツール]-[オプション]-[言語設定](タブ)-[日本語設定](タブ)の[カーニング]を[半角英字と日本語の 区切り記号]にし、[文字間隔の調整]を[句読点とかなを詰める]にし、段落スタイルの[標準]を右クリック-[変 更]からダイアログを呼び出し、[日本語分の体裁]タブの[改行時の処理]の[句読点のぶら下げを行う]のチェッ クを外した場合。

> 彼は背後にひそかな足音を聞いた。それはあまり良い意味を示すもので<br>はない。誰がこんな夜更けに、しかもこんな街灯のお粗末な港街の狭い小 道で彼をつけて来るというのだ。人生の航路を捻じ曲げ、その獲物と共に<br>立ち去ろうとしている、その丁度今。彼のこの仕事への恐れを和らげる

句点とかなのスペースを削り、「追い込み」になっています。全ての行で文末も揃っていますが、少々詰めすぎ な印象も受けます。

71 OpenOffice.org 1.1 導入ガイド

ここでのお薦め設定は、

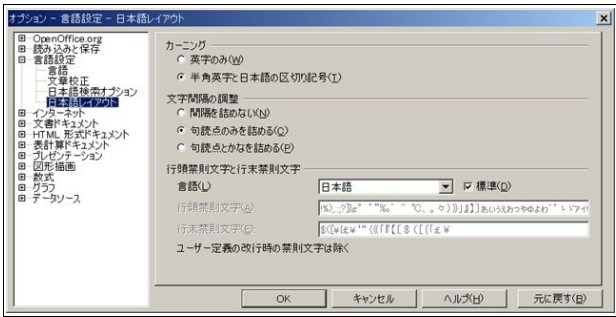

[ツール]-[オプション]-[言語設定](タブ)-[日本語設定](タブ)の[カーニング]を[半角英字と日本語の区 切り記号]にし、[文字間隔の調整]を[句読点のみを詰める]にする。

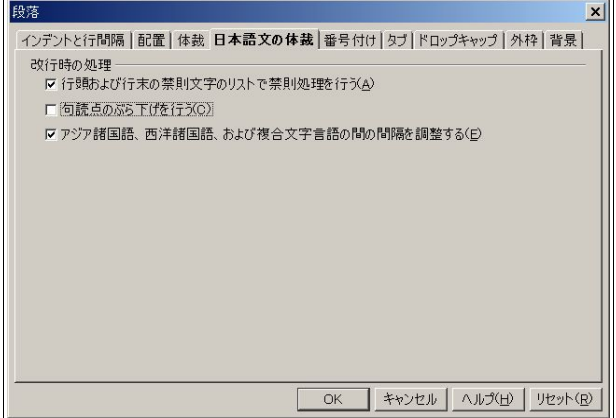

段落スタイルの[標準]を右クリック-[変更]からダイアログを呼び出し、[日本語分の体裁]タブの[改行時の処 理]の[句読点のぶら下げを行う]のチェックを外す。

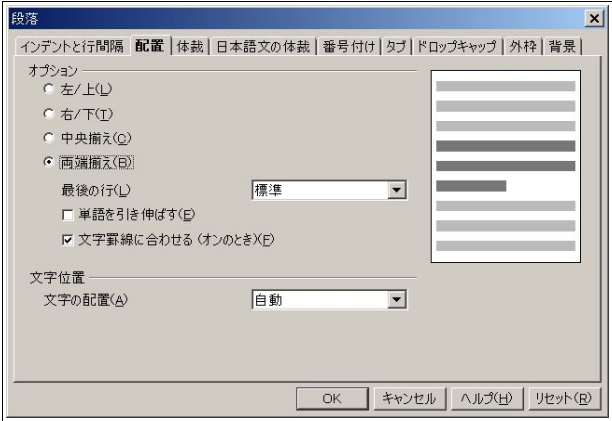

段落スタイルの[標準]を右クリック-[変更]からダイアログを呼び出し、[配置]タブの[オプション]を[両端揃 え]にする。

禁則処理は追い込みで、かつスペースを多く取ることにより文末も揃います。詰めすぎの印象も与えない

でしょう。

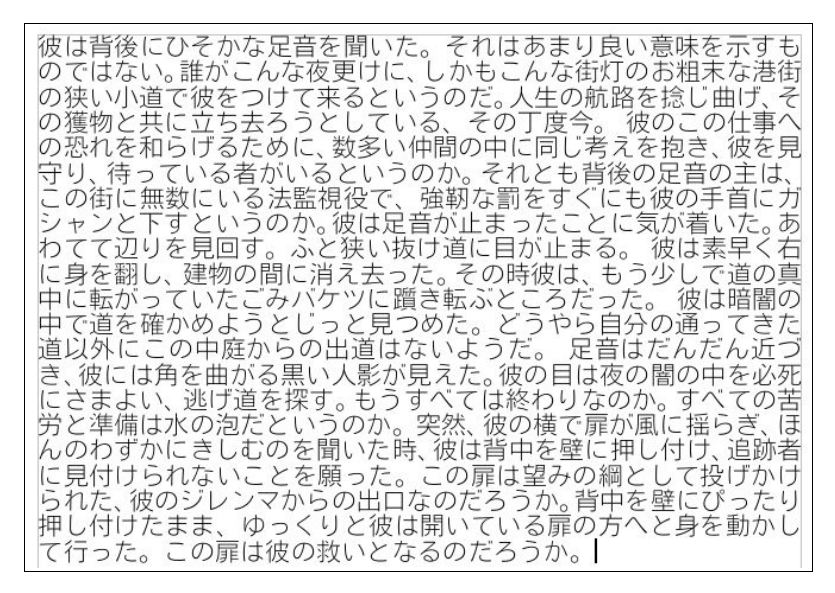

なお、この文章のサンプルは、[編集]-[入力支援]-[標準]-[ダミーテキスト]で挿入できます。

#### 4.3.5 均等割り付け

均等割り付けは、異なった文字数で複数の行にわたる文の文字間隔を調整し、文の終わりを揃えるレイアウ トのことです。

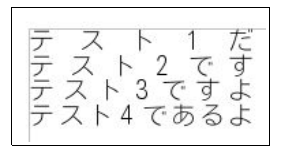

フォントや諸条件によって、少しずれることもあります。

やり方ですが、まずは均等割り付けを行いたい文章を入力します。

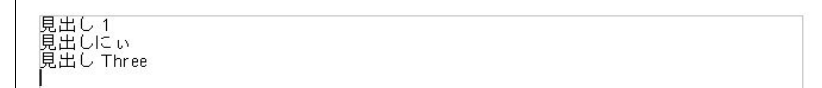

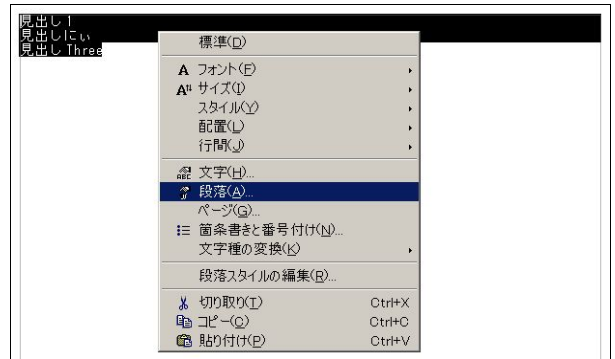

均等割り付けを行いたい部分を選択し、右クリックから[段落]を選択します。

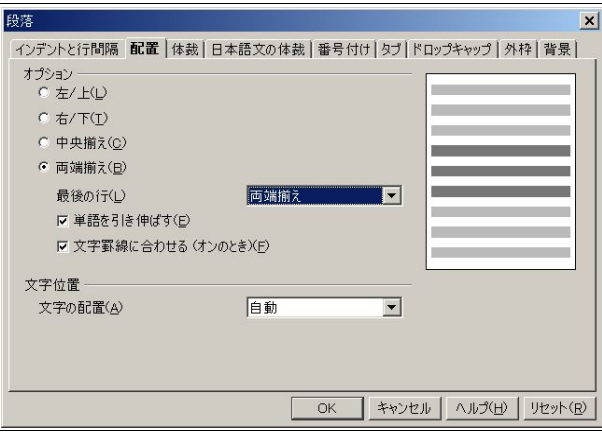

[配置]タブを開き、[オプション]を[両端揃え]にし、[最後の行]を[両端揃え]にし、[文字を引き伸ばす]に チェックを入れ、[OK]をクリックします。

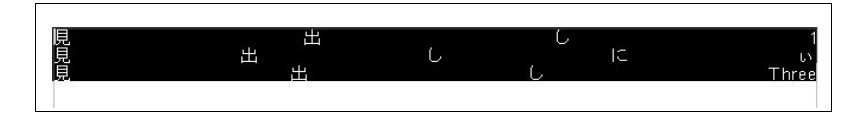

すると、ページ右端まで文字が引き延ばされます。

ルーラーの下矢印を使い、幅を狭めます。

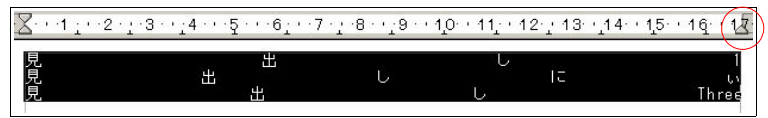

少々見にくいですが、行を選択したまま赤丸の矢印を左方向へドラッグしてください。

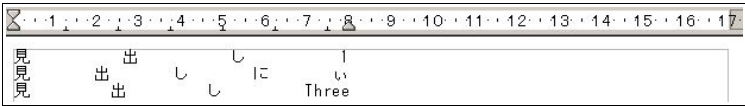

これで完成です。下矢印と文末が揃っていることがわかります。

なお、文と文の間に新しい文を入れる場合、ただ改行しただけでは同じように均等割り付けされます。

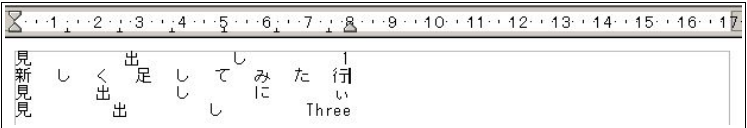

もし、均等割り付けをタイトルに使って本文を左に寄せたい場合もあると思いますが、その場合は両端揃 え]を[左揃え]にするだけです。

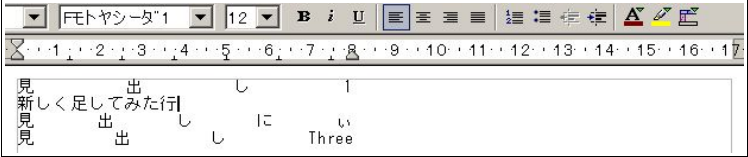

オブジェクトバーの[左揃え]ボタンをクリックするのが簡単でしょう。

ここでは左に寄せた例を紹介していますが、右に寄せることもできますし、中央に寄せることもできます。

### 4.3.6 Microsoft Word とスペースの違い

Microsoft Wordのファイルを読み込ませると、行間スペースが開きすぎていてページ内に収まらない、とい うことがしばしばあります。

[書式]-[段落]の[配置]タブにある[文字罫線に合わせる(オンのとき)]のチェックを外すと、スペースがWord に準じたものになります。

### 4.3.7 縦置きと横置きの混在ページ

一つのドキュメントで紙を縦に置くページと横に置くページを混在させたい場合もあると思います。

やり方は非常に簡単で、スタイリストのページスタイルに新しいスタイルを作成し、適用した新しいページ を挿入するだけです。

スタイリストを起動し、[ページスタイル]にしてから任意の場所で右クリック、[新規作成]をクリックしてく ださい。

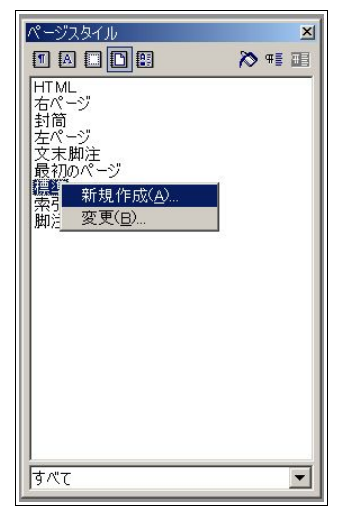

まず開かれる[名前]に適当な名前をつけてください。

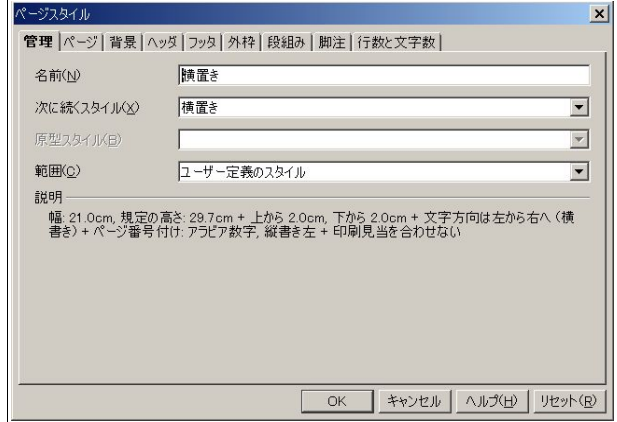

ここでは、[標準]を縦置きに見立て、新しく横置きのスタイルを作成するので、[横置き]にしました。

[ページ]タブを開き、横に置く設定にします。

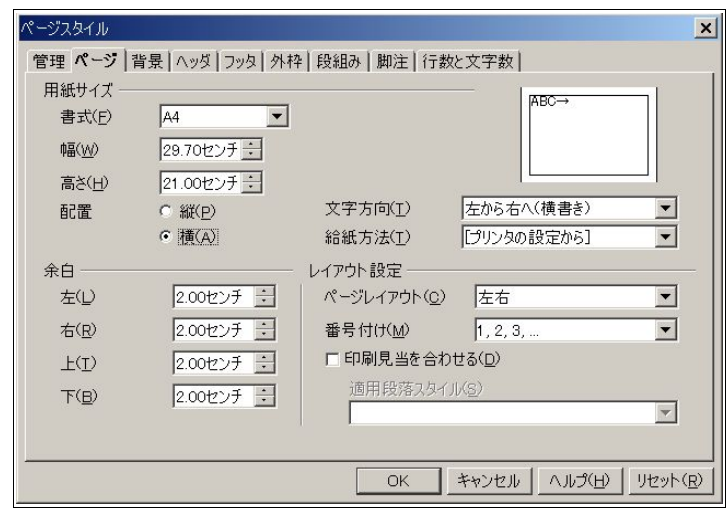

[配置]の[横]にチェックを入れ、[OK]をクリックしてください。

横置きのページを作成したい場合、[挿入]-[任意区切り]を呼び出し、[スタイル]を[横置き]にして、[OK]をク リックしてください。

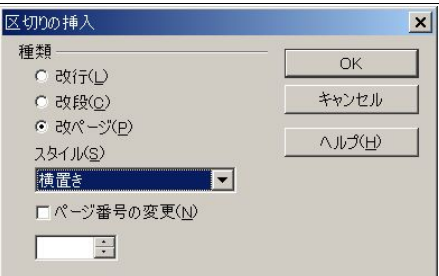

これで、挿入された次のページは横置きになります。

これはスタイリストの応用技で、いろいろと使いどころがあると思います。縦書きとを横書きを混在させた り、または組み合わせたりすることができます。

## 4.4 表計算ドキュメント(OpenOffice.org Calc)関連

ここでは、主にMicrosoft Excel(以下 Excel)との違いを説明します。他に、知っておくと便利な機能も紹介し ます。

### 4.4.1 セル内の改行

Excel では Alt+Enter ですが、Calc では Ctrl+Enter です。

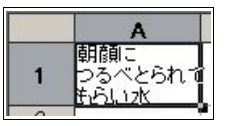

### 4.4.2 数値の区切り

Excel では","(コンマ)ですが、Calc では";"(セミコロン)です。 例: =SUM(C6:D12:D20)

### 4.4.3 セルの絶対指定

Excel では F4 ですが、Calc では Shift+F4 です。 例: =SUM(\$A\$1+\$B\$1)

### 4.4.4 セルの確定後の移動位置

通常、セルを確定後Enter キーを押すと、アクティブなセルは下に移動します。

確定後Tab キーを押すと右に、Shift+Enterで上に、Shift+Tabで左に移動しますが、ずっと右に移動した方 が都合がいいということもよくあると思います。その度にTab キーを押すのは煩わしいので、デフォルトで右 に移動するようにしましょう。

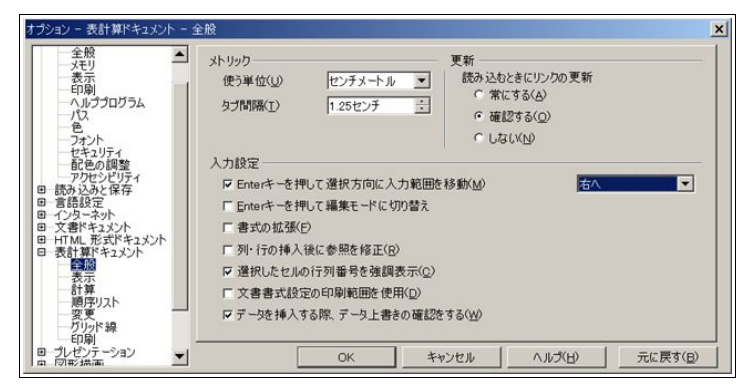

[ツール]-[オプション]-[表計算ドキュメント](タブ)-[全般](タブ)の、[Enter キーを押して選択方向に 入力範囲を移動]の[下へ]になっているところを[右へ]にします。

## 4.4.5 セル内縦書き

オブジェクトバーの縦書きアイコンをクリックすることにより、そのセルで縦書きが入力できます。

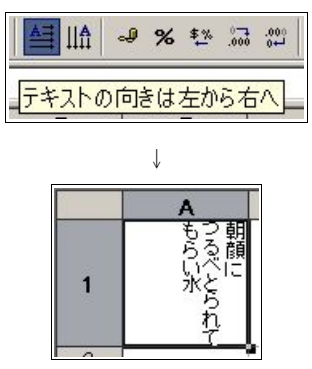

項目を縦書きにしたい場合などに便利でしょう。

### 4.4.6 全角数字を数字として認識する

Excel では以前からこのような機能があったようですが、OpenOffice.orgでも 1.1 からサポートするように なりました。

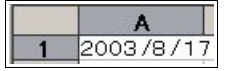

この状態で確定すると、

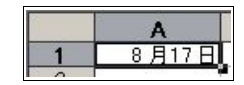

きちんと日付(数値)として認識されていることがわかります。

当然ですが、全角数字だけが数値として認識されます。"/"(スラッシュ)や"+"(足す)などは半角でなけれ ばならないのでご注意ください。

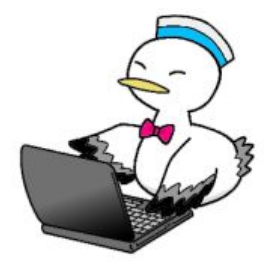

79 OpenOffice.org 1.1 導入ガイド

## 4.5 図形描画/プレゼンテーション(Draw/Impress)関連

### 4.5.1 グリッド線

Draw や Impress では、位置を完璧に合わせたい場合などのためにグリッド線が使用できます。

[表示]-[グリッド線]-[グリッド線の表示]で表示を行うことができますが、これではただ表示するだけであ り、細かな位置合わせなどはできません。

その場合に便利なのが[表示]-[ツールバー]-[オプションバー]です。

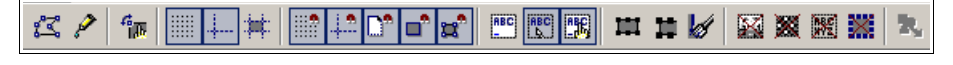

ここで、グリッド線に関するさまざまな設定を行うことができます。

たとえば、グリッド線で文字合わせする場合は

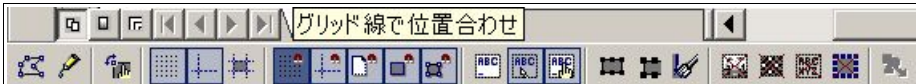

左から7 番目のアイコンをクリックします。

グリッド線の詳細な設定は、[ツール]-[オプション]-[図形描画](ないし[プレゼンテーション])-[グリッド線] で行えます。

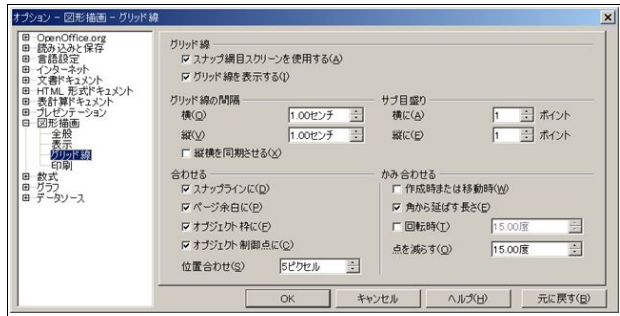

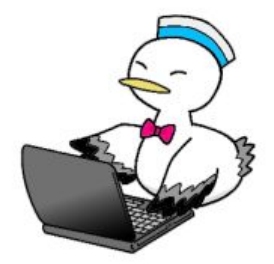

Step 4:より便利に使いこなそう 80

## 4.6 その他

各アプリケーションにとらわれない機能を説明します。

## 4.6.1 標準テンプレート

### 作成するテンプレート

ここでは、2 つのテンプレートを作成します。OpenOffice.org 1.1 が起動されたときに読み込まれる標準テン プレートと、デスクトップを右クリックしたときに開かれるメニューの「新規作成」で作成する際に読み込まれ るテンプレートです。

標準テンプレートはOpenOffice.org 1.1 の機能を使って設定し、新規作成テンプレートはWindows の機能 を使って設定しますが、テンプレート自体は基本的に同じものにします。

### OpenOffice.org Writer 用テンプレート作成

まずは普通にWriter を起動し、設定を行います。設定は、スタイリストを使って行います。キーボードのF11 を押すか、[書式]-[スタイリスト]でスタイリストを起動してください。

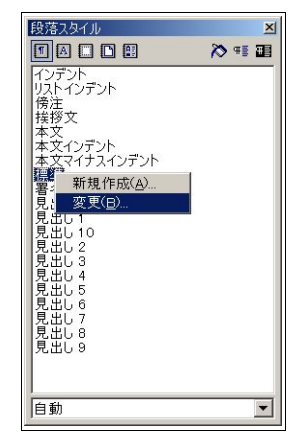

起動したら、[標準]にマウスのポインタを合わせ、右クリックします。 そして、[変更]をクリックします。

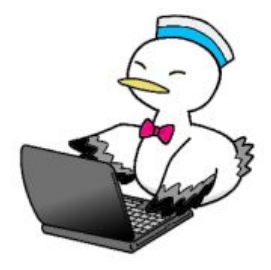

ここでは、デフォルトの禁則処理を「ぶら下げ」ではなく「追い込み/追い出し」に設定しますので、次のような ことが必要になります。

もしぶら下げのままでいいのなら、[フォント]タブの設定に移ってください。

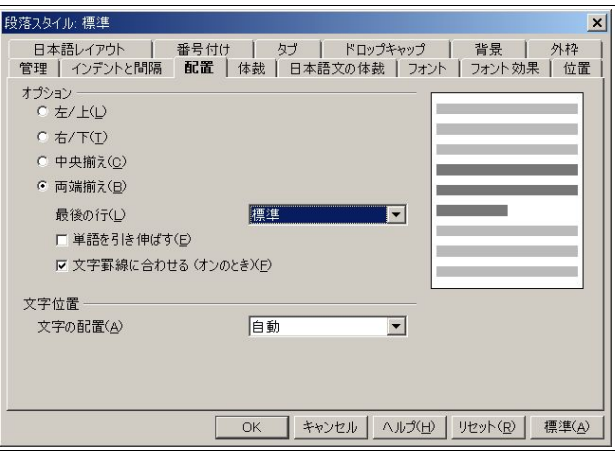

[配置]タブを開いて、[左/上]を[両端揃え]にしてください。[左/上]というのはわかりにくいですが、左は横 書きの時、上は縦書きの時の配置です。

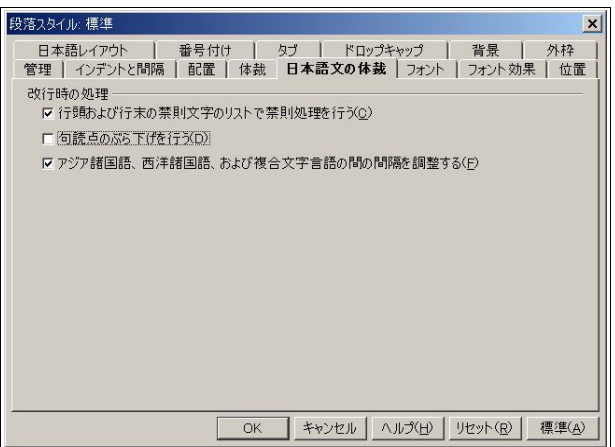

[日本語文の体裁]タブを開き、[句読点のぶら下げを行う]のチェックを外します。

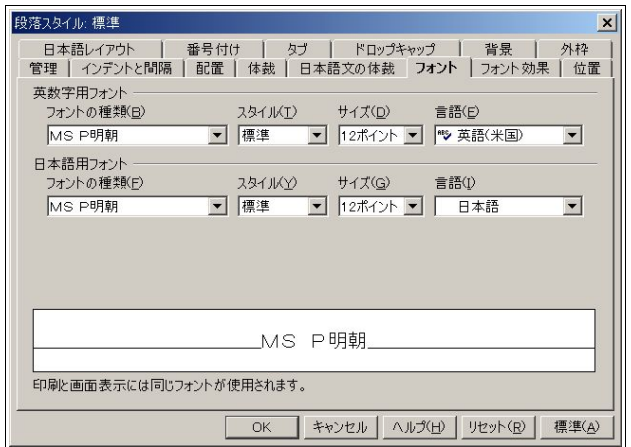

[フォント]タブを開きます。デフォルトのフォントは、ここではMS P 明朝にします。サイズは12 ポイントの ままにしますが、英字用フォントの[言語]を[英語(米国)]にしました。これで、スペルチェックを利用するときに 英語(米国)辞書を使用するようになります。

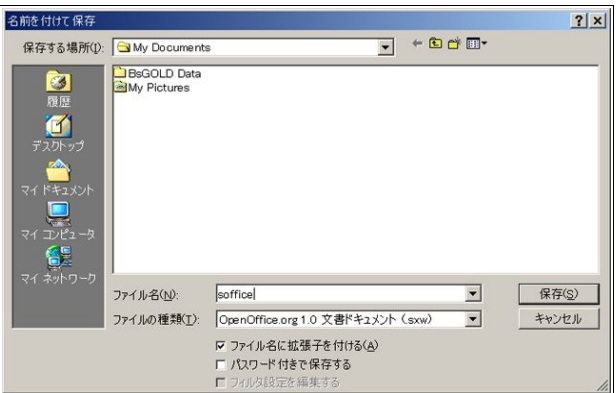

これで設定は終了です。まずは新規作成テンプレート用に、「soffice.sxw」という名前で保存します。[ファイ ル]-[名前を付けて保存]で、このダイアログが出ます。もちろん、フロッピーのアイコンをクリックしてもいい ですし、Ctrl+s キーのショートカットでもいいです。保存場所はどこでもいいですが、ここではポピュラーな My Documents (マイ ドキュメント) にしておきます。

再び[名前を付けて保存]から、標準テンプレート用に保存します。ファイル名は何でもいいです。ここではわ かりやすくwriter.stw にします。

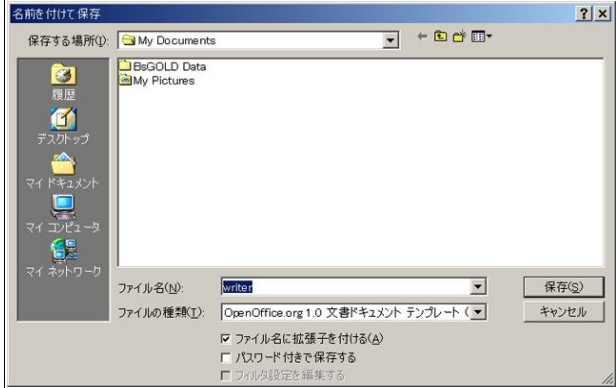

保存が終了したら、[ファイル]-[ドキュメントテンプレート]-[管理]からテンプレート設定画面を呼び出しま す。

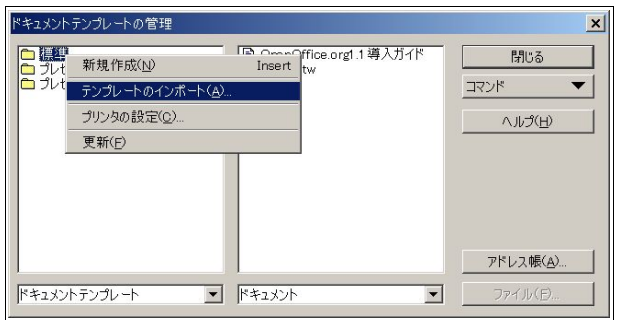

[標準]にポインタを合わせ右クリックし、[テンプレートのインポート]をクリックします。 すると、先ほど保存した名前でテンプレートが出てきます。

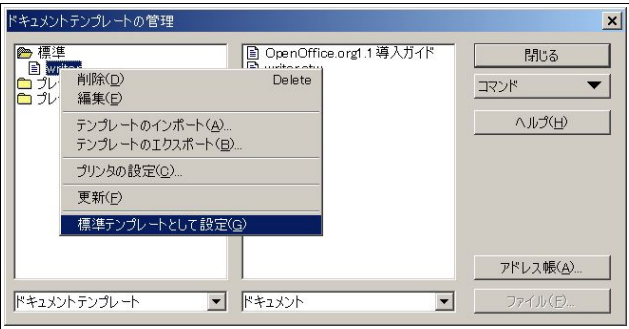

そのテンプレートにポインタを合わせ、右クリックして[標準テンプレートとして設定]をクリックします。 これで終わりです。

## OpenOffice.org Calc 用テンプレート作成

手順はWriter 用と全く同じです。

まずはCalcを開き、F11 ないし[書式]-[スタイリスト]でスタイリストを開きます。そしてセルスタイルの[標 準]にポインタを合わせて右クリックし、[変更]をクリックします。設定はそれほど多くありません。

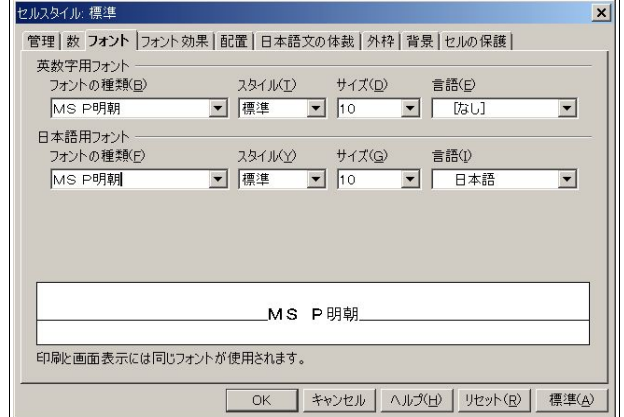

[フォント]タブを開いて、フォントを設定してください。[言語]は[なし]のままにしておきましょう。そうし ないと、通貨を扱ったり日付を扱ったときに思わぬ落とし穴にはまったりします。

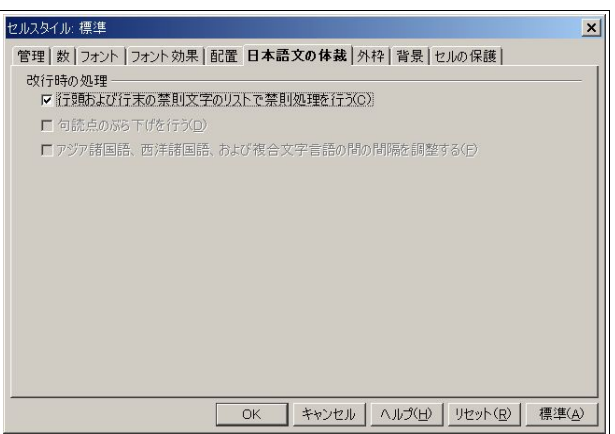

[日本語文の体裁]は、[行頭および行末の禁則文字のリストで禁則処理を行う]にチェックを入れてください。 とはいえ、Calc のセル内で改行を扱うことはそれほどないと考えられるので、有効といえるかどうかはわかり ません。

あとは、やはりsoffice.sxc(表計算ドキュメント形式)と、任意(ここではcalc).stc(表計算ドキュメント テンプレート形式)と、2 種類の形式で保存を行います。

保存が終了したら、[ファイル]-[ドキュメントテンプレート]-[管理]からテンプレート設定画面を呼び出しま す。同じく[標準]にポインタを合わせて右クリックし、[テンプレートのインポート]をクリックします。すると、 先ほど保存したテンプレート(ここではcalc)が表示されますので、ポインタを合わせて右クリックから[標 準テンプレートとして設定]をクリックします。

## OpenOffice.org Impress/Drawのテンプレート設定

Writer/Calcと全く同じです。設定するのも、フォントくらいでいいでしょう。 全て終了し、[ドキュメントテンプレートの管理]を開き直すと、次のようになっているはずです。

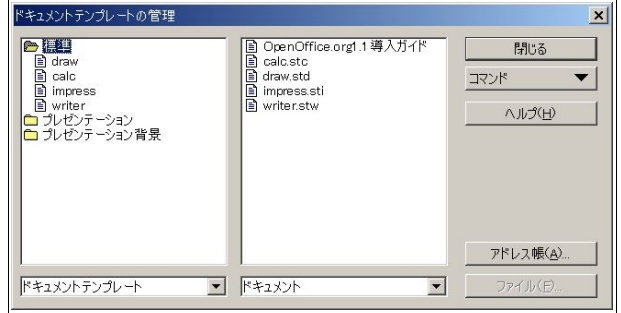

こうなっていれば成功です。

## 4.6.2 新規作成テンプレートの設定

ただし、新規作成テンプレートの設定はまだ終了していないので、ここで行います。 まずはテンプレートを保存したフォルダを開きます。ここでは、マイ ドキュメントフォルダでした。

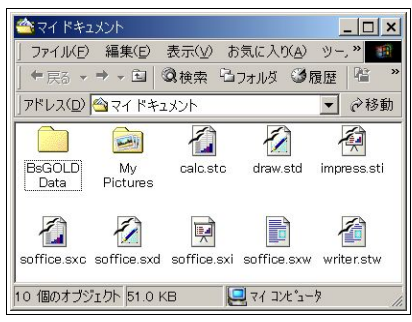

次に、テンプレートが保存されているフォルダを開きます。

Windows 2000/XP では C:\Document and Settings\ユーザー名\Templates です。Windows 98/98SE/ME では C:\Windows\Templatesまたは C:\windows\Profiles\(ユーザー名)\Templates です。ただし、Temlates フォルダは隠しフォルダになっているので、フォルダオプションから隠しファイルを表示する設定にしてくだ さい。

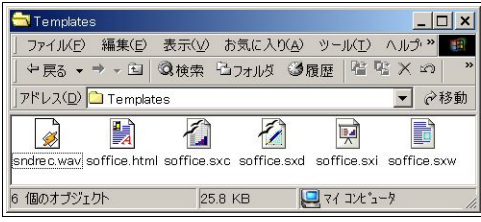

あとは、テンプレートを保存したフォルダから、Templates フォルダに 4 つの soffice ファイルを上書きする だけです。

## 4.6.3 Java VM を後からインストール/変更する

OpenOffice.org1.1 インストール時には Java VM をインストールしておらず、あとからインストールした Java VMを認識させたいとか、Java VM をバージョンアップしたなど、インストール後にJava VMのセット アップを行いたいこともままあるかと思います。

この場合、OpenOffice.org1.1 をインストールしたフォルダ(デフォルトではC:\Program Files¥OpenOffice.org1.1¥programに jvmsetup.exeがあるので、これを起動します。

すると、見覚えのあるダイアログが出てくるので、設定してください。

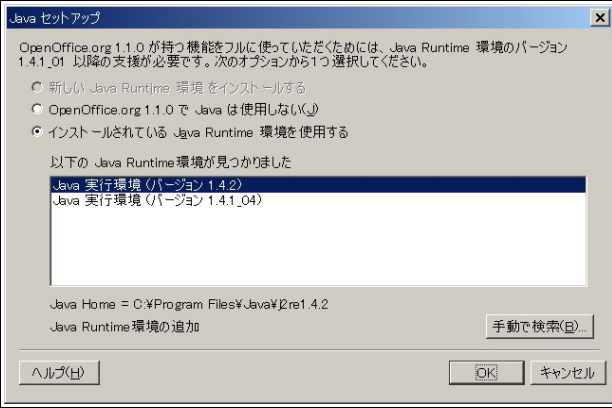

4.6.4 ギャラリ

[ツール]-[ギャラリ]で、さまざまな画像や音声ファイルをドキュメントに入れることができます。

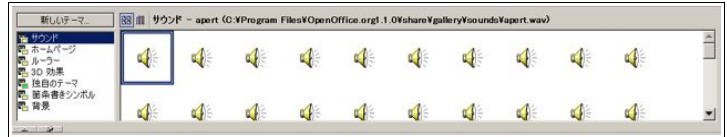

新たに追加したい場合、[新しいテーマ]をクリックし、自分用テーマのディレクトリを作成し、そこへドラッ グ&ドロップします。

ドキュメントに入れる場合も、ドラッグ&ドロップで入れたいドキュメントに入れてください。 右クリックから削除など管理を行うこともできます。

## 4.6.5 HTML の読み込み

OpenOffice.orgでは、HTMLを読み込ませることができます。 方法は非常に簡単で、ファンクションバーに任意のURIを入力しEnter キーを押します。

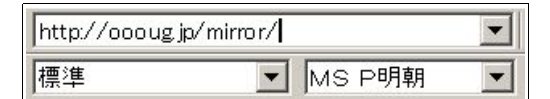

すると、自動的にHTML Editor が起動し、HTML を読み込みます。

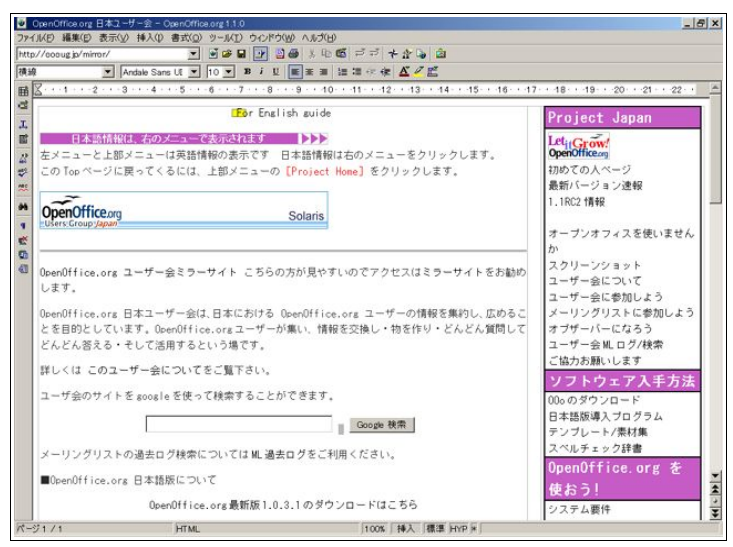

HTMLにもよりますが、かなりの精度で読み込むことができます。

もし文字化けした場合は、スタイリストの[標準]からフォントを変更してください。

もちろんファイルに保存することも可能ですし、PDF に書き出すことも可能です。

ちょっとしたものを保存しておき、あとでまとめるとか、PDF に書き出すことによって簡単に扱えるように したりと、いろいろと応用可能だと思います。

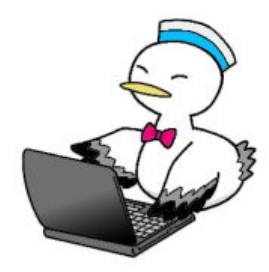

Step 4:より便利に使いこなそう 88

## 4.6.6 オートコンプリート

オートコンプリートは、登録された単語や文を自動的に補完し、入力の手間を省いてくれる機能です。なお、 単語や文の登録自体も自動的に行います。

OpenOffice.org 1.0.x ではデフォルトでこの機能がオンになっていたのですが、1.1 からはオフになったの で、設定しないと使用できません。

Writer の[ツール]-[オートコレクト/オートフォーマット]から[オートコンプリート]タブを開きます。

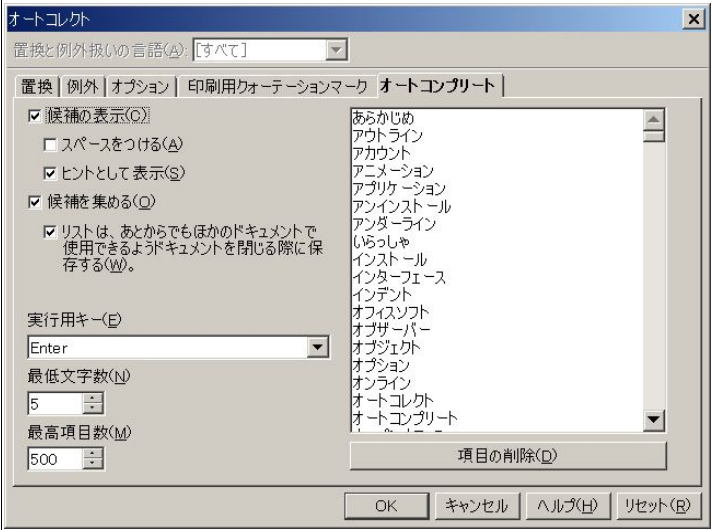

[候補の表示]にチェックを入れ、[OK]をクリックします。 機能した場合、以下のように補完してくれます。

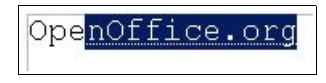

この状態でEnter キーを押すと、"OpenOffice.org1.1"が確定されます。

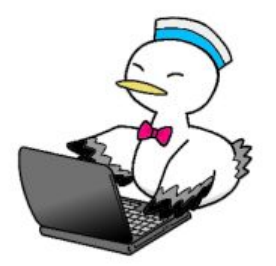

## 4.6.7 XML 関連機能のインストール

OpenOffice.org1.1には、XHTML 形式の書き出しと読み込み、DocBook 形式の書き出し、Microsoft Word 2003 XML 形式の読み込み機能がありますが、デフォルトではインストールされていません。

OpenOffice.org1.1 インストール時に一緒にインストールする方法と、あとからインストールする方法の2 とおりがあります、ここでは後者のやり方を解説します。

まずは18 ページを参考に、OpenOffice.org1.1 をインストールしたフォルダにあるOpenOffice.org Setupを 起動してください。

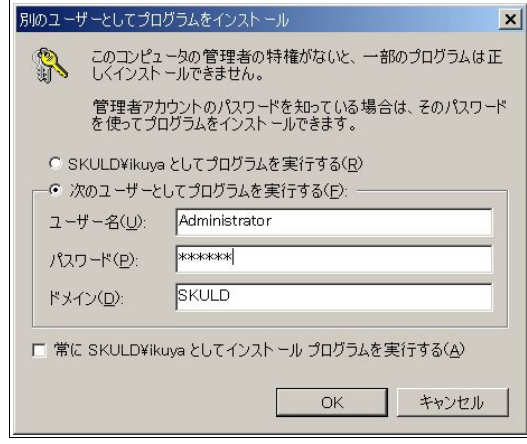

ユーザー権限によってはこのダイアログが出てきますので、管理者権限でインストールしてください。

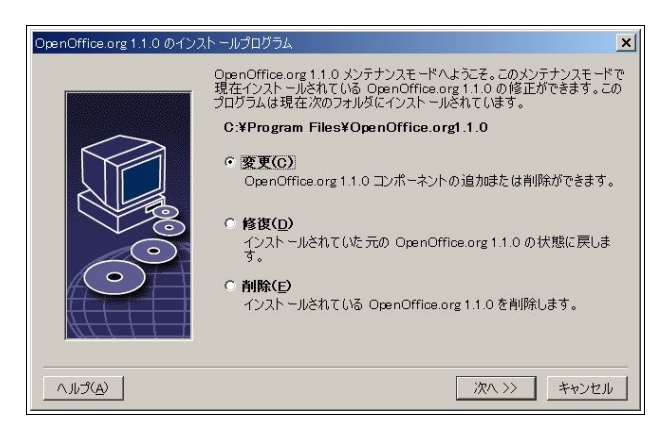

[変更]になっていることを確認して[OK]をクリックしてください。

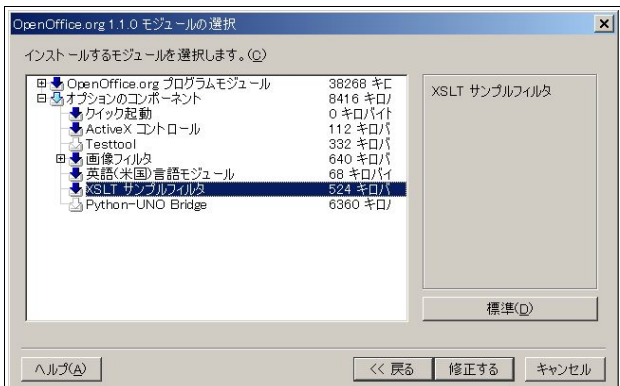

[オプションのコンポーネント]に[XLST サンプルフィルタ]があるので、左の矢印のアイコンをクリックし て青くし、[修正する]をクリックします。

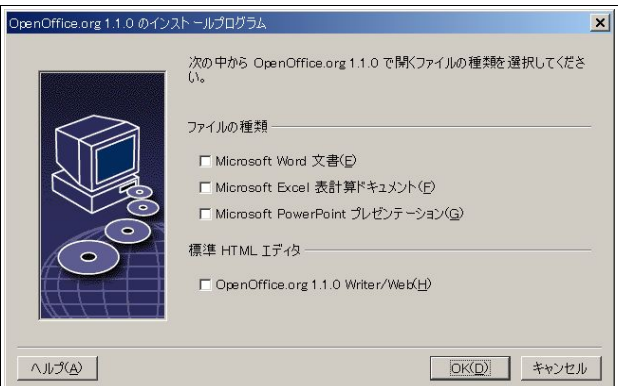

関連づけの確認の後、実際にインストールされます。

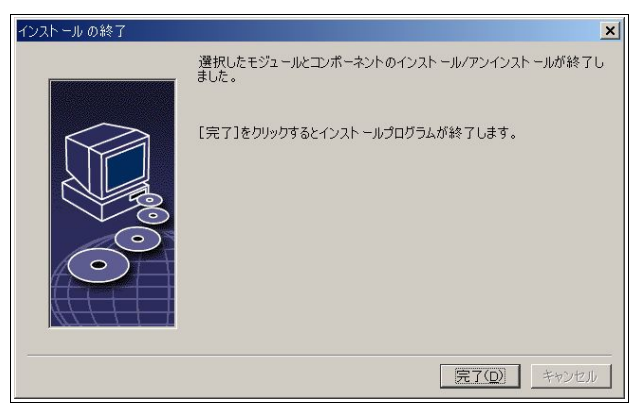

使い方は通常のファイルの読み込み/書き出しと同じで、XHTML 形式と Microsoft Word 2003 XML形式を 読み込む時は[ファイル]-[開く]から、DocBook 形式の書き出しは[ファイル]-[保存する]([名前を付けて保存]) から、XHTML 形式の書き出しは[ファイル]-[エクスポート]から行えます。

91 OpenOffice.org 1.1 導入ガイド

OpenOffice.org 1.1 導入ガイド あわしろいくや/可知豊 著 協力 三月(イラスト), 谷口康明(Solaris 対応), OpenOffice.org 実験室, (株)グッデイ

本文中のフォントは、(株)モトヤの著作物である「モトヤシーダ1」を使用させていただいてます。 詳しくは、(株)モトヤの Webサイトをご覧ください。http://www.motoyafont.jp/

Linux は Linus Torvalds の米国およびその他の国における登録商標または商標です。

Sun, Sun Microsystems, Java, Solaris, StarOffice, StarSuite は米国 Sun Microsystems, Inc. の米国及びそ の他の国における登録商標または商標です。

Intel, Pentiumはアメリカ合衆国および他の国におけるインテルコーポレーションおよび子会社の登録商標 または商標です。

Microsoft, Microsoft Windows, Microsoft Office は米国 Microsoft Corporation の米国およびその他の国 における登録商標または商標です。

X Window System は、 米国X Consortium Inc. の登録商標です。

Macromedia, Macromedia Flash は米国 Macromedia, Inc. の米国及びその他の国における登録商標または 商標です。

その他本文中に記載されている製品の名称は、関係各社の商標または登録商標です。なお、本文中ではTM マークおよび R マークは明記していません。

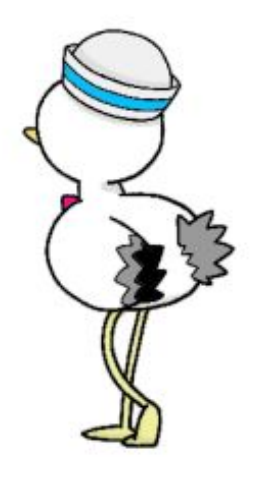